# *™* **Traveler User's Guide for Windows**

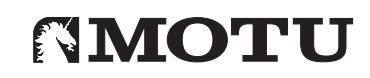

1280 Massachusetts Avenue Cambridge, MA 02138 Business voice: (617) 576-2760 Business fax: (617) 576-3609 Technical support: (617) 576-3066 Tech support fax: (617) 354-3068 Tech support email: techsupport@motu.com Web site: www.motu.com

### **About the Mark of the Unicorn License Agreement and Limited Warranty on Software**

TOPERSONS WHO PURCHASE OR USE THIS PRODUCT: carefully read all the terms and conditions of the "click-wrap" license agreement presented to you when you install the software. Using the software or this documentation indicates your acceptance of the terms and conditions of that license agreement.

Mark of the Unicorn, Inc. ("MOTU") owns both this program and its documentation. Both the program and the documentation are protected under applicable copyright, trademark, and trade-secret laws. Your right to use the program and the documentation are limited to the terms and conditions described in the license agreement.

### **Reminder of the terms of your license**

This summary is not your license agreement, just a reminder of its terms. The actual license can be read and printed by running the installation program for the software. That license agreement is a contract, and clicking "Accept" binds you and MOTU to all its terms and conditions. In the event anything contained in this summary is incomplete or in conflict with the actual click-wrap license agreement, the terms of the click-wrap agreement prevail.

YOU MAY: (a) use the enclosed program on a single computer; (b) physically transfer the program from one computer to another provided that the program is used on only one computer at a time and that you remove any copies of the program from the computer from which the program is being transferred; (c) make copies of the program solely for backup purposes. You must reproduce and include the copyright notice on a label on any backup copy.

YOU MAY NOT: (a) distribute copies of the program or the documentation to others; (b) rent, lease or grant sublicenses or other rights to the program; (c) provide use of the program in a computer service business, network, time-sharing, multiple CPU or multiple user arrangement without the prior written consent of MOTU; (d) translate, adapt, reverse engineer, decompile, disassemble, or otherwise alter the program or related documentation without the prior written consent of MOTU.

MOTU warrants to the original licensee that the disk(s) on which the program is recorded be free from defects in materials and workmanship under normal use for a period of ninety (90) days from the date of purchase as evidenced by a copy of your receipt. If failure of the disk has resulted from accident, abuse or misapplication of the product, then MOTU shall have no responsibility to replace the disk(s) under this Limited Warranty.

THIS LIMITED WARRANTY AND RIGHT OF REPLACEMENT IS IN LIEU OF, AND YOU HEREBY WAIVE, ANY AND ALL OTHER WARRANTIES, BOTH EXPRESS AND IMPLIED, INCLUDING BUT NOT LIMITED TO WARRANTIES OF MERCHANTABILITY AND FITNESS FOR A PARTICULAR PURPOSE. THE LIABILITY OF MOTU PURSUANT TO THIS LIMITED WARRANTY SHALL BE LIMITED TO THE REPLACEMENT OF THE DEFECTIVE DISK(S), AND IN NO EVENT SHALL MOTU OR ITS SUPPLIERS, LICENSORS, OR AFFILIATES BE LIABLE FOR INCIDENTAL OR CONSEQUENTIAL DAMAGES, INCLUDING BUT NOT LIMITED TO LOSS OF USE, LOSS OF PROFITS, LOSS OF DATA OR DATA BEING RENDERED INACCURATE, OR LOSSES SUSTAINED BY THIRD PARTIES EVEN IF MOTU HAS BEEN ADVISED OF THE POSSIBILITY OF SUCH DAMAGES. THIS WARRANTY GIVES YOU SPECIFIC LEGAL RIGHTS WHICH MAY VARY FROM STATE TO STATE. SOME STATES DO NOT ALLOW THE LIMITATION OR EXCLUSION OF LIABILITY FOR CONSEQUENTIAL DAMAGES, SO THE ABOVE LIMITATION MAY NOT APPLY TO YOU.

### **Update Policy**

In order to be eligible to obtain updates of the program, you must complete and return the attached Mark of the Unicorn Purchaser Registration Card to MOTU.

### **Copyright Notice**

Copyright © 2004 by Mark of the Unicorn, Inc. All rights reserved. No part of this publication may be reproduced, transmitted, transcribed, stored in a retrieval system, or translated into any human or computer language, in any form or by any means whatsoever, without express written permission of Mark of the Unicorn, Inc., 1280 Massachusetts Avenue, Cambridge, MA, 02138, U.S.A.

### **Limited Warranty on Hardware**

Mark of the Unicorn, Inc. and S&S Research ("MOTU/S&S") warrant this equipment against defects in materials and workmanship for a period of NINETY (90) DAYS from the date of original retail purchase. This warranty applies only to hardware products; MOTU software is licensed and warranted pursuant to separate written statements.

If you discover a defect, first write or call Mark of the Unicorn at (617) 576-2760 to obtain a Return Merchandise Authorization Number. No service will be performed on any product returned without prior authorization. MOTU will, at its option, repair or replace the product at no charge to you, provided you return it during the warranty period, with transportation charges prepaid, to Mark of the Unicorn, Inc., 1280 Massachusetts Avenue, MA 02138. You must use the product's original packing material for in shipment, and insure the shipment for the value of the product. Please include your name, address, telephone number, a description of the problem, and the original, dated bill of sale with the returned unit and print the Return Merchandise Authorization Number on the outside of the box below the shipping address.

This warranty does not apply if the equipment has been damaged by accident, abuse, misuse, or misapplication; has been modified without the written permission of MOTU, or if the product serial number has been removed or defaced.

ALL IMPLIED WARRANTIES, INCLUDING IMPLIED WARRANTIES OF MERCHANTABILITY AND FITNESS FOR A PARTICULAR PURPOSE, ARE LIMITED IN DURATION TO NINETY (90) DAYS FROM THE DATE OF THE ORIGINAL RETAIL PURCHASE OF THIS PRODUCT.

THE WARRANTY AND REMEDIES SET FORTH ABOVE ARE EXCLUSIVE AND IN LIEU OF ALL OTHERS, ORAL OR WRITTEN, EXPRESS OR IMPLIED. No MOTU/S&S dealer, agent, or employee is authorized to make any modification, extension, or addition to this warranty.

MOTU/S&S ARE NOT RESPONSIBLE FOR SPECIAL, INCIDENTAL, OR CONSEQUENTIAL DAMAGES RESULTING FROM ANY BREACH OF WARRANTY, OR UNDER ANY LEGAL THEORY, INCLUDING LOST PROFITS, DOWNTIME, GOODWILL, DAMAGE OR REPLACEMENT OF EQUIPMENT AND PROPERTY AND COST OF RECOVERING REPROGRAMMING, OR REPRODUCING ANY PROGRAM OR DATA STORED IN OR USED WITH MOTU/S&S PRODUCTS.

Some states do not allow the exclusion or limitation of implied warranties or liability for incidental or consequential damages, so the above limitation or exclusion may not apply to you. This warranty gives you specific legal rights, and you may have other rights which vary from state to state.

MOTU, AudioDesk, MOTU, Mark of the Unicorn and the unicorn silhouette logo are trademarks of Mark of the Unicorn, Inc.

This equipment has been type tested and found to comply with the limits for a class B digital device, pursuant to Part 15 of the FCC Rules. These limits are designed to provide reasonable protection against harmful interference in a residential installation. This equipment generates, uses, and can radiate radio frequency energy and, if not installed and used in accordance with the instruction manual, may cause harmful interference to radio communications. However, there is no guarantee that interference will not occur in a particular installation. If this equipment does cause interference to radio or television equipment reception, which can be determined by turning the equipment off and on, the user is encouraged to try to correct the interference by any combination of the following measures:

- Relocate or reorient the receiving antenna
- Increase the separation between the equipment and the receiver
- Plug the equipment into an outlet on a circuit different from that to which the receiver is connected
- If necessary, you can consult a dealer or experienced radio/television technician for additional assistance.

PLEASE NOTE: only equipment certified to comply with Class B (computer input/output devices, terminals, printers, etc.) should be attached to this equipment, and it must have shielded interface cables in order to comply with the Class B FCC limits on RF emissions.

WARNING: changes or modifications to this unit not expressly approved by the party responsible for compliance could void the user's authority to operate the equipment.

# **Contents**

- **Quick Reference: Traveler Front Panel**
- **Quick Reference: Traveler Rear & Side Panels**
- **Quick Reference: MOTU FireWire Audio Console**
- **About the Traveler**
- **Packing List & Windows System Requirements**
- **IMPORTANT! Run the Traveler Software Installer First**
- **Installing the Traveler Hardware**
- **MOTU FireWire Audio Console**
- **Traveler Front Panel Operation**
- **Cubase, Nuendo and Other ASIO Software**
- **Sonar and other WDM Software**
- **Reducing Monitoring Latency**
- **CueMix Console**
- **FireWire SMPTE Console**
- **Performance Tips & Troubleshooting**

## SAFETY PRECAUTIONS AND ELECTRICAL REQUIREMENTS

### **WARNING: TO REDUCE THE RISK OF FIRE OR ELECTRICAL SHOCK, DO NOT EXPOSE THIS APPLIANCE TO RAIN OR OTHER MOISTURE.**

### **CAUTION: TO REDUCE THE RISK OF ELECTRICAL SHOCK, DO NOT REMOVE COVER. NO USER-SERVICEABLE PARTS INSIDE. REFER SERVICING TO QUALIFIED SERVICE PERSONNEL.**

### **WARNING: DO NOT PERMIT FINGERS TO TOUCH THE TERMINALS OF POWER PLUGS WHEN INSTALLING OR REMOVING THE PLUG TO OR FROM A POWER SOURCE.**

### **IMPORTANT SAFEGUARDS**

- 1. Read instructions All the safety and operating instructions should be read before operating the MOTU Traveler.
- 2. Retain instructions The safety instructions and owner's manual should be retained for future reference.
- 3. Heed Warnings All warnings on the MOTU Traveler and in the owner's manual should be adhered to.
- 4. Follow Instructions All operating and use instructions should be followed.
- 5. Cleaning Unplug the MOTU Traveler from the computer before cleaning and use a damp cloth. Do not use liquid or aerosol cleaners.
- 6. Power Sources This MOTU Traveler should be operated only from the type of power source indicated on the marking label.
- 7. Power-Cord Protection Power-supply cords should be routed so that they are not likely to be walked on or pinched by items placed upon or against them. Pay particular attention to cords and plugs, convenience receptacles, and the point where they exit from the MOTU Traveler.
- 8. Lightning For added protection for the MOTU Traveler during a lightning storm, unplug its power supply from any wall outlets. This will prevent damage to the MOTU Traveler due to lightning and power line surges.
- 9. Servicing Do not attempt to service this MOTU Traveler yourself as opening or removing covers will expose you to dangerous voltage and other hazards. Refer all servicing to qualified service personnel.
- 10. Damage Requiring Service Unplug the MOTU Traveler from the computer and refer servicing to qualified service personnel under the following conditions.
	- a. When the power supply cord or plug is damaged.
	- b. If liquid has been spilled or objects have fallen into the MOTU Traveler.
	- c. If the MOTU Traveler has been exposed to rain or water.
	- d. If the MOTU Traveler does not operate normally by following the operating instructions in the owner's manual.
	- e. If the MOTU Traveler has been dropped or the cabinet has been damaged.
	- f. When the MOTU Traveler exhibits a distinct change in performance, this indicates a need for service.
- 11. Replacement Parts When replacement parts are required, be sure the service technician has used replacement parts specified bythe manufacturer or have the same characteristics as the original part. Unauthorized substitutions may result in fire, electric shock or other hazards.
- 12. Safety Check Upon completion of any service or repairs to this MOTU Traveler, ask the service technician to perform safety checks to determine that the product is in safe operating conditions.

### **ENVIRONMENT**

Operating Temperature: 10°C to 40°C (50°F to 104°)

### **AVOID THE HAZARDS OF ELECTRICAL SHOCK AND FIRE**

Do not handle the power supply, or power cables with wet hands.

**CAUTION: DANGER OF EXPLOSION IF BATTERY IS REPLACED. REPLACE ONLY WITH THE SAME OR EQUIVALENT TYPE RECOMMENDED BYMANUFACTURER. DISPOSE OF USED BATTERY ACCORDING TO MANUFACTURER'S INSTRUCTIONS.**

# Quick Reference: Traveler Front Panel **Quick Reference: Traveler Front Panel**

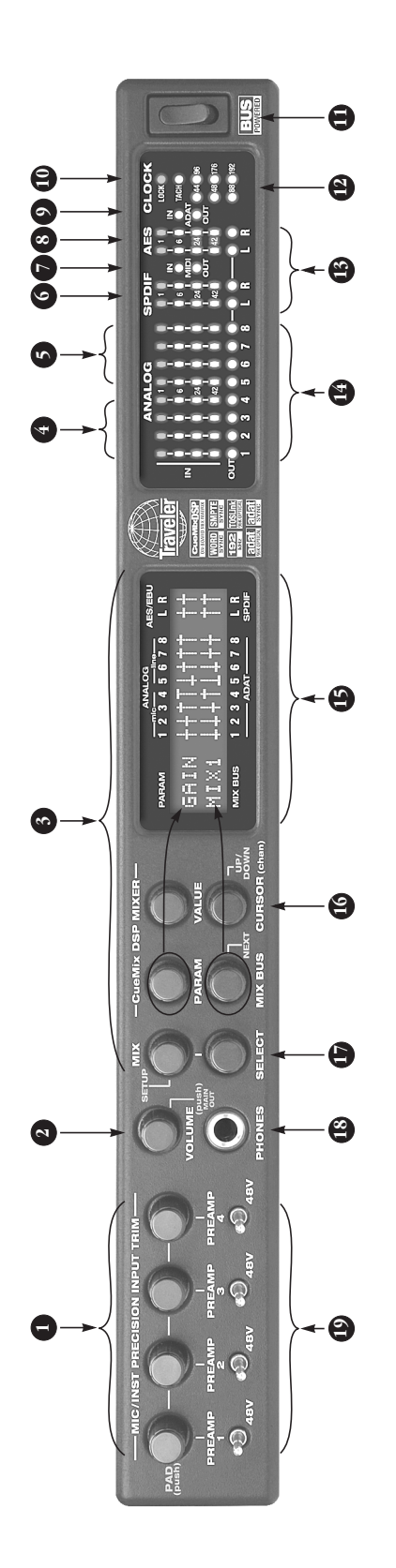

- feedback of your adjustment in the LCD display. The total gain range — from when pad is enabled and the trim is gain range — from when pad is enabled and the trim is the trim knob and input level meters 1-4 in the metering the trim knob and input level meters 1-4 in the metering feedback of your adjustment in the LCD display. The total turned all the way down to when the pad disabled and turned all the way down to when the pad disabled and trim is turned all the way up — is 73dB. All four inputs trim is turned all the way up - is 73dB. All four inputs have preamps, so you can plug in just about anything: a have preamps, so you can plug in just about anything: a These four detented digital trim knobs provide 53dB of 1. These four detented digital trim knobs provide 53dB of microphone, a guitar, a synth, or even a +4 signal. Use microphone, a guitar, a synth, or even a +4 signal. Use pushed) for an additional 20dB of gain or reduction.<br>When you turn or push the knobs, you'll see dynamic When you turn or push the knobs, you'll see dynamic section to calibrate the input signal level. The meters pushed) for an additional 20dB of gain or reduction. gain, but they also function as pad switches (when gain, but they also function as pad switches (when cover both the TRS and XLR input. cover both the TRS and XLR input.  $\ddot{ }$
- Controls the headphone volume or main out volume.<br>Push to toggle between them. The LCD provides 2. Controls the headphone volume or main out volume. Push to toggle between them. The LCD provides feedback.  $\overline{\mathcal{N}}$
- MIX1 through MIX4. Each mixes all inputs (or any subset you wish) to a stereo output of your choice. To edit a mix, MIX1 through MIX4. Each mixes all inputs (or any subset you wish) to a stereo output of your choice. To edit a mix This section controls the Traveler's built-in CueMix DSP 3. This section controls the Traveler's built-in CueMix DSP monitor mixer. There are four independent mix busses: monitor mixer. There are four independent mix busses: choose it by pressing the MIX BUS knob. Each mix has the parameter you wish to edit with the PARAM knob. the parameter you wish to edit with the PARAM knob. choose it by pressing the MIX BUS knob. Each mix has parameters (volume, pan, etc.) for each input: choose parameters (volume, pan, etc.) for each input: choose  $\ddot{ }$

parameter setting for each input. To change a setting,<br>scroll to it with the CURSOR knob and change it with the scroll to it with the CURSOR knob and change it with the The LCD shows each Traveler input (XLR/combo, TRS,<br>ADAT,SPDIF and AES/EBU), along with the current mix ADAT, SPDIF and AES/EBU), along with the current mix parameter setting for each input. To change a setting, The LCD shows each Traveler input (XLR/combo, TRS, VALUE knob. VALUE knob.

- These four 4-segment meters show input signal level for 4. These four 4-segment meters show input signal level for the mic/instrument XLR/combo inputs on the rear panel. the mic/instrument XLR/combo inputs on the rear panel.
- These four 4-segment meters show input signal level for 5. These four 4-segment meters show input signal level for the analog TRS input jacks on the rear panel. the analog TRS input jacks on the rear panel. 5.
- 6. 4-segment metering for S/PDIF input. 6. 4-segment metering for S/PDIF input.
- 7. MIDI activity LEDs for MIDI input and output. 7. MIDI activity LEDs for MIDI input and output.
- 8. 4-segment metering for AES/EBU input. 8. 4-segment metering for AES/EBU input.
- ADAT optical and TOSLink signal present LEDs. 9. ADAT optical and TOSLink signal present LEDs. 9.
- LOCK light glows green when lockup has been achieved.<br>The TACH light blinks once per second when the Traveler<br>is successfully reading address (time code) information. LOCK light glows green when lockup has been achieved. The TACH light blinks once per second when the Traveler is successfully reading address (time code) information. IO. When the Traveler is resolving to SMPTE time code, the 10. When the Traveler is resolving to SMPTE time code, the
- 11. The Traveler is powered by its FireWire connection to the computer.Use this power switch to turn it on and off.It is<br>computer.Use this power switch to turn it on and off.It is<br>recommended that you always power off the 11. The Traveler is powered by its FireWire connection to the computer. Use this power switch to turn it on and off. It is recommended that you always power off the Traveler before unplugging the FireWire cable. before unplugging the FireWire cable.
- 12. These lights indicate the global sample rate at which the 12. These lights indicate the global sample rate at which the clock source, from which the sample rate will be derived. clock source, from which the sample rate will be derived. Console to set the sample rate or to choose an external Console to set the sample rate or to choose an external When no clock signal is currently present, one of these<br>LEDs flashes rapidly. For example, if you've set the<br>Traveler to slave to an external clock, such as ADAT, but When no clock signal is currently present, one of these Traveler to slave to an external clock, such as ADAT, but Traveler is operating. Use the MOTU FireWire Audio Traveler is operating. Use the MOTU FireWire Audio there is no clock signal currently being detected, it LEDs flashes rapidly. For example, if you've set the there is no clock signal currently being detected, it flashes.
- 13. These four round "L/R" LEDs indicate signal presence on 13. These four round "L/R" LEDs indicate signal presence on the stereo S/PDIF and AES/EBU digital outputs. the stereo S/PDIF and AES/EBU digital outputs.
- 14. These round LEDs indicate signal presence on the eight<br>rear-panel TRS analog outputs.Their threshold is around<br>-42 dB. They do not indicate clipping in any way, use your rear-panel TRS analog outputs. Their threshold is around -42 dB. They do not indicate clipping in any way; use your 14. These round LEDs indicate signal presence on the eight host audio software level meters to calibrate output levels. Outputs 1-2 serve as the main outs. Push and host audio software level meters to calibrate output levels. Outputs 1-2 serve as the main outs. Push and then turn the front-panel volume knob for volume then turn the front-panel volume knob for volume control.
- 15. The multi-purpose backlit LCD shows system settings or<br>CueMix DSP settings, depending on which knobs you<br>turn. The labels above and below the LCD refer to all of 15. The multi-purpose backlit LCD shows system settings or turn. The labels above and below the LCD refer to all of CueMix DSP settings, depending on which knobs you the Traveler's inputs (both analog and digital). the Traveler's inputs (both analog and digital).
- 16. Use the VALUE and CURSOR knobs to adjust the CueMix 16. Use the VALUE and CURSOR knobs to adjust the CueMix settings (gain, pan, etc.) for individual inputs. settings (gain, pan, etc.) for individual inputs.
- modifies the current system setting displayed in the LCD. modifies the current system setting displayed in the LCD. Some settings require that you push SELECT instead of settings like the Traveler sample rate and clock source.<br>The SETUP knob chooses the setting; the SELECT knob settings like the Traveler sample rate and clock source. Some settings require that you push SELECT instead of The SETUP knob chooses the setting; the SELECT knob turning it, or you may need to push it to confirm the turning it, or you may need to push it to confirm the 17. Use the SETUP and SELECT knobs to change system 17. Use the SETUP and SELECT knobs to change system setting you've chosen by turning it. setting you've chosen by turning it.
- the rear panel. But it can be programmed to mirror any the rear panel. But it can be programmed to mirror any 18. This is a standard quarter-inch stereo headphone jack. From the factory, its output matches the main outs on From the factory, its output matches the main outs on 18. This is a standard quarter-inch stereo headphone jack programmed to serve as its own independent output. programmed to serve as its own independent output. other output pair (digital or analog). It can even be other output pair (digital or analog). It can even be Use the volume knob above to control its level. Use the volume knob above to control its level.
- These switches provide phantom power for their respective microphone input. Left is off; right is on . (Right on!) 19. These switches provide phantom power for their respective microphone input. Left is off; right is on. (Right on!) ഉ്

# Quick Reference: Traveler Rear & Side Panels **Quick Reference: Traveler Rear & Side Panels**

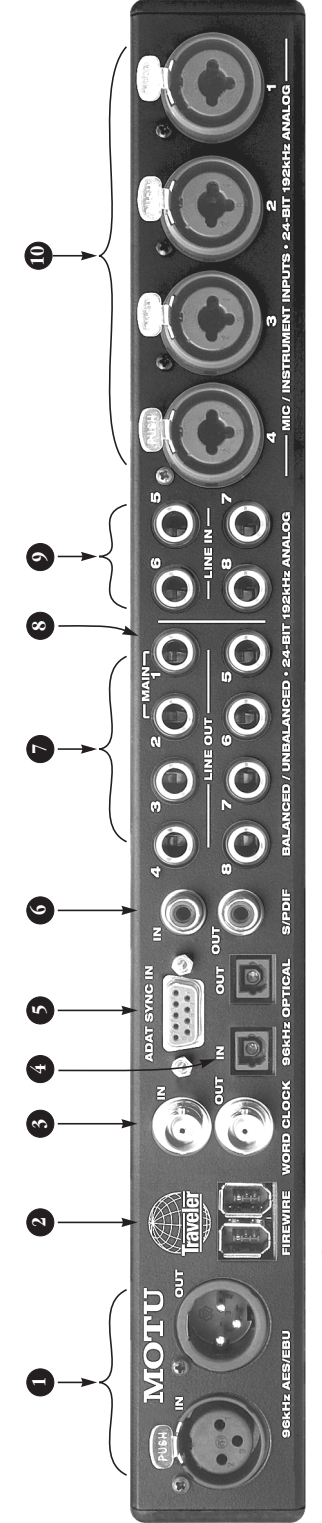

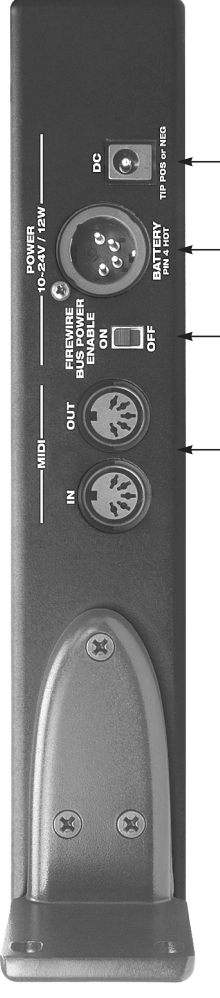

- 1. These jacks provide stereo, 24-bit AES/EBU digital input These jacks provide stereo, 24-bit AES/EBU digital input and output at any sample rate up to 96kHz. They are and output at any sample rate up to 96kHz. They are disabled at the 4x rates (176.4 and 192kHz). disabled at the 4x rates (176.4 and 192kHz)  $\overline{\phantom{a}}$
- **Traveler when plugging in the FireWire cable, as this**  Traveler when plugging in the FireWire cable, as this single FireWire bus. You can also connect other FireWire single FireWire bus. You can also connect other FireWire avoids the possibility of static discharge, which can **avoids the possibility of static discharge, which can**  your computer. Use the second FireWire port to daisy**your computer.** Use the second FireWire port to daisyharm the electrical components in the Traveler or **harm the electrical components in the Traveler or**  2. Connect the Traveler to the computer here using the chain up to four MOTU FireWire audio interfaces to a chain up to four MOTU FireWire audio interfaces to a Connect the Traveler to the computer here using the devices. For details, see "Connecting multiple MOTU devices. For details, see "Connecting multiple MOTU Traveler. **Important note: it is best to turn off the**  standard 1394 FireWire A cable provided with your standard 1394 FireWire A cable provided with your Traveler. Important note: it is best to turn off the Fire Wire interfaces" on page 37. FireWire interfaces" on page 37.  $\overline{a}$
- Traveler is operating at a 2x sample rate (88.2 or 96 kHz) reduced to the equivalent 1x rate (either 44.1 or 48 kHz). Iraveler is operating at a 2x sample rate (88.2 or 96 kHz) output can either match the Traveler's sample rate or be output can either match the Traveler's sample rate or be reduced to the equivalent 1x rate (either 44.1 or 48 kHz) This setting is made via the FireWire Audio Console. See variety of applications, such as for digital transfers with variety of applications, such as for digital transfers with This setting is made via the FireWire Audio Console. See devices that cannot slave to the clock supplied by their devices that cannot slave to the clock supplied by their or 4x sample rate (176.4 or 192kHz), the word clock or 4x sample rate (176.4 or 192kHz), the word clock These are standard word clock jacks. Use them for a 3. These are standard word clock jacks. Use them for a digital I/O connection with the Traveler. When the digital I/O connection with the Traveler. When the 'Word Out" on page 44. "Word Out" on page 44.  $\ddot{\phantom{0}}$
- either to an ADAT-compatible "lightpipe" device (such as<br>a digital mixer) or to a S/PDIF optical ("TOSLink") either to an ADAT-compatible "lightpipe" device (such as These optical digital I/O connectors can be connected 4. These optical digital I/O connectors can be connected a digital mixer) or to a S/PDIF optical ("TOSLink")  $\ddot{ }$

compatible device, such as an effects processor or DAT<br>machine. Be sure to set the format in the MOTU FireWire machine. Be sure to set the format in the MOTU FireWire channels of input from your digital mixer) and S/PDIF for channels of input from your digital mixer) and S/PDIF for Audio Console software. (see "Optical input/output" on Audio Console software. (see "Optical input/output" on compatible device, such as an effects processor or DAT TOSLink is stereo. Note: you can choose independent channels of 24-bit digital I/O (4 channels at 96kHz). TOSLink is stereo. Note: you can choose independent formats for the optical IN and OUT. For example, you formats for the optical IN and OUT. For example, you channels of 24-bit digital I/O (4 channels at 96kHz). could choose ADAT for the optical IN (for, say, eight could choose ADAT for the optical IN (for, say, eight page 43) for details.) ADAT optical supplies eight page 43) for details.) ADAT optical supplies eight the optical OUT (for, say, your DAT machine). the optical OUT (for, say, your DAT machine).

- standard ADAT SYNC INPUT to connect the Traveler to the AudioDesk (or other sample-accurate software) and the Timepiece, make it the master of the ADAT SYNC chain so Timepiece, make it the master of the ADAT SYNC chain so that you can control everything from AudioDesk (or your If you are using the Traveler with an ADAT, use this<br>standard ADAT SYNC INPUT to connect the Traveler to the three ADATs, chain the ADATs in the usual fashion (SYNC SYNC OUT to this SYNC IN. This connection allows you to SYNC OUT to this SYNC IN. This connection allows you to AudioDesk (or other sample-accurate software) and the that you can control everything from AudioDesk (or your three ADATs, chain the ADATs in the usual fashion (SYNC ADATs. If you have a MOTU MIDI Timepiece AV or Digital ADATs. If you have a MOTU MIDI Timepiece AV or Digital OUT to SYNC IN, etc.), and then connect the last ADAT's OUT to SYNC IN, etc.), and then connect the last ADAT's end of your ADAT sync chain. For example, if you have end of your ADAT sync chain. For example, if you have 5. If you are using the Traveler with an ADAT, use this other MIDI Machine Control compatible software). other MIDI Machine Control compatible software). make sample-accurate audio transfers between make sample-accurate audio transfers between  $\vec{b}$
- 6. These jacks provide stereo, 24-bit S/PDIF digital input These jacks provide stereo, 24-bit S/PDIF digital input and output at any sample rate up to 96kHz. They are and output at any sample rate up to 96kHz. They are disabled at the 4x rates (176.4 and 192kHz). disabled at the 4x rates (176.4 and 192kHz). Ġ

connectors that can also accept an unbalanced plug. 7. The Traveler's eight analog outputs are gold-plated, connectors that can also accept an unbalanced pluq. The Traveler's eight analog outputs are gold-plated, balanced +4dB TRS (tip/ring/sleeve) quarter-inch They are equipped with 24-bit, 128x oversampling They are equipped with 24-bit, 128x oversampling balanced +4dB TRS (tip/ring/sleeve) quarter-inch converters. converters.  $\overline{\phantom{a}}$ 

Θ

- Traveler's main outputs. You can connect them to a set of Traveler's main outputs. You can connect them to a set of from the front panel volume knob. (Push the knob first to from the front panel volume knob. (Push the knob first to switch to main out volume control.) To hear disk tracks in switch to main out volume control.) To hear disk tracks in your audio software on these main outs, assign the disk your audio software on these main outs, assign the disk powered studio monitors and then control the volume powered studio monitors and then control the volume (Analog 1-2). You can also use CueMix DSP to monitor (Analog 1-2). You can also use CueMix DSP to monitor These two balanced, quarter-inch jacks serve as the 8. These two balanced, quarter-inch jacks serve as the tracks (and master fader) to these main outs tracks (and master fader) to these main outs live Traveler inputs here as well. live Traveler inputs here as well. 8
- These 4 analog inputs are gold-plated, balanced TRS (tip/ 9. These 4 analog inputs are gold-plated, balanced TRS (tip/ not have microphone preamps, so they are best used for not have microphone preamps, so they are best used for Cuemix Console software let you adjust them for either oversampling converters. These inputs (5 through 8) do oversampling converters. These inputs (5 through 8) do Cuemix Console software let you adjust them for either synthesizers, drum machines, effects processors, and accept an unbalanced plug. The front panel LCD and synthesizers, drum machines, effects processors, and accept an unbalanced plug. The front panel LCD and ring/sleeve) quarter-inch connectors that can also +4dB or -10dB input signals. They have 24-bit, 64x +4dB or -10dB input signals. They have 24-bit, 64x ring/sleeve) quarter-inch connectors that can also other instruments with line level signals. other instruments with line level signals. o,
- either a mic cable or a cable with a quarter-inch plug.<br>Both the low-impedance XLR jack and the high-imped-Both the low-impedance XLR jack and the high-impedeither a mic cable or a cable with a quarter-inch plug. 10. These four Neutrik<sup>TM</sup> combo (XLR/TRS) jacks accept 10. These four Neutrik™ combo (XLR/TRS) jacks accept

ance TRS jack are equipped with a 20dB pad (so you can<br>even connect a +4 line level input). 48V phantom power<br>can be supplied via the front-panel switch. ance TRS jack are equipped with a 20dB pad (so you can<br>even connect a +4 line level input).48V phantom power can be supplied via the front-panel switch.

- 11. Connect a MIDI device here using standard MIDI cables.<br>
11. Connect a MIDI our be the dispersed of the chine is connect the fravele.<br>
come the direction of port on the other device.<br>
MIDI IN port to the MIDI OUT port o
	-
- 
- 

# **CHAPTER MOTU FireWire Audio Console Quick Reference:**

Click the tabs to access general **MOTU FireWire Audio** MOTU FireWire interface settings or settings specific to the Traveler General | Traveler Determines the clock source for your (or other connected interface.) Traveler. If you're just using the analog ins Choose the sample rate for the 192000 ▞ and outs, set this to 'Internal'. The other Sample Rate: system here. settings are for digital transfers via S/PDIF, Clock Source: Internal  $\vert$ AES/EBU or external synchronization via the ADAT SYNC in port. 2048 ↴ Choosing a smaller setting here Samples Per Buffer: reduces the delay you may hear when listening to live input that If you have a foot switch connected to Enable Pedal you are running through effects another MOTU FireWire interface, these plug-ins in your software. But settings let you map the foot switch to any Pedal Down:  $S_{\text{eff}}$ lower settings also increase the computer keyboard key for both the up and strain on your computer. For down position. This setting does not apply to details, see "Samples Per Buffer" Set Pedal Up: the Traveler, which does not have a foot on page 43. switch input. Enable full Wave support for legacy (MME) software. Check this option if the audio software you (Less efficient) are using with the Traveler does not support This option should always be left Enable Multi Channel Wave Synchronization Windows WDM drivers and instead only on (checked). There are only a few  $\overline{v}$ supports legacy MME (Wave) drivers. When (Recommended) rare cases in which you would checked, this option makes all of the Traveler want to turn it off. For details, driver: 3.3 inputs and outputs available to legacy Waverefer to the MOTU tech support driver compatible audio software. database at www.motu.com. Cancel **OK MOTU FireWire Audio** Click the Traveler tab to access General Traveler these settings. Choose the desired optical format ADAT  $\vert \textbf{v} \vert$ Optical Input: you'd like to use for the optical input and output (ADAT or TOS **ADAT**  $\vert \cdot \vert$ Optical Output: This menu lets you choose what you will Link). Note that they don't have hear from the headphone jack. To mirror the<br>main outs, choose *Analog 1-2*. Or you can Phones Analog 1-2  $\vert \cdot \vert$ to be the same. mirror any other output pair. To hear the If you are running a Traveler inter-Force 44.1/48 KHz Word Out: ᅯ phones as their own independent output, face at a high sample rate choose *Phones 1-2*. (88.2, 96, 176.4 or 192kHz), this option appears in the interface tab. It lets you choose a word Phones Analog 1-2<br>Analog 3-4<br>Analog 5-6 clock output rate that either matches the global sample rate (e.g. 192kHz) or reduces the word Analog 3-8<br>Analog 7-8<br>AES-EBU clock output to the corresponding 1x rate (either 44.1 or 48kHz). SPDIF ADAT 1-2 Device Setup in Cubase SX ADAT 3-4 Disable Interface ADAT 5-6 C Device Setup ADAT 7-8 firmware: 1.01b1, hardware: 1.0 + <sup>@</sup> Reset All Devices MOTU FireWire Aud Cancel **C** MIDI Total Input Latency: 12.676 ms **How to access these settings** All MIDI Inputs Total Output Latency: 11.791 ms All MIDI Inputs<br>Default MIDI Ports<br>DirectMusic<br>Windows MIDI Release ASIO Driver in Background Traveler There are several ways to access these settings: ■ From the Windows Start menu, choose Programs>MOTU>MOTU Direct Monitoring Transport<br>------ Time Display FireWire Audio Console. Video<br>
Mideo<br>
Mideo Playe ■ From within Cubase SX, go to the Device Setup window and click Expert the *VST Audiobay*. VST Audiobay MOTH FireN/re Audio ■ From within other applications, refer to their documentation. VST Inputs VST Outputs VCT Sustain Link

### **CHAPTER <sup>1</sup> About the Traveler**

### **OVERVIEW**

The Traveler is a computer-based hard disk recording system for Mac OS and Windows that offers 20 inputs and 22 outputs. Analog recording and playback is offered at any standard sample rate up to 192kHz. At 96kHz or lower, all inputs and outputs, both analog and digital, can be accessed simultaneously. The Traveler consists of a light (3.8 pounds) and small (14.75x9 inches) aluminum alloy-encased interface that connects directly to a computer via a standard IEEE 1394 FireWire™ cable. The Traveler offers the following:

- Bus-powered and battery-powered operation
- Four combo XLR/TRS mic/guitar inputs with preamps and 48V phantom power
- Digital Precision Trim™ preamp gain adjustment
- Four 24-bit analog TRS inputs
- Eight 24-bit analog TRS outputs
- Eight-channel ADAT optical digital I/O
- S/PDIF digital I/O (optical and RCA)
- AES/EBU digital I/O
- ADAT SYNC IN and word clock I/O
- $-MIDI I/O$
- On-board SMPTE synchronization
- Headphone jack
- Main volume knob (for headphone + main outs)
- CueMix<sup>™</sup> DSP no-latency mixing & monitoring
- Front-panel programming
- Stand-alone mixing

With a variety of I/O formats, mic preamps, nolatency monitoring of live input and synchronization capabilities, the Traveler is a complete, portable "studio in a box" when used with a Macintosh or Windows computer. A WDM driver is included for audio applications running under Windows Me/2000/XP. Also included are ASIO2 and GSIF2 drivers for multi-channel operation with any Windows audio software that supports these drivers.

### **THE TRAVELER I/O REAR PANEL**

The Traveler rear panel has the following connectors:

■ Eight gold-plated, balanced +4dB quarter-inch (TRS) analog outputs (with 24-bit 192kHz converters)

- Four combo XLR/TRS mic/instrument inputs
- Four gold-plated, balanced -10/+4 dB quarterinch (TRS) analog inputs (with 24-bit 192kHz converters)
- One set of ADAT optical 'light pipe' connectors (8 channels of ADAT optical I/O at 44.1/48kHz or 4 channels at 88.2/96kHz), individually switchable to optical S/PDIF ('TOSLink')
- RCA S/PDIF in/out
- AES/EBU in/out
- One 9-pin ADAT SYNC IN connector
- Word clock in/out
- Two 1394 FireWire jacks

### **20 inputs and 22 outputs**

All Traveler inputs and outputs can be used simultaneously, for a total of 20 inputs and 22 outputs:

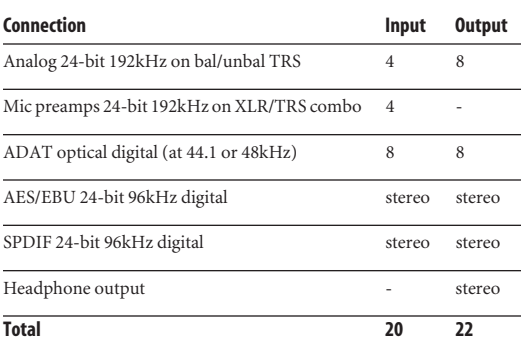

All inputs and outputs are discrete and can be active simultaneously.

The ADAT optical ports provide 4 channels of I/O at 88.2 or 96kHz. They can also be independently configured as stereo TOSLink SPDIF at any supported sample rate (up to 96kHz).

All digital I/O is disabled for 192kHz operation.

The headphone outputs can operate as an independent output pair, or they can mirror any other Traveler output pair, such as the main outs.

### **Mic/instrument inputs**

The four mic/instrument inputs are equipped with preamps and Neutrik™ "combo" XLR/TRS jacks, which accept low-Z XLR microphone inputs or high-Z quarter-inch guitar/instruments inputs. The total gain range for these preamps, including the 20dB pad, is 73dB, allowing you to connect anything from guitars and microphones to +4dB or –10dB line level signals. Preamp gain and pad can be controlled from the front panel digital rotary encoders/switches or the included CueMix Console™ software.

### **Analog**

All four quarter-inch analog inputs are equipped with 24-bit 192kHz, 64x oversampling A/D converters. All eight analog outputs have 24-bit 128x oversampling D/A converters. All audio is carried to the computer in a 24-bit data stream. All eight analog outputs and four quarter-inch inputs are on balanced TRS +4dB quarter-inch jacks. All of these jacks can also accept unbalanced plugs.

The quarter-inch analog inputs can be switched in pairs between a +4 and -10dB reference level. An additional 6dB of software boost can be applied to each channel individually via the CueMix Console software application or via the front panel LCD display.

### **Optical**

The Traveler optical jacks support two digital audio formats: ADAT and S/PDIF. The ADAT optical format provides eight channels of 24-bit digital audio at either 44.1 or 48 kHz, and four channels at 88.2 or 96kHz. The optical S/PDIF format (often referred to as *TOSLink*), supplies stereo S/PDIF input or output. The optical jacks are disabled at the 4x sample rates (176.4 and 192kHz).

### **AES/EBU**

The Traveler rear panel provides a standard AES/ EBU digital input and output that supports digital I/O at 44.1, 48, 88.2 and 96 kHz. The AES/EBU jacks are disabled at the 4x sample rates (176.4 and 192kHz).

### **S/PDIF**

The Traveler rear panel provides S/PDIF input and output in two different formats: RCA "coax" and optical "TOSLink".The RCA jacks are dedicated to the S/PDIF format. The TOSLink jacks can be used either for either TOSLink or ADAT optical. The optical input /output jacks can operate independently. For example, the optical input can be set to

TOSLink while the optical output is set to ADAT. The RCA and optical S/PDIF jacks are disabled at the 4x sample rates (176.4 and 192kHz).

### **On-board SMPTE synchronization**

The Traveler can resolve directly to SMPTE time code via any analog input, without a separate synchronizer. The Traveler can also generate time code via any analog output. The Traveler provides a DSP-driven phase-lock engine with sophisticated filtering that provides fast lockup times and subframe accuracy. Direct time code synchronization is supported by Cubase, Nuendo and other audio sequencer software that supports the ASIO2 sample-accurate sync protocol.

The included FireWire SMPTE Console™ software provides a complete set of tools to generate SMPTE for striping, regenerating or slaving other devices to the computer.

### **ADAT sync: sample-accurate synchronization**

The Traveler's standard 9-pin ADAT SYNC IN connector provides sample-accurate synchronization with all Alesis ADAT tape decks connected to the system—or any device that supports the ADAT sync format. For example, if you digitally transfer a single track of material from an ADAT via light pipe into audio workstation software on the computer, and then transfer the track back to the ADAT, it will be recorded exactly at its original location, down to the sample.

### **Word clock**

The Traveler provides standard word clock that can slave to any supported sample rate. In addition, word clock can resolve to and generate "high" and "low" sample rates. For example, if the Traveler global sample rate is set to 96 kHz, the word clock input can resolve to a "low" rate of 48 kHz. Similarly, when the Traveler is operating at 96 kHz, the MOTU FireWire Audio Console lets you choose a word clock output rate of 48 kHz.

### **1394 FireWire**

The two 1394 FireWire jacks accept a standard IEEE 1394 FireWire cable to connect the Traveler to a FireWire-equipped Macintosh or Windows computer. The second jack can be used to daisy chain multiple interfaces — up to four MOTU FireWire interfaces — on a single FireWire bus. It can also be used to connect other FireWire devices without the need for a FireWire hub. The Traveler has the ability to power itself from its FireWire connection to the computer.

### **THE TRAVELER FRONT PANEL**

### **Phantom power**

Individual 48V phantom power can be enabled for each preamp with the four front panel switches.

### **Digital Precision Trim™ rotary encoders**

The four Digital Precision Trim™ detented rotary encoders provide preamp gain adjustment and also serve as 20dB pad switches when pushed. When you turn these trim knobs, input gain can be adjusted in 1dB increments, and the LCD display provides active numeric feedback as the adjustment is made.

### **Headphone output and main volume control**

The Traveler front panel includes a quarter-inch stereo headphone output jack and volume knob. The volume knob also controls the rear-panel main outs. Push the knob to toggle between them. The LCD display provides feedback.

### **CueMix™ DSP no-latency on-board mixing**

The CueMix DSP section of the front-panel provides access to the Traveler's on-board mixing features, as well as global system settings. Together, these features provide complete stand-alone operation, without a computer. The Traveler can mix all inputs to any output pair, and up to four such mixes can be independently programmed and simultaneously operated.

### **Backlit LCD display**

Any Traveler setting can be accessed directly from the front panel using the six rotary encoders and the 2x16 backlit LCD display. CueMix DSP settings such as input gain, panning, +4/-10 input level, 6dB boost, stereo pair grouping, mix output assignment and others are quickly accessed, clearly marked and easy to adjust. Sixteen presets can be created, saved, recalled and duplicated.

### **Metering section**

The front panel of the Traveler displays several banks of input metering and output activity LEDs. The round analog, SPDIF and AES/EBU output activity LEDs, as well as the ADAT optical in/out activity LEDs, display signal presence. The threshold for these lights is approximately -42 dB. The four-segment input meters provide dedicated multi-segment metering for their respective inputs.

The *Clock* lights indicate the global sample rate (as chosen in the MOTU FireWire Audio Console software). The LOCK and TACH LEDs provide feedback for the Traveler's on-board SMPTE synchronization features.

### **TRAVELER SIDE PANEL**

### **MIDI I/O**

The Traveler's standard MIDI IN and MIDI OUT jacks supply 16 channels of MIDI I/O to and from the computer via the Traveler's FireWire connection.

### **Bus power**

The Traveler can draw power from three possible sources:

1. the computer (via the FireWire cable connection between the Traveler and the computer)

2. an external battery pack (purchased separately)

3. a DC power supply

If you are using FireWire bus power only, then the Bus Power switch needs to be turned on. However, if you are using battery or DC power, and you do not wish to draw power from the computer (to conserve your laptop battery, for example), you can disable bus power by moving the Bus Power switch to the *Off* position.

### **Battery power**

The 4-pin XLR battery power jack allows you to connect a standard DC battery pack for extended remote recording. The battery pack must supply a minimum of 10-18 volts and 12 watts. For further details, contact your preferred supplier of professional audio/video equipment.

### **Power supply**

If you do not want the Traveler to draw power from the computer, and AC power is available, you can power the Traveler from any standard 10-18V, 12 watt DC power supply with any polarity (tip positive or negative).

### **16-BIT AND 24-BIT RECORDING**

The Traveler system handles all data with a 24-bit signal path, regardless of the I/O format. You can record and play back 16-bit or 24-bit audio files at any supported sample rate via any of the Traveler's analog or digital inputs and outputs. 24-bit audio files can be recorded with any compatible host application that supports 24-bit recording.

### **HOST AUDIO SOFTWARE**

The Traveler system ships with a standard WDM Windows driver that allows you to record, edit, play back and mix your Traveler projects using your favorite Windows audio software.

The Traveler also includes ASIO2 and GSIF2 drivers for multi-channel compatibility with any audio application that supports these drivers.

### **A COMPUTER-BASED SYSTEM**

Regardless of what software you use with the Traveler, the host computer determines the number of tracks the software can record and play simultaneously, as well as the amount of real-time effects processing you can apply to your mix. A faster computer with more RAM and faster hard drives will allow more simultaneous tracks and real-time effects than a slower computer with less RAM and slower hard drives. Today's fastest computers can typically play as many as 72 tracks or more.

# **CHAPTER <sup>2</sup> Packing List & Windows System Requirements**

### **PACKING LIST**

The Traveler ships with the items listed below. If any of these items are not present in your Traveler box when you first open it, please immediately contact your dealer or MOTU.

- One Traveler I/O rack unit
- One set of removable rack ears
- One 1394 "FireWire" cable
- One Traveler Mac/Windows manual
- One AudioDesk Manual
- One cross-platform CD-ROM
- Product registration card

### **WINDOWS SYSTEM REQUIREMENTS**

The Traveler system requires the following Windows system:

■ A 300 MHz Pentium-based PC compatible or faster equipped with at least one FireWire port

■ A Pentium III processor or faster is recommended

- At least 256 MB (megabytes) of RAM (512 MB or more is recommended)
- Windows Me, 2000 or XP
- A large hard drive (preferably at least 20 GB)

### **PLEASE REGISTER TODAY!**

Please send in the registration card included with your Traveler system. As a registered user, you will be eligible to receive on-line technical support email and announcements about product enhancements as soon as they become available. Only registered users receive these special update notices, so please, complete and mail this registration card!

Thank you for taking the time to register your new MOTU products!

### **CHAPTER <sup>3</sup> IMPORTANT! Run the Traveler Software Installer First**

### **OVERVIEW**

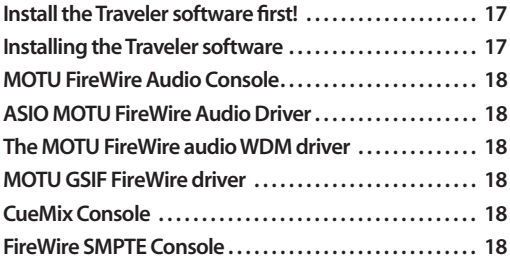

### **INSTALL THE TRAVELER SOFTWARE FIRST!**

Before you connect the Traveler audio interface to your computer and turn it on, insert the Traveler software CD and run the Traveler Software Installer. This ensures that all the Traveler components are properly installed in your system.

### **If Windows asks you to locate the drivers**

If you've already connected the Traveler to your computer and switched it on, Windows probably issued an alert notifying you that the Traveler requires drivers, followed by another window asking you to locate the drivers on disk. If this happens:

- **1** Cancel the driver search.
- **2** Switch off the Traveler.

**3** Run the Traveler Software Installer as instructed in the next section.

### **INSTALLING THE TRAVELER SOFTWARE**

To install the Traveler software, insert the MOTU Audio CD-ROM and follow the directions it gives you on your computer screen.The Traveler ships with the following software and drivers for Windows Me, 2000 and XP:

### **Software**

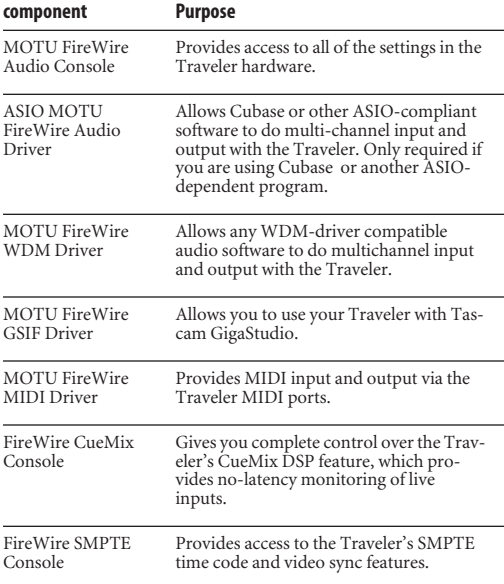

### **MOTU FIREWIRE AUDIO CONSOLE**

The MOTU FireWire Audio Console (available in the Start menu) gives you access to all of the settings in the Traveler, such as the clock source and sample rate. For complete details, see chapter 5, "MOTU FireWire Audio Console" (page 39).

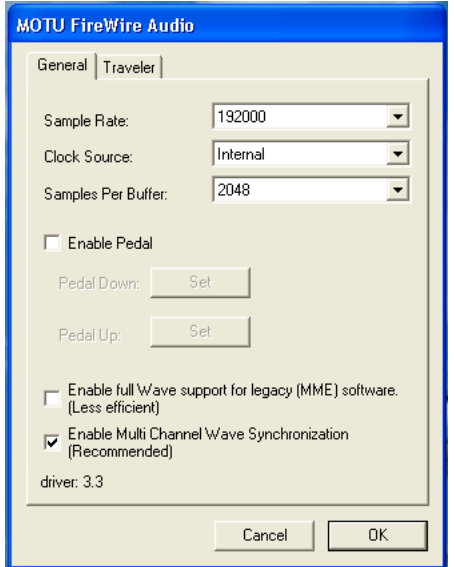

*Figure 3-1: The MOTU FireWire Audio Console gives you access to all of the settings in the Traveler hardware.*

### **ASIO MOTU FIREWIRE AUDIO DRIVER**

*ASIO*stands for *Audio Streaming Input* and *Output*. The ASIO MOTU FireWire driver allows Traveler to provide multi-channel input and output for Steinberg's Cubase SX and Nuendo software, or any other audio application that supports ASIO drivers.

The ASIO MOTU FireWire driver is only required if you are using Cubase SX, Nuendo, or another audio program that relies on the ASIO driver to support multi-channel I/O with the Traveler.

The ASIO MOTU FireWire driver is installed by the Traveler Software Installer and properly registered with Windows, so you don't need to be concerned about its installation or location.

For details about using Cubase and Nuendo with the Traveler, see chapter 7, "Cubase, Nuendo and Other ASIO Software" (page 51).

### **THE MOTU FIREWIRE AUDIO WDM DRIVER**

The MOTU FireWire Audio WDM driver provides standard multi-channel input and output for audio applications running under Windows Me, 2000 or XP. See chapter 8, "Sonar and other WDM Software" (page 59) for details.

The MOTU FireWire Audio installer CD installs the MOTU FireWire Audio WDM driver into Windows for you.

### **MOTU GSIF FIREWIRE DRIVER**

The MOTU GSIF FireWire Driver allows you to access the Traveler as an audio interface for Tascam GigaStudio and related products. The GSIF driver features low-latency multi-channel performance.

### **MOTU FIREWIRE MIDI DRIVER**

This driver allows you to access the Traveler's MIDI input and output ports. The ports are published in Windows and are available to all MIDI software.

### **CUEMIX CONSOLE**

This program provides a mixing console that gives you control over the Traveler's no-latency CueMix DSP features. For details, see chapter 10, "CueMix Console" (page 71).

### **FIREWIRE SMPTE CONSOLE**

The FireWire SMPTE Console software provides a complete set of tools for resolving the Traveler to SMPTE time code, and to generate SMPTE for striping, regenerating or slaving other devices to the computer. For details, see chapter 11, "FireWire SMPTE Console" (page 79).

### **CHAPTER <sup>4</sup> Installing the Traveler Hardware**

### **OVERVIEW**

Here's an overview for installing the Traveler:

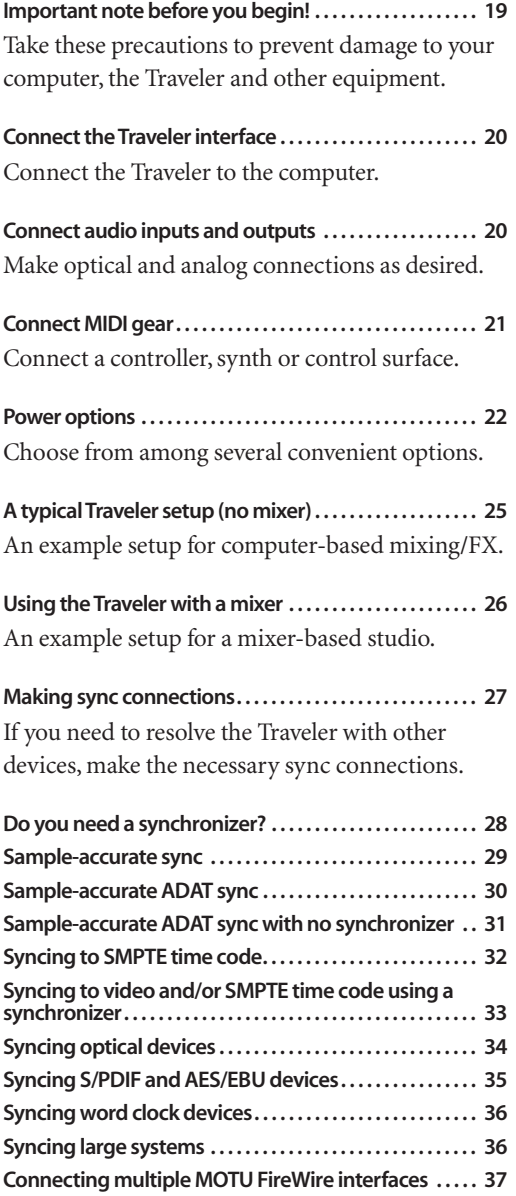

### **IMPORTANT NOTE BEFORE YOU BEGIN!**

Before you begin installing the Traveler (or any bus-powered device), take these important precautionary measures to avoid damaging the sensitive electrical components in your computer, the Traveler or other devices being connected:

- Turn off the computer.
- Turn off the Traveler's front panel power switch.
- Turn off the power of any other devices.
- Touch the metal casing of the Traveler to discharge any static electricity that you may be carrying just before the installation.

After you have made all of the necessary connections, as described in this chapter, turn on the devices in this sequence:

- 1. Turn on the computer.
- 2. Turn on the Traveler.
- 3. Turn on other devices connected to the Traveler.

### **CONNECT THE TRAVELER INTERFACE**

**1** Make sure your computer and the Traveler are switched off.

**2** Plug one end of the Traveler FireWire cable (included) into the FireWire socket on the computer as shown below in Figure 4-1.

**3** Plug the other end of the FireWire cable into the Traveler I/O as shown below in Figure 4-1.

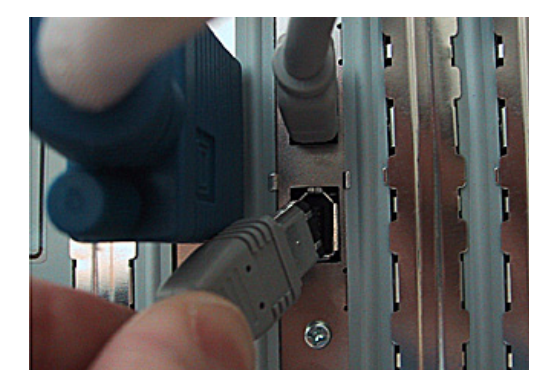

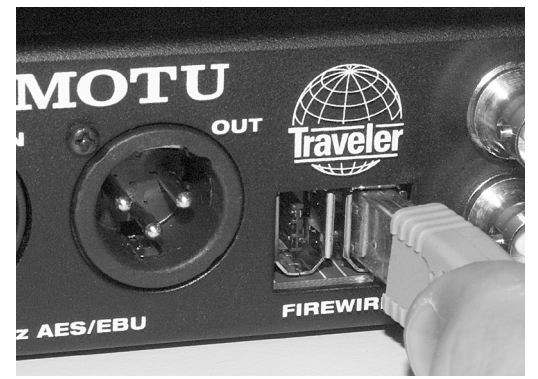

*Figure 4-1: Connecting the Traveler to the computer.*

### **CONNECT AUDIO INPUTS AND OUTPUTS**

The Traveler audio interface has the following audio input and output connectors:

- 8 balanced, +4 dB quarter-inch analog outputs
- $\blacksquare$  4 balanced +4/-10 dB quarter-inch analog inputs
- 4 Neutrik™ XLR/quarter-inch analog inputs with preamps
- 1 pair of RCA S/PDIF in and out
- 1 pair of AES/EBU in and out
- 1 pair of optical in/out switchable between ADAT ("Lightpipe") or optical S/PDIF (TOSLink)

Here are a few things you should keep in mind as you are making these connections to other devices.

### **Mic/guitar/instrument inputs**

Connect a microphone, guitar or other similar instrument to the front-panel inputs, as recommended in the table below. If your microphone requires phantom power, move the 48V phantom power switch on the front panel to the right (enabled). Use the trim knobs on the front panel to adjust the input level as needed for each input. The LCD provides feedback for the current trim setting. The Traveler's input trims are digital controlled, so they allow you to make fine-tuned adjustments in approximately 1dB increments. Use the four input level meters on the front panel (labeled *ANALOG 1-4*) to calibrate the level. These meters register for both the XLR and TRS input.

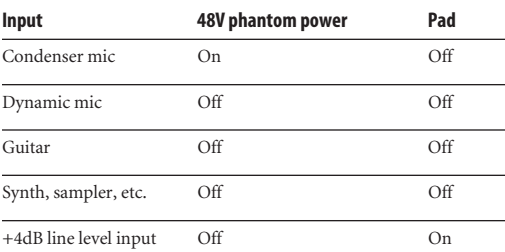

To toggle the pad, push the input's trim knob. The LCD provides feedback for the current pad setting. The pad settings above are recommended initial settings. Use the front-panel trim knobs to adjust input levels, and use the Traveler's front-panel 4-segment meters to adjust the gain accordingly. If necessary, after adjusting the trim, you can enable or disable the pad as needed, depending on actual signal levels.

### **Quarter-inch analog**

The quarter-inch analog inputs (5-8) and outputs (1-8) are balanced TRS connectors that can also accept an unbalanced plug. The outputs are all referenced to +4dBu. The inputs can be manually set to either +4 or -10dBu. Use the front panel controls to adjust the reference level (+4/-10) as needed for each input (or input pair) as follows:

**1** Turn the PARAM knob until you see the "4/10" setting displayed in the LCD, as shown below.

If turning the PARAM knob doesn't do anything, press the SETUP knob once, and then turn it.

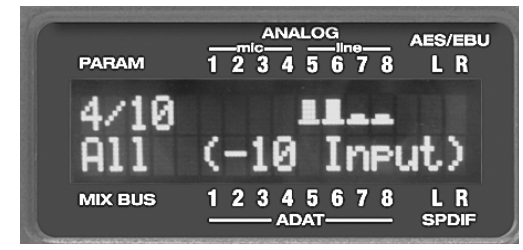

*Figure 4-2: Setting the reference level for the four TRS analog inputs.*

**2** Turn the CURSOR knob until the desired input flashes.

**3** Turn (or press) the VALUE knob to toggle the input between a +4 or -10dB reference level setting.

### **Optical**

Reminder: optical goes OUT to IN and IN to OUT, like MIDI. The optical jacks can be connected to either an ADAT "lightpipe" device or an optical

S/PDIF "TOSLink" device. Just make the connections as needed and then you'll set the format later in the MOTU FireWire Audio Console. Input and output are independent. For example, you could connect ADAT optical input from your digital mixer and connect TOSLink optical output to your DAT deck.

The optical S/PDIF jacks are disabled at the 4x sample rates (176.4 and 192kHz).

### **Analog outputs 1-2 can serve as main outs**

Analog outputs 1-2 can serve as main outputs. The main out volume is controlled by the volume knob on the front panel. Push the knob to toggle between phone and main out volume control. In a standard studio configuration, the main outs are intended for a pair of studio monitors, but they can also be used as regular outputs for any purpose.

### **CONNECT MIDI GEAR**

Connect your MIDI device's MIDI IN jack to the Traveler's MIDI OUT jack (Connection A below). Conversely, connect the MIDI device's MIDI OUT jack to the Traveler's MIDI IN jack (Connection B).

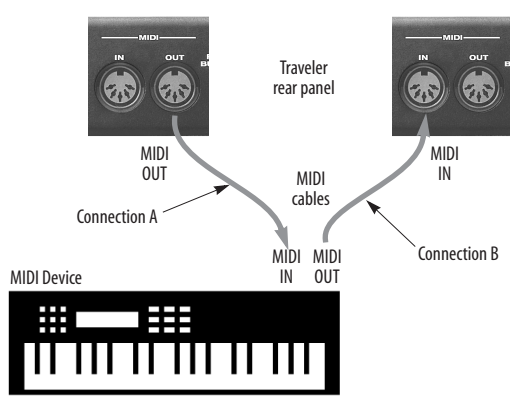

*Figure 4-3: Connecting a MIDI device to the Traveler.*

### **One-way MIDI connections**

MIDI devices that do not receive MIDI data, such as a dedicated keyboard controller, guitar controller, or drum pad, only need Connection B

shown in Figure 4-3. Similarly, devices that never send data, such as a sound module, only need Connection A. Make both connections for any device that needs to both send and receive MIDI data.

### **Connecting additional gear with MIDI THRUs**

If you need to connect several pieces of MIDI gear, run a MIDI cable from the MIDI THRU of a device already connected to the Traveler to the MIDI IN on the additional device as shown below in Figure 4-4. The two devices then share the Traveler's MIDI OUT port. This means that they share the same set of 16 MIDI channels, too, so try to do this with devices that receive on only one MIDI channel (such as effects modules) so their receive channels don't conflict with one another.

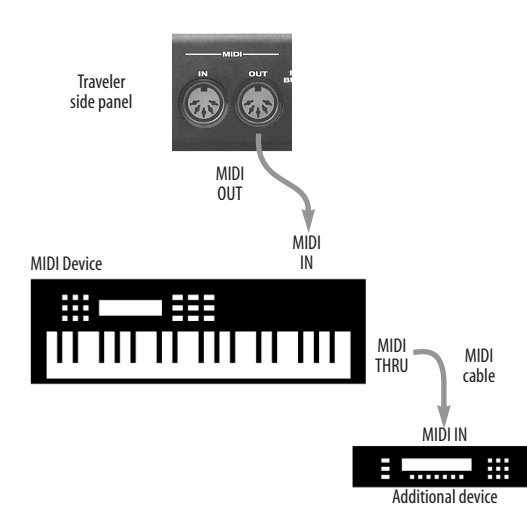

*Figure 4-4: Connecting additional devices with MIDI THRU ports.*

### **POWER OPTIONS**

The Traveler can draw power from three possible sources:

- 1. the computer (via FireWire)
- 2. an external battery pack
- 3. a DC power supply

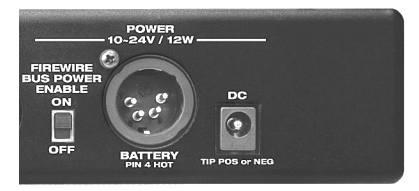

*Figure 4-5: The Traveler's battery and power supply options.*

### **Bus power requirements**

The Traveler draws all the power it needs from the FireWire bus connection to the computer. However, the FireWire connection to the computer must meet all of the requirements discussed below.

### **6-pin FireWire connectors**

The Traveler can only draw power over the FireWire bus from a 6-pin to 6-pin cable, or a 6-pin to 9-pin (FireWire B) cable. It cannot draw power from a FireWire cable with a 4-pin connector, as shown below:

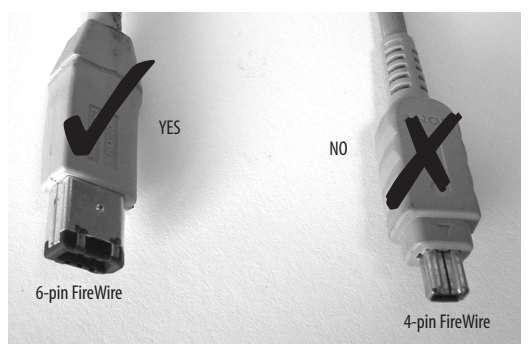

*Figure 4-6: 4-pin FireWire connectors cannot be used for bus power.*

### **When operating under bus power, daisy-chaining is not recommended**

The Traveler can be daisy-chained with other FireWire devices from a single FireWire connection to the computer. However, if the Traveler is operating under bus power, this is not recommended. If you need to daisy chain the Traveler with other devices on the same FireWire bus, power the Traveler with a DC power supply (or battery), and turn off the Bus Power switch on the side panel. The other devices on the chain should also have their own power supply. In general, bus-powered FireWire devices should not be daisy-chained.

### **FireWire adapter products must be powered**

If you are using a FireWire adapter (a third-party product that supplies one or more FireWire ports to your computer), it must have direct access to a power supply:

■ **PCI FireWire cards** — If you plan to connect the Traveler to a PCI card and run the Traveler under bus power, the PCI card must have a direct connection to the power supply harness inside your computer. This is the same power supply harness to which you connect internal hard drives, CD/DVD drives, etc.

■ **PCMCIA slot adapters** — If you plan to connect the Traveler to a PC card FireWire adapter (inserted in the PC card slot in your laptop), it must provide a 6-pin connection and it must also have its own power supply. Most commonly, these types of products have a DC power adapter that plugs into an AC wall outlet. As you can see, however, this situation does not allow for remote battery operation, as the PC card adapter requires  $AC<sub>c</sub>$ 

### **Examples of bus- powered operation**

Here are a few typical examples of bus-powered Traveler operation:

### **Bus power from a desktop computer**

Your desktop computer is running off of its usual AC power connection, and the Traveler draws power from the FireWire cable connected to the computer. There are no limits to running time.

### **Bus power from an AC-powered laptop**

This scenario is identical to the desktop situation described above: the laptop is powered by AC, the Traveler is powered via the FireWire bus and there are no limits to running time.

### **Bus power from a battery-powered laptop**

The laptop is being powered by its own battery, and the Traveler is being powered by its FireWire connection to the computer. So the laptop battery is supplying power to both the laptop and the Traveler. This is the most compact and portable operating scenario. Running time is determined by the capacity of the laptop battery. For extended recording sessions, bring extra, fully charged laptop batteries.

### **Powering the Traveler from a battery pack**

The 4-pin XLR battery jack on the Traveler side panel allows you to connect a standard DC battery pack, which is ideal for extended remote recording. These products can provide multiple hours of operation, depending on their capacity. The battery pack should supply 10-18 volts and 12 watts. A typical application would employ a 12 volt battery, therefore requiring 1 amp. In this scenario, a 1 amp-hour battery will power the unit for 1 hour. A 10 amp-hour battery will power the unit for 10 hours. Follow the manufacturer's recommendations for battery discharge for proper battery maintenance. For further details, contact your preferred supplier of professional audio/video equipment.

### **DC power supply**

If you do not want the Traveler to draw power from the computer, and AC power is available, you can power the Traveler from any standard 8-18 volt, 12 watt DC power supply with any polarity (tip positive or negative), and amperage as shown below. To prevent the Traveler from drawing power from the computer, turn off the Bus Power switch.

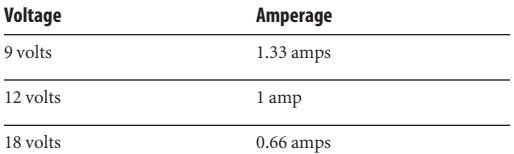

### **The Bus Power Enable/Disable switch**

The Bus Power Enable/Disable switch on the side panel of the Traveler lets you control whether or not the Traveler draws power from the computer via FireWire.

For example, when battery or DC power supply options are not being used, and FireWire is the only available power source, turn on the Bus Power switch.

If you are powering the Traveler via battery or DC power supply, and you do not want it to draw power from the computer (perhaps because it is a laptop running under its own battery, and you don't want the Traveler to run down the laptop's battery unnecessarily), turn off the Bus Power switch.

### **A TYPICAL TRAVELER SETUP (NO MIXER)**

Here is a typical Traveler studio setup. This rig can be operated without an external mixer. All mixing and processing can be done in the computer with audio software. During recording, you can use the

Traveler's CueMix™ DSP no-latency monitoring to listen to what you are recording via the main outs, headphone outs, or any other output pair. You can control monitoring either from the front panel or from the included CueMix Console software.

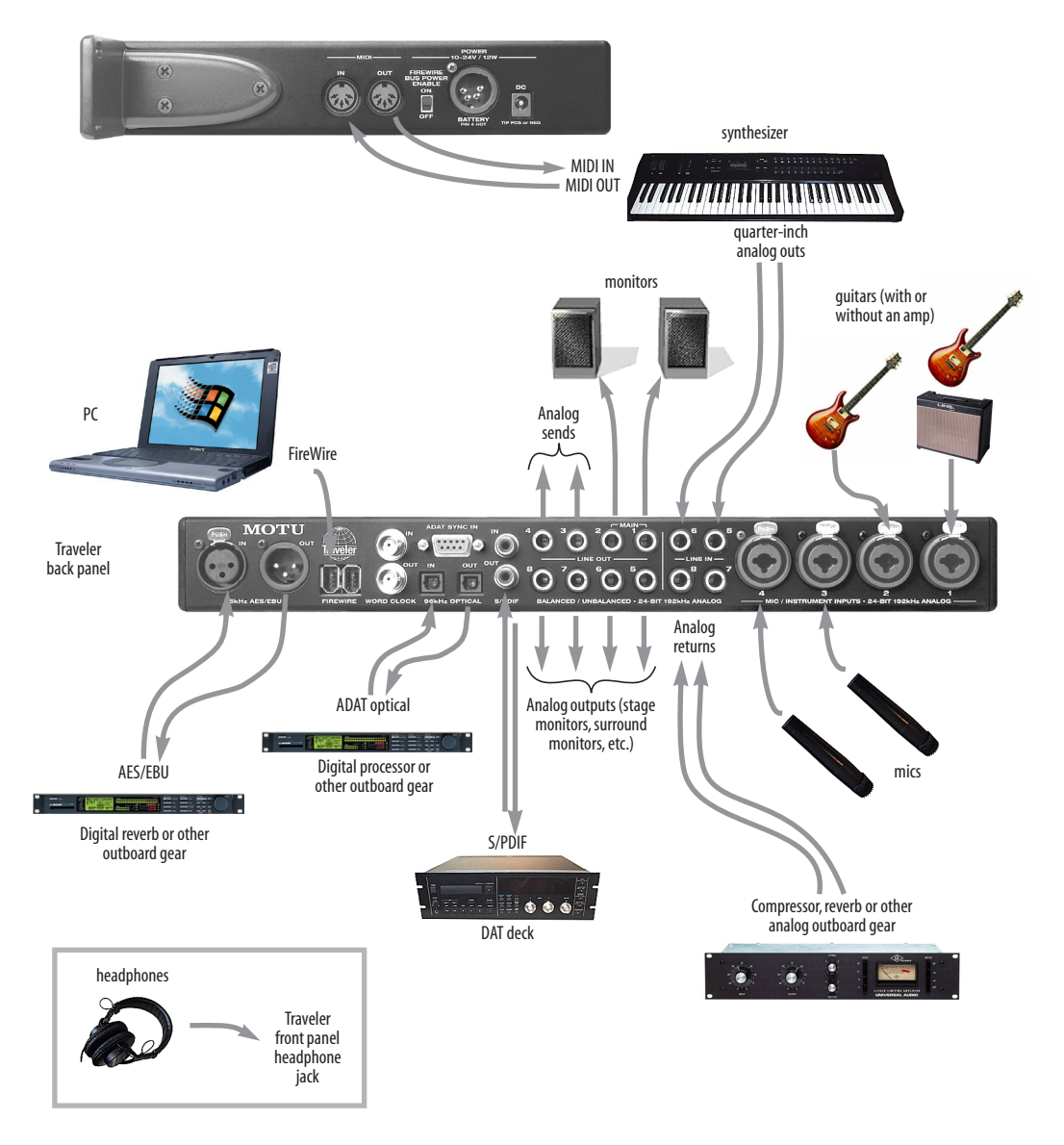

*Figure 4-7: A typical Traveler studio setup.*

### **USING THE TRAVELER WITH A MIXER**

While there are many ways to use the Traveler with an external mixer, typically the Traveler serves as a multi-channel "pipeline" between the mixer and the computer. If your mixer is analog, connect the analog section of the Traveler to your mixer. If your mixer is digital, and it has ADAT optical I/O, you can connect them optically as shown below in Figure 4-8. The Traveler's available analog, SPDIF

and AES/EBU inputs and outputs can serve as an extension to the mixer I/O, but then you will probably find yourself mixing in two places: the mixer and the computer. A word of advice: if you would like to use the Traveler with an external mixer, use the mixer for mixing. Trying to mix large multitrack projects in two places can become very cumbersome very quickly.

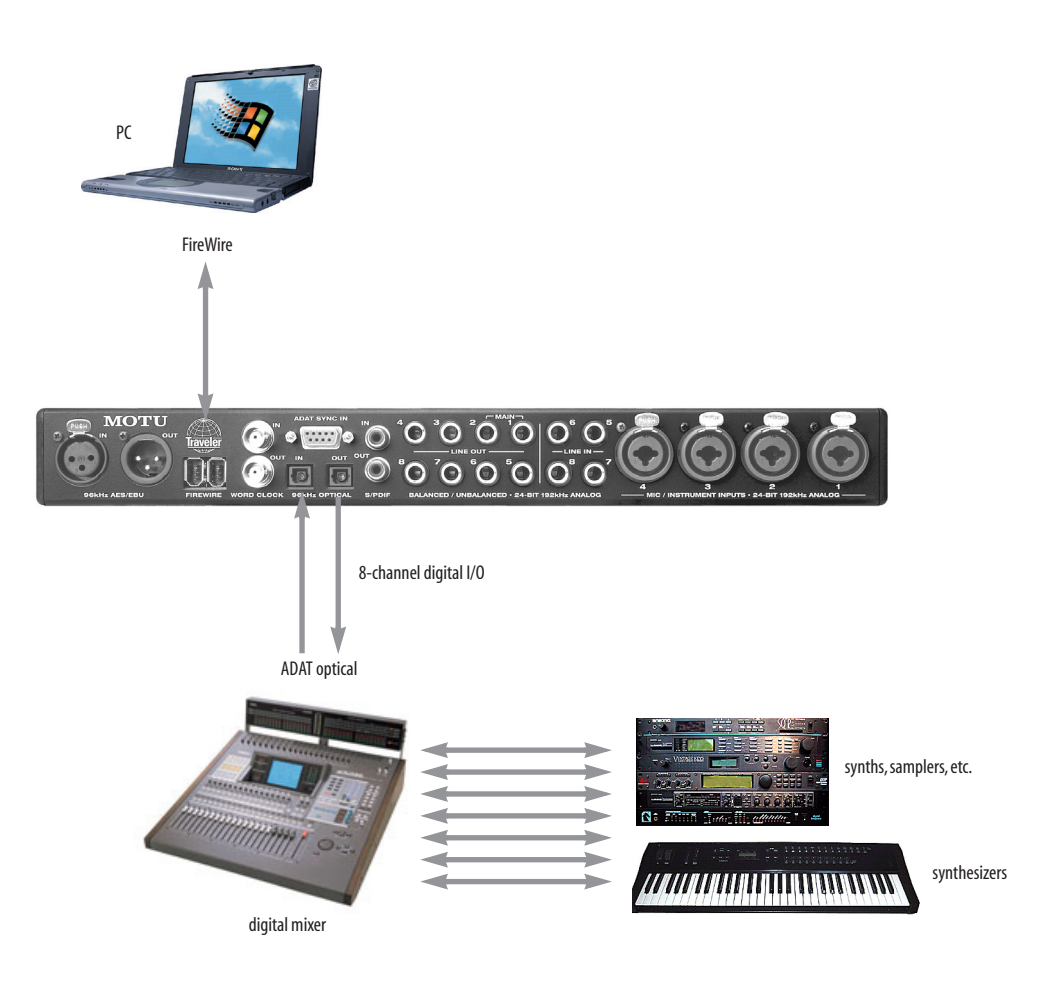

*Figure 4-8: Using the Traveler with a digital mixer.*

### **MAKING SYNC CONNECTIONS**

If you connect devices digitally to the Traveler, or if you need to synchronize the Traveler with an outside time reference such as SMPTE time code, you must pay careful attention to the synchronization connections and clock source issues discussed in the next few sections.

### **Do you need to synchronize the Traveler?**

If you will be using only the Traveler's analog inputs and outputs (and none of its digital I/O), and you have no plans to synchronize your Traveler system to SMPTE time code, you don't need to make any sync connections. You can skip this section and proceed to "MOTU FireWire Audio Console" on page 39 where you'll open the MOTU FireWire Audio Console and set the *Clock Source* setting to *Internal* as shown below. For details, see "Clock Source" on page 40.

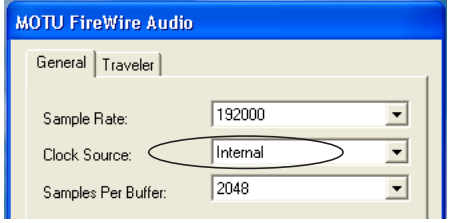

*Figure 4-9: You can run the Traveler under its own internal clock when it has no digital audio connections and you are not synchronizing the Traveler system to an external time reference such as SMPTE.*

### **Situations that require synchronization**

There are three general cases in which you will need to resolve the Traveler with other devices:

■ Synchronizing the Traveler with other digital audio devices so that their digital audio clocks are *phase-locked* (as shown in Figure 4-10)

■ Slaving the Traveler system to SMPTE time code from a video deck, analog multi-track, etc.

■ Both of the above

### **Synchronization is critical for clean digital I/O**

Synchronization is critical in any audio system, but it is especially important when you are transferring audio between digital audio devices.Your success in using the Traveler's digital I/O features depends almost entirely on proper synchronization. The following sections guide you through several recommended scenarios.

### **Be sure to choose a digital audio clock master**

When you transfer digital audio between two devices, their audio clocks must be in phase with one another — or *phase-locked*. Otherwise, you'll hear clicks, pops, and distortion in the audio — or perhaps no audio at all.

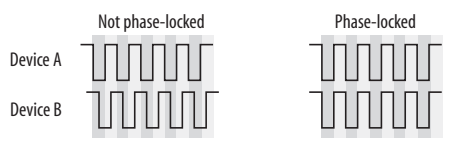

*Figure 4-10: When transferring audio, two devices must have phaselocked audio clocks to prevent clicks, pops or other artifacts.*

There are two ways to achieve phase lock: slave one device to the other, or slave both devices to a third master clock. If you have three or more digital audio devices, you need to slave them all to a single master audio clock.

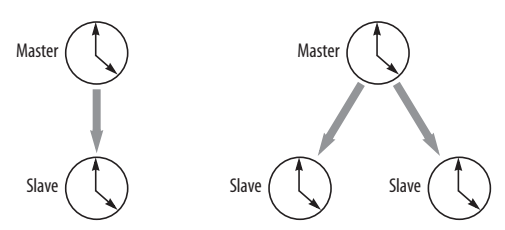

*Figure 4-11: To keep the Traveler phased-locked with other digital audio devices connected to it, choose a clock master.*

Also remember that audio phase lock can be achieved independently of time code (location). For example, one device can be the time code master while another is the audio clock master. But only one device can be the audio clock master. If you set things up with this rule in mind, you'll have trouble-free audio transfers with the Traveler.

### **DO YOU NEED A SYNCHRONIZER?**

Whether or not you'll need a synchronizer depends on your gear and what you will be doing with your Traveler system. The following pages give you specific information about common sync scenarios. At least one of them will likely apply to you. Here are some general considerations to help you figure out if you need (or want) a synchronizer for your Traveler system.

### **You don't need a synchronizer if...**

As explained earlier, the Traveler's digital audio clock must be phase-locked (synchronized) with other connected digital audio devices to achieve clean digital transfers between them. Can this be accomplished without an additional digital audio synchronizer? It depends on the nature of the other devices, and what you want to do with them. You don't need a synchronizer if the device has a way of locking itself directly to the Traveler's clock (via ADAT lightpipe, S/PDIF, AES/EBU or word clock), AND if the device carries no sense of location in time. A digital mixer is a good example: it can slave to its ADAT lightpipe connection from the Traveler, and it has no sense of time; it just passes audio through for mixing.

A stand-alone digital recorder, on the other hand, does have a sense of location in time, either via SMPTE time code or via its own sample address. For example, if you want to fly tracks back and forth between your computer and an Alesis hard disk recorder while maintaining the audio's position in time, the ADAT Sync port on the Traveler lets you do so without a separate synchronizer — and with sample-accurate precision, as long as you're using sample-accurate software. Just connect the Traveler directly to the Alesis recorder (or other ADAT Sync-compatible device) as discussed in "Sample-accurate ADAT sync with no synchronizer" on page 31. But if you also want transport control over the entire rig (including the hard disk recorder) from your audio software, you'll need a MIDI Machine Controlcompatible synchronizer such as MOTU's MIDI Timepiece AV, as discussed in "Sample-accurate sync" on page 29. If you are simply using a standalone recorder as a way to capture live tracks that you then transfer in one pass into the computer, no synchronizer is required because the tracks will remain in perfect phase lock with each other as you transfer them together. You can simply slave the stand-alone recorder to the optical output from the Traveler as explained in "Syncing optical devices" on page 34.

### **Transport control from your computer**

If you have stand-alone digital recorders connected to the Traveler, and they support ADAT Sync, your audio software — if it supports MIDI Machine Control (MMC) — allows you to control the transports of everything from your computer. Most advanced audio programs support MMC. To do this, you'll also need an MMC-compatible ADAT synchronizer such as a MOTU MIDI Timepiece AV. Synchronizers like these allow you to play, stop, rewind and locate all of your tape decks using the transport controls in the audio software. If your audio software supports sampleaccurate sync, you can do so with sample-accurate precision. The following pages show you how to achieve MMC control, where possible.

### **Continuous sync to SMPTE / MTC**

The Traveler can synchronize directly to SMPTE time code. If your audio software supports sampleaccurate sync, it can also resolve to time code via the Traveler. If your software does not support sample-accurate sync, you need a dedicated synchronizer, as illustrated on the following pages.

### **SAMPLE-ACCURATE SYNC**

Your Traveler system provides you with the most advanced, accurate synchronization possible with Alesis modular digital tape decks and hard disk recorders — or any device that supports sampleaccurate ADAT sync. Figure 4-12 below shows a few best-case scenarios. Below is a brief explanation of the benefits you achieve with these setups.

### **Sample accurate locating**

With *sample accurate locating*, when you transfer audio between any other sample-accurate host software and a sample-accurate recorder, the audio will not drift in time — even by as little as one sample. This is the tightest possible synchronization between digital audio devices. The timing in your audio will not be affected in any way by the process of transferring it between the Traveler and the recorder.

### **Is your audio software sample-accurate?**

Sample-accurate locating is only possible with software that supports this feature through the Traveler's ASIO Version 2 driver.

### **Transport control from your computer**

If you have a MIDI Timepiece AV, Digital Timepiece or any ADAT synchronizer that also supports MIDI Machine Control (MMC), you can play, stop, rewind and locate all of your ADATs using the transport controls in the audio software running on your computer. This includes cueing features like markers, position bars, playback wipers, time rulers, etc.

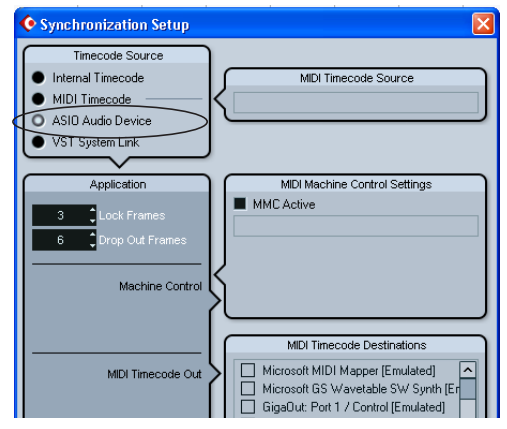

*Figure 4-13: Cubase SX and other ASIO 2.0-compatible programs support sample-accurate transfers with ADAT Sync compatible digital tape decks and modular hard disk recorders.*

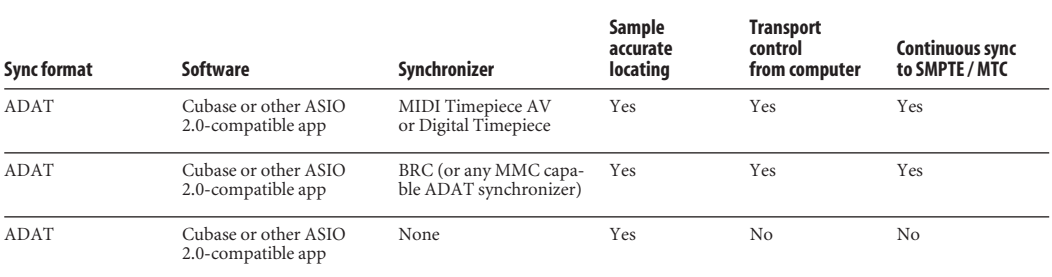

*Figure 4-12: These recommended combinations of hardware and software offer the tightest sync possible between the Traveler and digital audio recorders in the form of sample-accurate locating between the software and the tape decks. Sample accurate locating is possible even without a MIDI Timepiece AV or Digital Timepiece, although you give up transport control from the computer.*

### **SAMPLE-ACCURATE ADAT SYNC**

The Traveler can achieve sample-accurate sync with ADATs, Alesis hard disk recorders or any ADAT Sync-compatible devices. Sample-accurate software is required, such as Cubase SX or other ASIO 2.0-compatible software that also supports sample-accurate sync. Connect the Traveler to the end of the ADAT Sync chain and make the software settings shown below in Figure 4-14. If you will be using the stand-alone recorder for its analog inputs and outputs only (you won't be doing any recording with it), treat it as an 'optical' device. See "Syncing optical devices" on page 34.

### **Use this setup if you have:**

- ✓ADATs, Alesis hard disk recorders or any ADAT SYNC compatible device(s).
- ◆ A MOTU Digital Timepiece, MIDI Timepiece AV or other ADAT synchronizer.
- $\checkmark$  Host software that supports sample-accurate sync.

### **This setup provides:**

- ✓Sample-accurate locating between all ADAT SYNC-compatible devices, the Traveler and your software (Cubase or other sample-accurate software).
- ✓With a Digital Timepiece, this setup provides sample-accurate locating across all devices: ADAT, Tascam and the Traveler.
- ✓Transport control of everything from the computer, OR continuous sync to SMPTE time code and other sync sources (the other source is the transport master in this case).

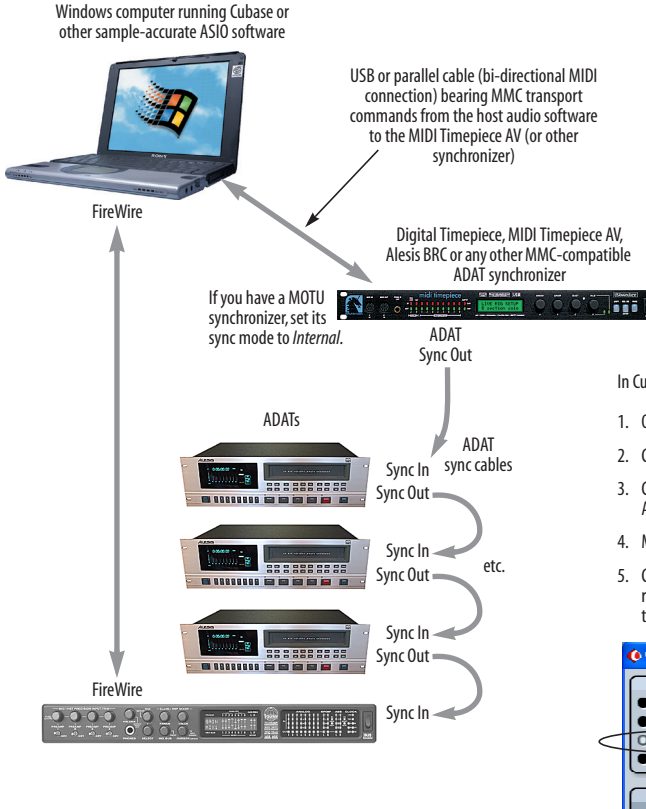

*Figure 4-14: Connections for sample-accurate ADAT sync.*

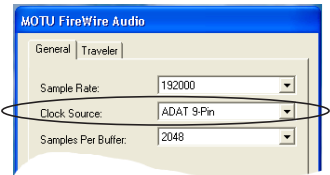

To set the Traveler hardware clock source for sampleaccurate sync:

- 1. Run the MOTU FireWire Audio Console.
- 2. Choose ADAT 9-pin from the Clock Source menu as shown above.
- 3. Make sure the Sample Rate setting matches the recorder and synchronizer.

In Cubase SX:

- 1. Open the Sync Setup window (Transport menu).
- 2. Choose the *ASIO Audio Device* option shown below.
- 3. Choose the *MMC Active* option shown below and choose the MTP AV or other synchronizer from the MMC output menu.
- 4. Make sure that *Sync* isenabled in the Transport bar.
- 5. Click the play or record button. Cubase will then start playing or recording, and the recorder will begin to roll, too, after being triggered by the MIDI Timepiece AV (or other synchronizer).

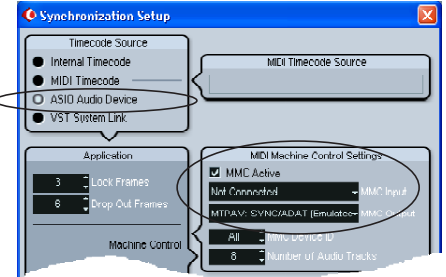

### **SAMPLE-ACCURATE ADAT SYNC WITH NO SYNCHRONIZER**

Even if you don't have an ADAT synchronizer, you can achieve sample-accurate sync between ADATsync compatible devices, a Traveler, and any sample-accurate software. Just connect the Traveler to the end of the ADAT sync chain as shown below. You don't get transport control from your computer, nor can you slave the system to SMPTE time code. Instead, you have to play, stop, rewind and cue the system from the transports on your recorder. If you're using the recorder as an additional source of analog inputs and outputs only (not for recording), see "Syncing optical devices" on page 34.

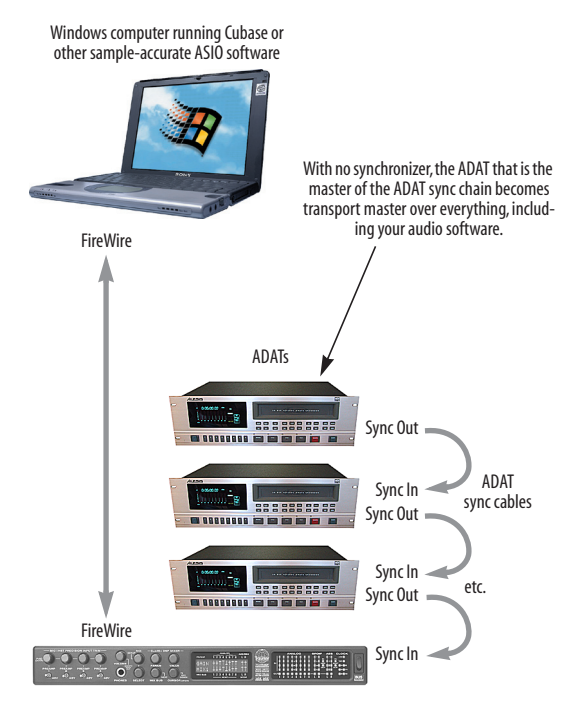

*Figure 4-14: Sample-accurate sync without an ADAT synchronizer.*

### **Use this setup if you have:**

- ◆ ADATs, Alesis hard disk recorders or any ADAT SYNC compatible device(s).
- ✗ No ADAT synchronizer.
- Host software that supports sample-accurate sync.

### **This setup provides:**

- Sample-accurate locating between all ADAT SYNC-compatible devices, the Traveler and your software (Cubase or other sample-accurate software).
- $\boldsymbol{\mathsf{X}}$  No transport control of everything from the computer.
- $\boldsymbol{\mathsf{X}}$  No sync to SMPTE time code or other sync sources.

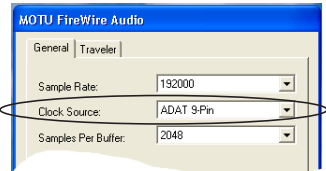

To set the Traveler hardware clock source for sampleaccurate sync:

- 1. Run the MOTU FireWire Audio Console.
- 2. Choose ADAT 9-pin from the Clock Source menu as shown above.
- 3. Make sure the Sample Rate setting matches the recorder and synchronizer.

### In Cubase SX:

- 1. Open the Sync Setup window (Transport menu).
- 2. Choose the *ASIO Audio Device* option shown below.
- 3. Make sure that *Sync* is enabled in the Transport bar.
- 4. Click the play or record button on the ADAT SYNC master device. Cubase will then start playing or recording, along with the ADAT SYNC master.

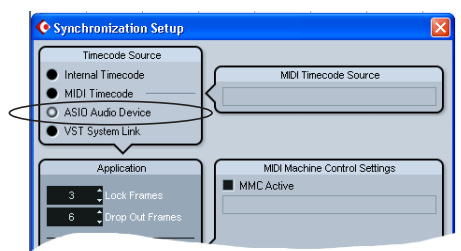

### **SYNCING TO SMPTE TIME CODE**

The Traveler system can resolve directly to SMPTE time code. It can also generate time code and word clock, under its own clock or while slaving to time code. Therefore, the Traveler can act both as an audio interface and digital audio synchronizer, to which you can slave other digital audio devices. You can use the Traveler to slave your audio software to SMPTE as well, as long as your software supports sample-accurate sync, which is the means by which the software follows the Traveler. The accuracy may not be sample-accurate, but in most cases it will be very close.

### **Use this setup if you have:**

- ◆ A SMPTE time code source, such as a multitrack tape deck.
- ✓A Traveler by itself, OR with another slaved device (such as a digital mixer).
- ✓ Host software that supports sample-accurate sync.

### **This setup provides:**

- X No sample-accurate locating.
- ✓Continuous sync to SMPTE time code.
- ✓Sub-frame timing accuracy.
- ✓Transport control from the SMPTE time code source.

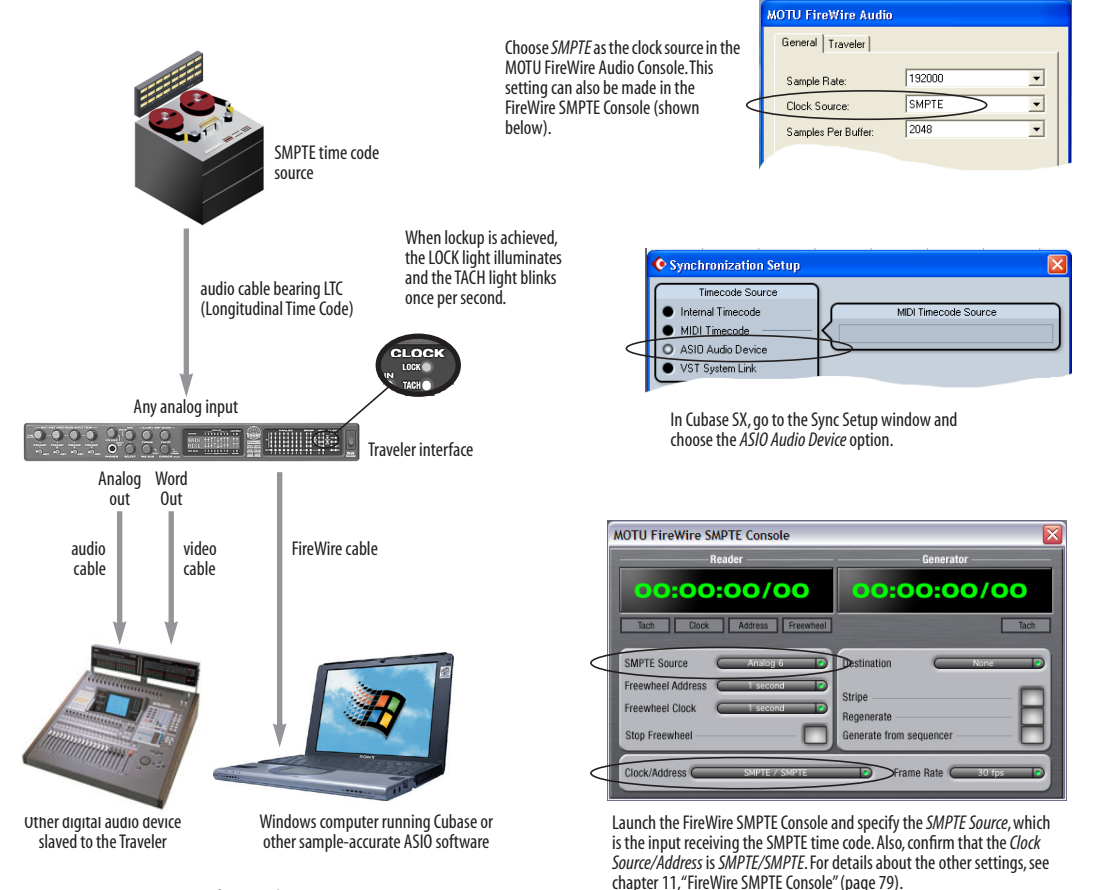

*Figure 4-15: Connections for synchronizing the Traveler directly to SMPTE time code.*

### **SYNCING TO VIDEO AND/OR SMPTE TIME CODE USING A SYNCHRONIZER**

If your host audio software does not support the Traveler's on-board SMPTE sync features (because your software does not support sample-accurate sync), you need a universal synchronizer, such as a MOTU MIDI Timepiece AV. These dedicated sync boxes can read video and SMPTE time code and then convert it into word clock and MIDI Time Code (MTC). The word clock goes to the Traveler to resolve the audio hardware, and MIDI Time Code is fed to your host audio software, which locks to it, as shown below in Figure 4-16.

### **Use this setup if you have:**

- ✓Video and/or a SMPTE time code source.
- $\triangle$  A Digital Timepiece, MIDI Timepiece AV or other universal synchronizer.
- ✓ Host software that does not support sample-accurate sync (although you can use this setup even if it does).

### **This setup provides:**

- X No sample-accurate locating.
- ✓Continuous sync to SMPTE time code.
- ✓Sub-frame timing accuracy.
- ✓Transport control from the SMPTE time code source.

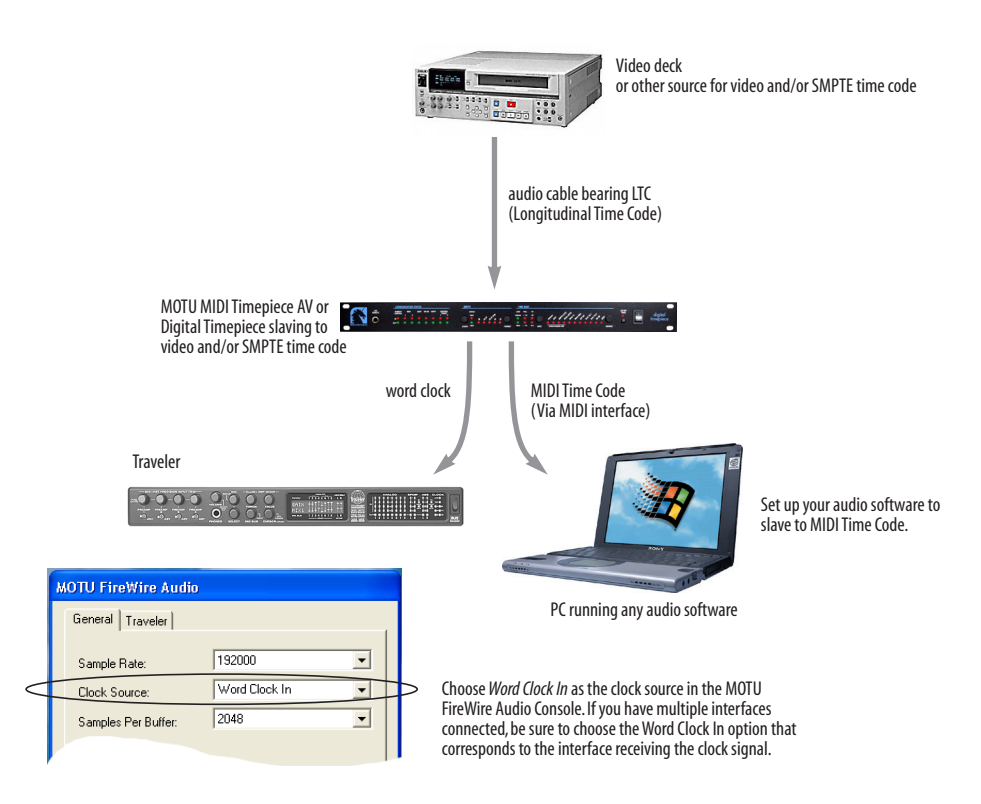

*Figure 4-16: If your host audio software does not support sample-accurate sync and the Traveler's built-in SMPTE sync features, use a universal synchronizer such as the MOTU MIDI Timepiece AV or Digital Timepiece.*

### **SYNCING OPTICAL DEVICES**

The word *optical* is our short-hand way of referring to any device that connects to the Traveler via an optical cable. But we make a further distinction: an optical device is also one that doesn't care about sample location. An example is a digital mixer. Since a digital mixer is not a recording device, it has no sense of sample location like an ADAT does. An ADAT can cue to a specific sample number (e.g. sample number 43,478, 103) — as can any device that supports ADAT sync, but most digital mixers simply mix and process audio digitally, with no sense of a specific sample location. There are many other devices that fall into this category, including digital effects processors, synthesizers, A/D converters, and many more.

For ADATs or other devices that support ADAT sync, synchronize them with the Traveler as described in the previous sections of this chapter.

For *optical* devices, such as digital mixers, all you have to do is make sure that their digital audio clock is phase-locked (in sync with) the Traveler. There are three ways to do this:

- Slave the optical device to the Traveler
- Slave the Traveler to the optical device

■ Slave both the optical device and the Traveler to a third master clock (such as a Digital Timepiece or MIDI Timepiece AV synchronizer)

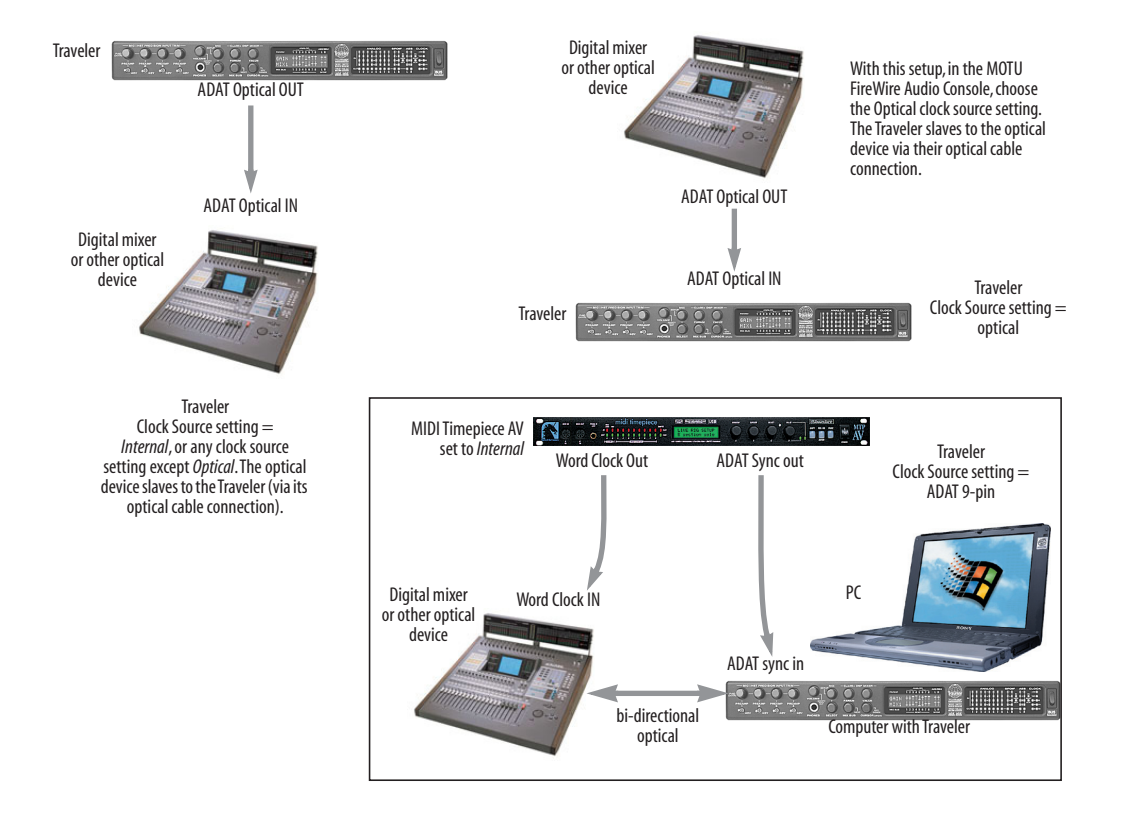

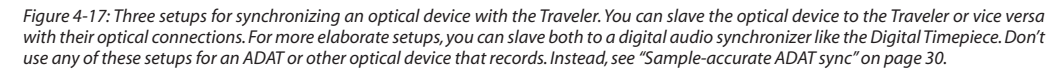

### **SYNCING S/PDIF AND AES/EBU DEVICES**

DAT decks and other devices with S/PDIF and/or AES/EBU digital I/O will sync to the Traveler in one of two ways:

- Via the S/PDIF or AES/EBU connection itself
- Via word clock

### **Devices with no word clock**

If your S/PDIF or AES/EBU device has no word clock sync connectors, just connect it to the Traveler via the S/PDIF or AES/EBU connectors. When the device records a digital audio signal (from the Traveler), it will simply synchronize to the clock provided by the digital audio input.

On the other hand, when you transfer audio from the S/PDIF or AES/EBU device into the Traveler, you'll have to slave the Traveler to its S/PDIF or AES/EBU input. If you have other digital audio devices connected to the Traveler, and they are not slaved directly to the Traveler itself, you may hear clicks and pops resulting from their unsynchronized audio clock. If so, just turn them off during the transfer.

### **Devices with word clock**

If your S/PDIF or AES/EBU device has a Word Clock input, slave the device to the Traveler via their word clock connection. You can then freely transfer audio between the Traveler and the S/PDIF device.

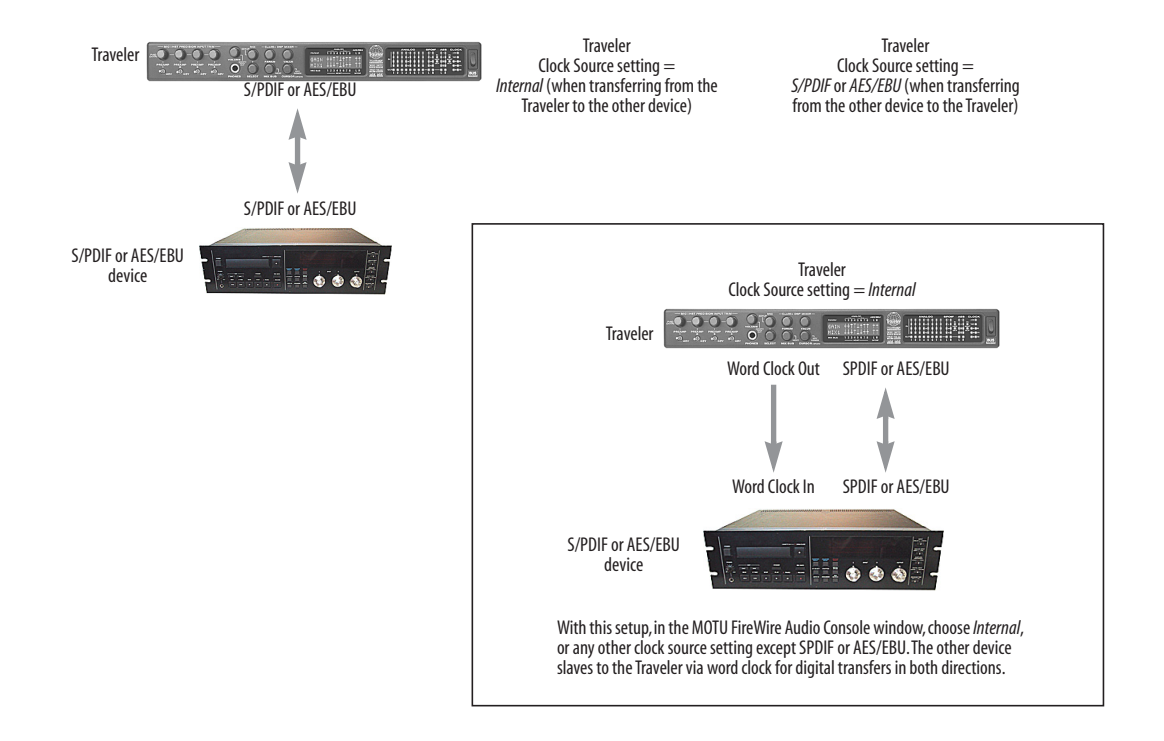

*Figure 4-18: Two setups for synchronizing an S/PDIF device with the Traveler. In the top diagram, sync is achieved via the digital I/O connection itself. In this case, you have to choose S/PDIF or AES/EBU as the Traveler's clock source when recording from the other device.If you don't want to have to worry about switching the Clock Source setting depending on the direction of the digital transfer, you can slave the other device to word clock from the Traveler or vice versa (not shown). The Word Clock connection maintains sync, regardless of the direction of the transfer.*

### **SYNCING WORD CLOCK DEVICES**

The Traveler word clock connectors allow you to synchronize it with a wide variety of other word clock-equipped devices.

For standard word clock sync, you need to choose an audio clock master (as explained in "Be sure to choose a digital audio clock master" on page 27). In the simplest case, you have two devices and one is the word clock master and the other is the slave as shown below in Figure 4-19 and Figure 4-20.

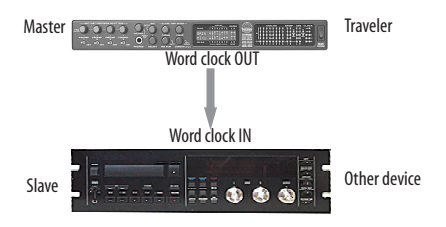

*Figure 4-19: Slaving another digital audio device to the Traveler via word clock. For the Traveler clock source, choose any source besides word clock, as it is not advisable to chain word clock.*

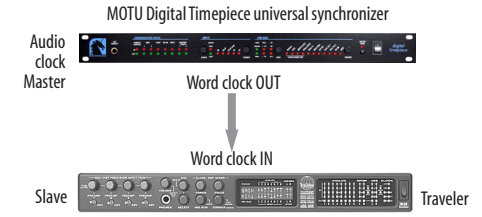

*Figure 4-20: Slaving the Traveler to word clock. For the Traveler clock source, choose 'Word Clock In'.* 

### **Don't chain word clock**

If you have three or more digital audio devices that you need to synchronize, avoid chaining their word clock connections (OUT to IN, OUT to IN, etc.), as this causes problems. Instead, use a dedicated synchronizer like the Digital Timepiece or a word clock distribution device of some kind.

### **Slaving to 2x and 1/2x word clock**

All MOTU FireWire audio interfaces that support 96 and 192 kHz operation (including the 896HD) have the ability to slave to a word clock signal running at the 1x sample rate that corresponds to their current clock rate. For example, the Traveler could be running at 192 kHz while slaving to a 48 kHz word clock signal from a MOTU MIDI Timepiece AV. Similarly, the Traveler could run at 88.2 kHz and slave to 44.1 kHz word clock. In all of these cases, the front panel clock LEDs flash both sample rates to indicate that the Traveler is slaving to word clock at the corresponding 1x clock rate. But if the Traveler is running at 96 kHz, it cannot slave to word clock running at 44.1 kHz.

### **SYNCING LARGE SYSTEMS**

If you are connecting the Traveler to a lot of other digital audio gear, get a word clock distribution device, which offers multiple word clock outputs.
# **CONNECTING MULTIPLE MOTU FIREWIRE INTERFACES**

You can daisy-chain up to four MOTU FireWire interfaces on a single FireWire bus, with the restrictions described in the following sections. Most computers have only one built-in FireWire bus (even if it supplies multiple FireWire sockets). Connect them as follows:

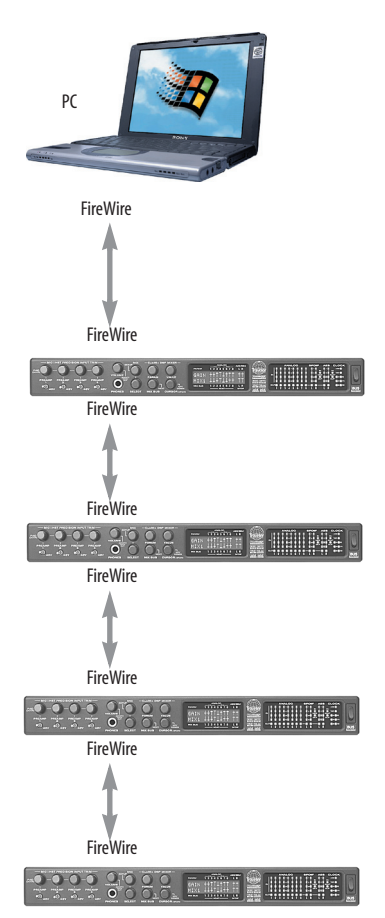

*Figure 4-21: Connecting multiple Traveler's (or other MOTU FireWire audio interfaces) to a computer.*

#### **Multiple interfaces cannot be bus-powered**

Do not run the Traveler under bus power when connecting it with other devices to the same FireWire bus. See "Power options" and "Bus power requirements" on page 22.

## **Multiple interfaces in the MOTU FireWire Audio Console**

The MOTU FireWire Audio Console displays the settings for one interface at a time. To view the settings for an interface, click its tab as shown below in Figure 4-22.

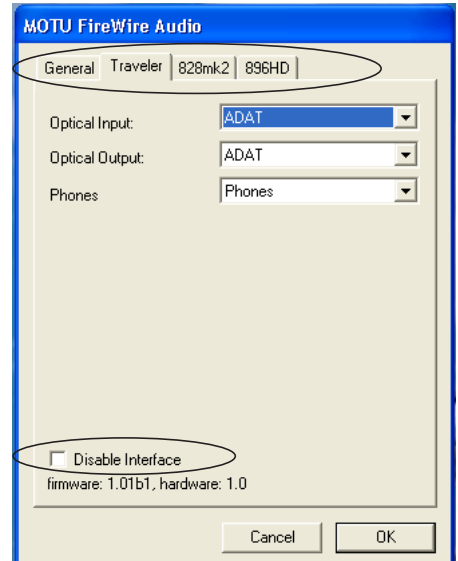

*Figure 4-22: To view the settings for an interface, click its tab.*

### **Synchronizing multiple interfaces**

All connected MOTU FireWire interfaces get their clock from whatever you choose from the *Clock Source* menu in the *General* tab in the MOTU FireWire Audio Console. When you connect multiple MOTU FireWire interfaces, all of their respective sync sources are displayed in the menu as shown below in Figure 4-23.

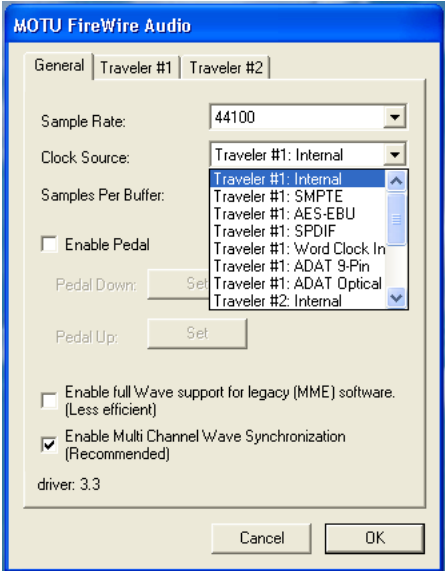

*Figure 4-23: All MOTU FireWire audio interfaces get their clock from a single master sync source on any connected Traveler (or other MOTU FireWire interface). After you choose a source from this menu, the entire system, including all connected Travelers, synchronizes to it.*

Each FireWire interface in the system gets its clock from the computer (unless it is the master clock itself). There is no need to make word clock connections between multiple FireWire interfaces.

# **Connecting other MOTU FireWire interfaces**

You can add an original MOTU 828 to the end of a FireWire daisy chain (because the 828 has only one FireWire port), or you can mix and match multiple 828's with other MOTU FireWire interfaces using a standard FireWire hub. You can also add 828mkII's

or 896HD's, which have two FireWire ports convenient for daisy-chaining. Up to four interfaces can be combined on one FireWire bus.

## **Operating multiple FireWire interfaces at high sample rates**

Four MOTU FireWire interfaces can operate at 44.1 or 48kHz on a single FireWire bus. At the 2x samples rates (88.2 or 96kHz) and 4x sample rates (176.4 and 192kHz), you can operate no more than three FireWire interfaces on a single FireWire bus.

## **Adding additional interfaces with a second FireWire bus**

Third-party FireWire bus expansion products in the form of a cardbus ("PC card") adaptor or PCI card allow you to add a second FireWire bus to your computer. In may be possible to add additional MOTU FireWire interfaces connected to such a third-party product, depending on the performance of the product and the performance of your host computer.

# **Managing the IDs of multiple interfaces**

Multiple Traveler interfaces are identified by number (#1, #2, #3, etc.) Interfaces are ID'd (given a number) by the order in which they are first powered up after being connected. This information is stored in the MOTU FireWire Audio preferences file. Once ID'd, they retain the same number regardless of the order in which they are powered up. You can disable an interface at any time with the *Disable interface* option shown in Figure 4-22 on page 37. Doing so frees up the FireWire bandwidth required by the interface without turning it off. Switching off an interface accomplishes the same thing. To get the MOTU FireWire Audio Control Panel Console to forget about an interface entirely, you'll see a *Forget* button in the MOTU FireWire Audio Console. Just click the *Forget* button and the MOTU FireWire Audio Console will no longer consider the interface to be present but off line (turned off).

#### **CHAPTER <sup>5</sup> MOTU FireWire Audio Console**

# **OVERVIEW**

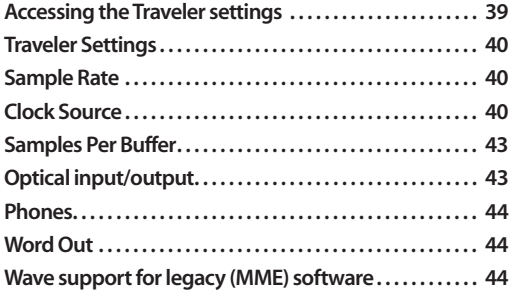

# **ACCESSING THE TRAVELER SETTINGS**

There are several ways to access the MOTU FireWire Audio Console settings:

■ From the Windows Start menu, choose *Programs>MOTU>MOTU FireWire Audio Console*

■ In Cubase SX, open the Device Setup window, click *VST Audiobay* and choose *MOTU FireWire Audio* from the *Master ASIO Driver* menu*.* Then click the MOTU FireWire Audio item in the list and click the Control Panel button as shown below.

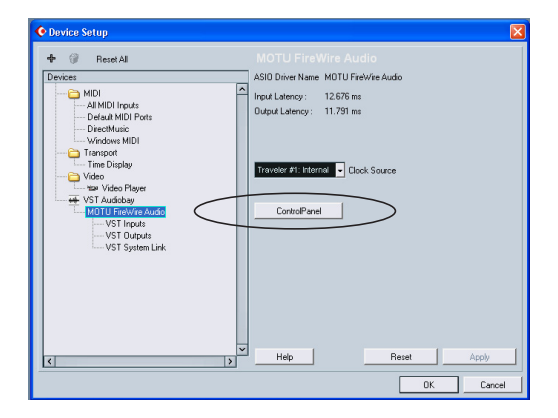

■ From within other ASIO-compatible programs, refer to their documentation.

- From the front panel LCD (see chapter 6,
- "Traveler Front Panel Operation" (page 45)).

## **Traveler tab settings**

The Traveler tab provides settings that apply to a specific Traveler interface. If you have several Travelers (or other MOTU FireWire audio interfaces) connected, you'll see a separate tab for each one.

## **General tab settings**

The General tab provides settings that apply globally to all connected MOTU FireWire interfaces.

# **TRAVELER SETTINGS**

### **Sample Rate**

Choose the desired *Sample Rate* for recording and playback. The Traveler can operate at 44.1 (the standard rate for compact disc audio), 48, 88.2, 96, 176.4 or 192kHz. Make absolutely sure that all of the devices connected digitally to the Traveler match the Traveler's sample rate. Also make sure that your Digital Timepiece, MIDI Timepiece AV or other digital audio synchronizer matches it as well. At the 4x sample rates (176.4 or 192kHz), all digital I/O on the Traveler is disabled.

☛ Mismatched sample rates cause distortion and crackling. If you hear this sort of thing, check the sample rate settings in your hardware and here in the MOTU FireWire Audio Console.

**Operation at 4x sample rates (176.4 or 192kHz)** At the 4x sample rates (176.4 or 192kHz), operation of the Traveler is restricted, due to the higher audio bandwidth demands, as follows:

- All digital I/O is disabled (there is no optical, TOSLink, S/PDIF or AES/EBU input/output).
- The Traveler provides 8 channels of analog input and 8 channels of analog output, simultaneously.
- The *Mix1* input, as described in "Mix1 1-2" on page 65, is not available.

■ The headphone output can be assigned to any analog output pair or the *Phones* setting (as described in "Phones" on page 44). But at the 4x sample rates, the Phones output is not available from the computer. Instead, it is only available as a destination for the four CueMix DSP mixes. In other words, it can only take CueMix inputs.

■ The main outs mirror the phones.

## **Clock Source**

The *Clock Source* determines the digital audio clock that the Traveler will use as its time base. For a complete explanation of synchronization issues,

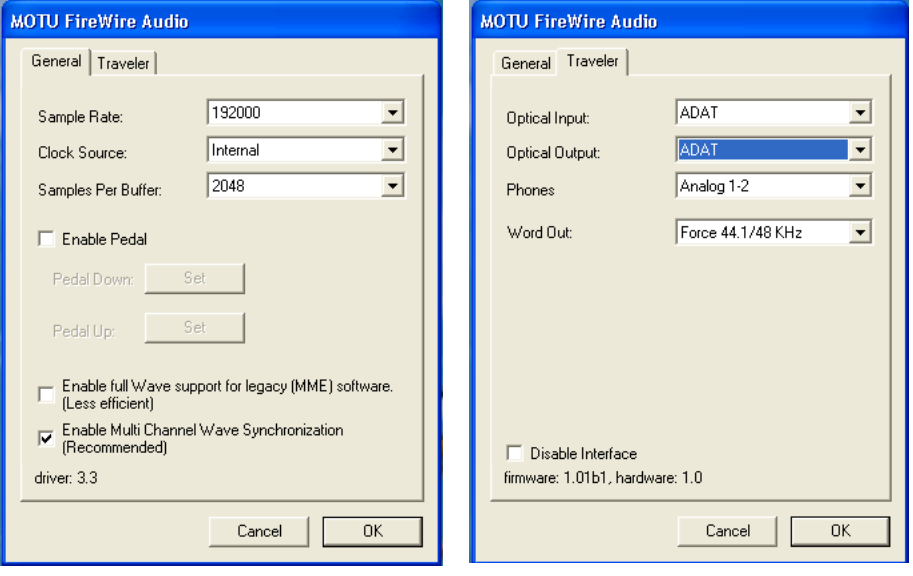

*Figure 5-1: The MOTU FireWire Audio Console gives you access to all of the settings in the Traveler hardware.*

see "Making sync connections" on page 27. The following sections briefly discuss each clock source setting.

### **Internal**

Use the *Internal*setting when you want the Traveler to operate under its own digital audio clock. For example, you may be in a situation where all you are doing is playing tracks off hard disk in your digital audio software on the computer. In a situation like this, you most often don't need to reference an external clock of any kind.

Another example is transferring a mix to DAT. You can operate the Traveler system on its internal clock, and then slave the DAT deck to the Traveler via the S/PDIF connection (usually DAT decks slave to their S/DIF input when you choose the S/PDIF input as their record source) or via the Traveler's word clock output (if your DAT deck has a word clock input).

If you would like help determining if this is the proper clock setting for your situation, see "Do you need a synchronizer?" on page 28.

With ADAT devices, however, you usually want an external digital audio synchronizer, such as the MIDI Timepiece AV or Digital Timepiece, to be the digital clock master. In this case, you would set the Traveler clock source setting to *ADAT 9-pin*, as described below.

### **AES/EBU**

The *AES/EBU* clock source setting refers to the AES/EBU XLR input jack on the Traveler. This setting allows the Traveler to slave to another AES/EBU device.

Use this setting whenever you are recording input from a DAT deck or other AES/EBU device into the Traveler. It is not necessary in the opposite direction (when you are transferring from the Traveler to the DAT machine).

For further details about this setting, see "Syncing S/PDIF and AES/EBU devices" on page 35.

## **S/PDIF**

The *S/PDIF* clock source setting refers to the S/PDIF RCA input jack on the Traveler. This setting allows the Traveler to slave to another S/PDIF device.

Use this setting whenever you are recording input from a DAT deck or other S/PDIF device into the Traveler. It is not necessary in the opposite direction (when you are transferring from the Traveler to the DAT machine).

For further details about this setting, see "Syncing S/PDIF and AES/EBU devices" on page 35.

# **Word Clock In**

The *Word Clock In* setting refers to the Word Clock In BNC connector on the Traveler rear panel. Choosing this setting allows the Traveler to slave to an external word clock source, such as the word clock output from a digital mixer.

# **ADAT 9-pin**

The *ADAT 9-pin* clock source setting refers to the ADAT digital audio synchronization format. It allows the Traveler to slave to an ADAT — or ADAT sync chain — via its ADAT sync 9-pin connector. ADAT sync also carries precise, sample location information, which allows Cubase or other sampleaccurate ASIO 2.0-compatible audio software to transfer audio to and from ADAT-sync compatible recorders without drifting by as much as one sample.

Use this setting when you are using the Traveler with one or more ADAT-sync compatible recorders. Make sure the Traveler is connected to the end of the ADAT sync chain.

You should also use this setting if you have a MIDI Timepiece AV, which allows you to drive your entire system from the transport controls of your audio software.

You could also use ADAT sync to continuously resolve the Traveler to SMPTE time code, video, and word clock via a synchronizer like the MOTU MIDI Timepiece AV. Word clock can accomplish the same thing.

For further details, see "Sample-accurate ADAT sync" on page 30, "Sample-accurate ADAT sync with no synchronizer" on page 31 and "Syncing to video and/or SMPTE time code using a synchronizer" on page 33.

## **ADAT optical**

The *ADAT optical* clock source setting refers to the clock provided by the Traveler's optical input, when it is connected to an ADAT optical device. This setting can be used to slave the Traveler directly to the optical input connection. Most of the time, you can set up a better operating scenario that uses one of the other synchronization options. However, there may be occasions when you have an ADAT optical compatible device that has no way of synchronizing digitally to the Traveler or an external synchronizer such as the Digital Timepiece. In this case, the *ADAT Optical* clock source setting lets you slave the Traveler to the device itself via its digital input to the Traveler.

If the *ADAT Optical* setting does not appear in the menu, it means that the Traveler's optical input is currently either turned off or set to the TOSLink format. In either case, choose the *ADAT optical* format from the Optical input menu (Figure 5-1 on page 40).

This setting is also useful if you just need to make a simple, click-free digital transfer between the Traveler and another device — where a time code

reference and shared transport control are not needed — without having to set up an elaborate synchronization scenario.

For further details about this setting, see "Syncing optical devices" on page 34.

## **TOSLink**

The *TOSLink* clock source setting refers to the clock provided an optical S/PDIF device connected to the Traveler's optical input. This setting can be used to slave the Traveler directly to the optical input connection. Most of the time, you can set up a better operating scenario that uses one of the other synchronization options. However, there may be occasions when you have an TOSLinkcompatible device that has no way of synchronizing digitally to the Traveler or an external synchronizer such as the Digital Timepiece. In this case, the *TOSLink* clock source setting lets you slave the Traveler to the other device via the Traveler's optical input.

If the *TOSLink* setting does not appear in the menu, it means that the Traveler's optical input is currently either turned off or set to the *ADAT optical* format. In either case, choose the *TOSLink* format from the Optical input menu (Figure 5-1 on page 40).

This setting is also useful if you just need to make a simple, click-free digital transfer between the Traveler and another device — where a time code reference and shared transport control are not needed — without having to set up an elaborate synchronization scenario.

For further details about this setting, see "Syncing optical devices" on page 34.

### **SMPTE**

Choose this setting to resolve the Traveler directly to SMPTE time code (LTC) being received via any analog input on the Traveler. For details, see "Syncing to SMPTE time code" on page 32 and chapter 11, "FireWire SMPTE Console" (page 79).

# **Samples Per Buffer**

The *Samples Per Buffer* setting lets you reduce the delay you hear when patching live audio through your audio software. For example, you might have a live microphone input that you would like to run through a reverb plug-in that you are running in your host audio software. When doing so, you may hear or feel some "sponginess" (delay) between the source and the processed signal. If so, don't worry. This effect only affects what you hear: it is not present in what is actually recorded.

You can use *Samples Per Buffer* setting to reduce this monitoring delay—and even make it completely inaudible.

☛ If you don't need to process an incoming live signal with software plug-ins, you can monitor the signal with no delay at all using CueMix Console, which routes the signal directly to your speakers via hardware. For details, see chapter 10, "CueMix Console" (page 71).

Adjusting the *Samples Per Buffer* setting impacts the following things:

- The strain on your computer's CPU
- The delay you hear when routing a live signal through your host audio software plug-ins
- How responsive the transport controls are in your software

This setting presents you with a trade-off between the processing power of your computer and the delay of live audio as it is being processed by plug-ins. If you reduce the *Samples Per Buffer*, you reduce patch thru latency, but significantly increase the overall processing load on your computer, leaving less CPU bandwidth for things like realtime effects processing. On the other hand, if you increase the *Samples Per Buffer*, you reduce the load on your computer, freeing up bandwidth for effects, mixing and other real-time operations. But don't set the *Samples Per Buffer* too low, or it may cause distortion in your audio.

If you don't process live inputs with software plug-ins, leave this setting at its default value of 1024 samples. If you do, try settings of 256 samples or less, if your computer seems to be able to handle them. If your host audio software has a processor meter, check it. If it starts getting maxed out, or if the computer seems sluggish, raise the *Samples Per Buffer* until performance returns to normal.

If you are at a point in your recording project where you are not currently working with live, patchedthru material (e.g. you're not recording vocals), or if you have a way of externally monitoring input, choose a higher *Samples Per Buffer* setting. Depending on your computer's CPU speed, you might find that settings in the middle work best.

The *Samples Per Buffer* setting also impacts how quickly your audio software will respond when you begin playback, although not by amounts that are very noticeable. Lowering the *Samples Per Buffer* will make your software respond faster; raising the *Samples Per Buffer* will make it a little bit slower, but barely enough to notice.

**Monitoring live inputs without plug-in effects** As mentioned earlier, CueMix Console allows you to monitor dry, unprocessed live inputs with no delay at all. For complete details, see chapter 9, "Reducing Monitoring Latency" (page 65).

# **Optical input/output**

The *Optical input* and *Optical output* settings let you choose between ADAT optical ('lightpipe') and S/PDIF optical ('TOSLink') as the format for the

Traveler's optical input and output. Choose the format that matches the device connected. If you are not using the optical connections, it is recommended that you turn them off (as provided in the menus) to reduce bandwidth and processing overhead. Note that you can operate the input and output independently. For example, you could use the ADAT optical format on the input (with a digital mixer, for example) and optical S/PDIF on the output (with a DAT deck, for example).

When the optical output is set to TOSLink, the signal is split to both the RCA and optical output jacks. However, when the optical input is set to TOSLink, the RCA S/PDIF jack is disabled.

### **Phones**

The *Phones* setting lets you choose what you will hear from the headphone jack. Choose *Analog 1-2*  if you'd like the headphone output to match the main outs. Choose *Phones 1-2* if you would like the headphones to serve as their own independent output, which you can access as an independent output destination in your host audio software and as an output destination for the four on-board CueMix DSP mix busses.

At the 4x sample rates (176.4 and 192kHz), the headphone output can be assigned to any analog output pair or the *Phones 1-2* setting, as described above. But at the 4x sample rates, the Phones output is not available as an output destination for software on the computer. Instead, it is only available as a destination for the two CueMix DSP mixes. In other words, it can only take CueMix inputs.

# **Word Out**

If you are running a Traveler interface at a high sample rate (88.2, 96, 176.4 or 192kHz), the *Word Out* menu appears in the interface tab (as shown in Figure 5-1 on page 40). This menu lets you choose a word clock output rate that either matches the global sample rate (e.g. 176.4 or 192kHz) or

reduces the word clock output to the corresponding 1x rate (either 44.1 or 48kHz). For example, if the Traveler is operating at 176.4kHz, choose *Force 44.1/48kHz* to produce word clock output at 44.1kHz.

To match the Traveler's sample rate, choose *System Clock*. To reduce the word clock rate to the corresponding 1x rate, choose *Force 44.1/48kHz*.

# **Wave support for legacy (MME) software**

Windows only exposes the first two channels of a multi-channel WDM audio stream to applications which use the legacy (MME) multimedia interface. The *Enable full Wave support for legacy (MME) software (less efficient)* option forces the Traveler multimedia driver to expose all channels as stereo pairs, providing full MME support.

If your host audio software does *not* directly support WDM audio and instead only supports legacy MME drivers, use this option to access multiple Traveler input and output channels.

If your host audio software *does* directly support WDM audio, leave this option unchecked for optimal performance.

This option is only available when the multimedia driver has been installed, and it defaults to being not checked.

#### **CHAPTER <sup>6</sup> Traveler Front Panel Operation**

# **OVERVIEW**

The Traveler offers complete front-panel programming via six rotary encoders and a 2x16 backlit LCD display. All Traveler settings can be accessed via these front-panel controls.

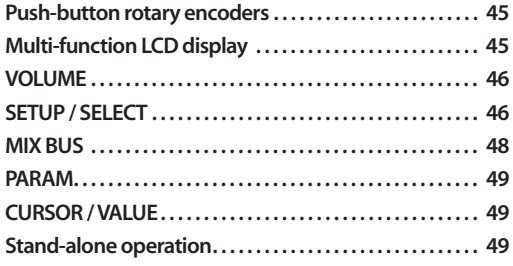

## **PUSH-BUTTON ROTARY ENCODERS**

All of the knobs shown in Figure 6-1 are pushbutton digital rotary encoders. In many cases, you can either push the knob or turn it to make a setting or toggle the LCD display (depending on the encoder and setting).

# **MULTI-FUNCTION LCD DISPLAY**

The LCD provides access to the many Traveler settings, as well as visual feedback of the current parameter being modified.

The LCD operates in two different modes: setup mode and mixer mode. Push the MIX/SETUP knob to toggle between the two modes.

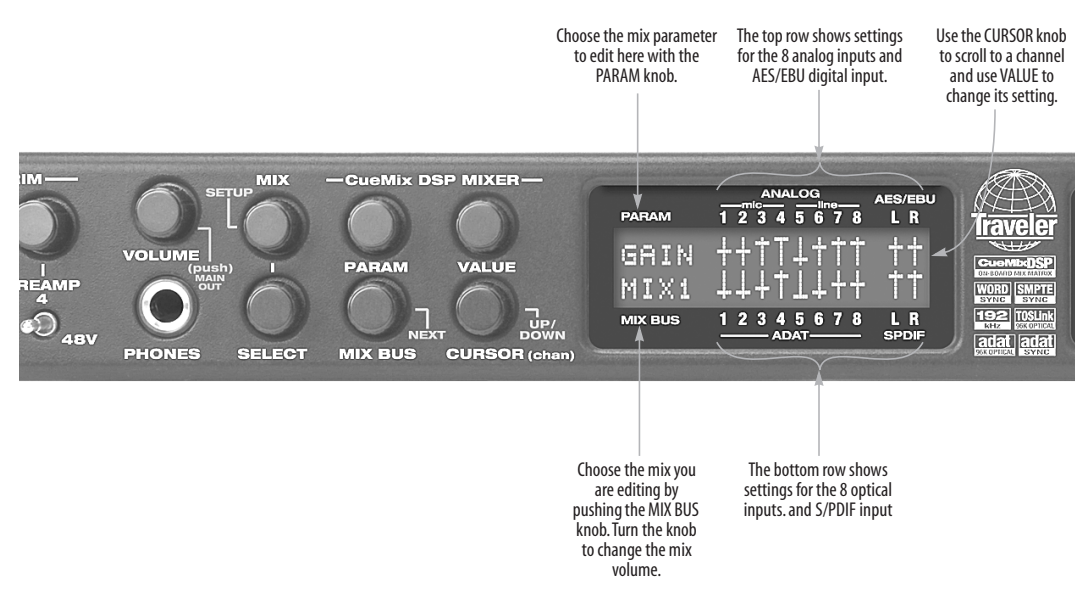

*Figure 6-1: The Traveler front panel controls.*

## **Setup mode**

In setup mode, the LCD displays basic settings, such as clock source, optical I/O format (ADAT versus TOSLink), and so on. These settings are covered in detail later in "SETUP / SELECT" on page 46.

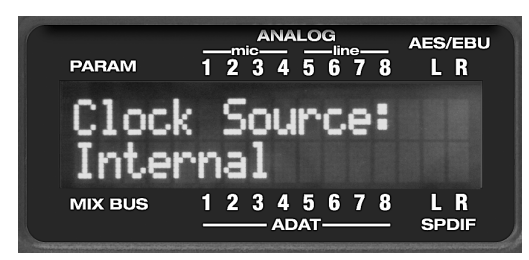

*Figure 6-2: In setup mode, the LCD displays a setup parameter in the top row of the LCD and the current setting in the bottom row.*

### **Mixer mode**

In mixer mode, the LCD displays the settings for the current Traveler mix being shown in the display, as demonstrated in Figure 6-1 on page 45.

## **Parameter "zooming"**

For many settings, the LCD temporarily "zooms in" to display a long-throw meter and alphanumeric display to give you precise, real-time feedback as you adjust the setting. For example, if you change the headphone volume, the LCD will display a level meter and gain reduction reading that updates as you turn the volume knob. After a brief time-out, the display returns to its previous state before you turned the volume knob. The time-out period can be adjusted, as explained later in the section called "Fader View Time".

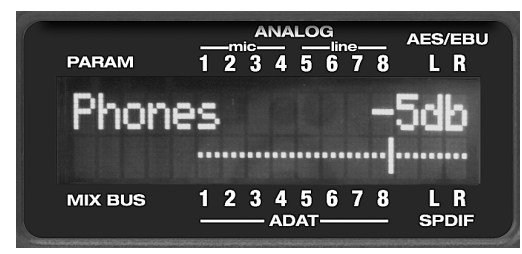

*Figure 6-3: For many settings, the LCD "zooms in" on the setting as you adjust it.*

# **VOLUME**

The VOLUME knob lets you control the volume of both the headphone jack and the rear-panel main outs. Press the knob to toggle between the headphones and the main outs. As explained in the previous section, the LCD provides detailed feedback as you turn the knob. To view the current setting without changing it, just push the knob (without turning it).

# **SETUP / SELECT**

Press the MIX/SETUP knob to toggle between mixer mode and setup mode. In mixer mode, the SETUP and SELECT knob do nothing. In setup mode, turn SETUP to choose a setting and SELECT to change it. In some cases, SELECT chooses one of the Traveler's four mixes, and the VALUE knob changes the setting. The setup settings are briefly explained below.

# **Clock source**

This sets the global clock source for the Traveler and is the same as the *Clock Source* setting in the MOTU FireWire Audio Console as explained in "Clock Source" on page 40. If the Traveler is currently connected to a computer, this setting cannot be changed from the front-panel LCD. It must be changed in the MOTU FireWire Audio Console instead. Or, you can disconnect the Traveler from the computer to change the Clock Source from the front panel.

# **Word Clock Out**

If you are running a Traveler interface at a high sample rate (88.2, 96, 176.4 or 192kHz), the *Word Clock Out* setting lets you choose a word clock output rate that either matches the global sample rate (e.g. 176.4 or 192kHz) or reduces the word clock output to the corresponding 1x rate (either 44.1 or 48kHz). To match the Traveler's sample rate, choose *Follows System*. To reduce the word clock rate to the corresponding 1x rate, choose *Force 44/48*.

#### **Fader View Time**

The *Fader View Time* option lets you control the length of time that an adjusted parameter remains displayed in the LCD before the LCD returns to its previous state. For example, when you turn the MIX BUS knob to adjust the volume of the current mix, you'll see a long-throw horizontal fader in the LCD, along with a numeric display of the current gain reduction. After you stop turning the knob, this fader remains displayed in the LCD for a moment before the LCD returns to its previous state. The Fader View Time option lets you control how long the adjusted parameter remains on the LCD after the knob stops turning.

#### **Optical In / Optical Out**

These two settings determine the format for the Traveler's optical input and output. They are the same as the optical setting in the MOTU FireWire Audio Console as explained in "Optical input/ output" on page 43. To change the setting, turn the SELECT knob, and then push it to confirm your choice.

#### **Bus output**

The *Bus Output* setting lets you choose the Traveler output pair for each of the four CueMix DSP mix busses. Turn the SELECT knob to choose a bus. Turn the VALUE knob to choose an output. Push the VALUE knob to select the output. The output stops flashing to confirm that it has been selected.

#### **Bus mute**

The *Bus Mute* setting mutes and unmutes the bus output. Turn the SELECT knob to choose a bus. Push the SELECT knob to mute or unmute the bus.

#### **Phones Assign**

The *Phones Assign* setting lets you choose what you hear on the headphone output. This is the same as the *Phones* setting in the MOTU FireWire Audio Console as explained in "Phones" on page 44.

#### **Init Current Mix**

The *Init Current Mix* setting lets you reset the current mix (or all four mixes). All inputs get reset to unity gain (0 dB), pan center, etc.

#### **Copy Bus Mix**

*Copy Bus Mix* lets you copy all of the settings for the currently displayed mix. Turn the SELECT knob to choose a mix. Push the SELECT knob to copy it. You can then paste the settings to another mix as explained below. The word *Done* appears briefly to confirm that the mix settings have been successfully copied.

#### **Paste Bus Mix**

After you copy mix settings (explained above), *Paste Bus Mix* lets you paste the copied mix settings to another mix. Turn the SELECT knob to choose a mix. Push SELECT to paste. The word *Done* appears briefly to confirm the paste. The following mix parameter are included in the paste operation: Gain, Pan, Solo, Mute, +4/-10, +6dB boost, and stereo pairing. The following mix parameters are not pasted: Bus output, Bus mute and Bus gain.

#### **Save/Name Preset**

The *Save/Name Preset* setting lets you name and save up to sixteen separate Traveler presets. A preset holds all of the current CueMix DSP mix settings for all four mix busses. Setup parameters are not included. The name can have up to 12 characters. Here is a summary of how to name and save a preset:

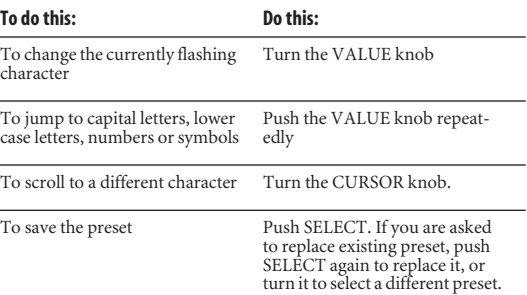

## **Load preset**

After you've saved one or more presets, *Load Preset* lets you recall them. Turn the SELECT knob to choose a preset. Push SELECT to load it. The word *Loaded* appears briefly to confirm the operation.

## **All Notes Off**

The *All Notes Off* setting sends a MIDI *All Notes Off* message, as well as a MIDI note-off message for every note on every MIDI channel. This stops any stuck notes that are currently playing. Push SELECT to initiate the All Notes Off operation. The MIDI OUT LED will glow to confirm that the noteoff data is being sent.

## **Factory Defaults**

The *Factory Defaults* setting restores the Traveler factory settings. Before you can attempt this operation, you must first quit all Windows audio applications and all MOTU consoles (the MOTU FireWire Audio Console, CueMix Console, SMPTE console, etc.) Once you have done so, push SELECT to initiate the operation, and then when the LCD asks "Are you sure?", push VALUE to execute it. If any of the above-mentioned applications are still running, the LCD will alert you with the message saying that the Traveler is in use by the CPU. Quit all audio software applications and consoles and then try again.

## **MIX BUS**

The Traveler on-board CueMix DSP mixer provides four stereo mix busses, named MIX1, MIX2, MIX3 and MIX4, respectively. Each mix bus (also referred to as a "mix") independently mixes all inputs (or any subset of your choosing) down to one Traveler output pair of your choosing. For example, you could assign MIX1 to the main outs, MIX2 to analog outputs 1-2 and MIX3 to the headphone outs. You can then independently assign any input to any mix. An input can even be included in two or more mixes simultaneously at different input levels.

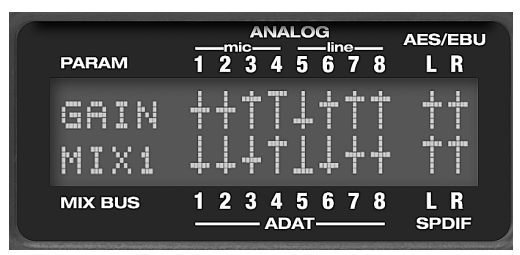

*Figure 6-4: In mixer mode, the LCD displays the mix settings for the mix bus currently being displayed in the LCD.*

When the LCD display is in mixer mode, push the MIX BUS knob repeatedly to cycle through the four mixes. The current mix is indicated in the LCD above the MIX BUS label (as shown in Figure 6-1 on page 45). Turn the MIX BUS knob to change the output level for the mix.

## **PARAM**

When the LCD display is in mixer mode, the PARAM knob cycles through the mix parameters listed below. Use the CURSOR knob to scroll to a particular channel (until it flashes) and use the VALUE knob to change its setting:

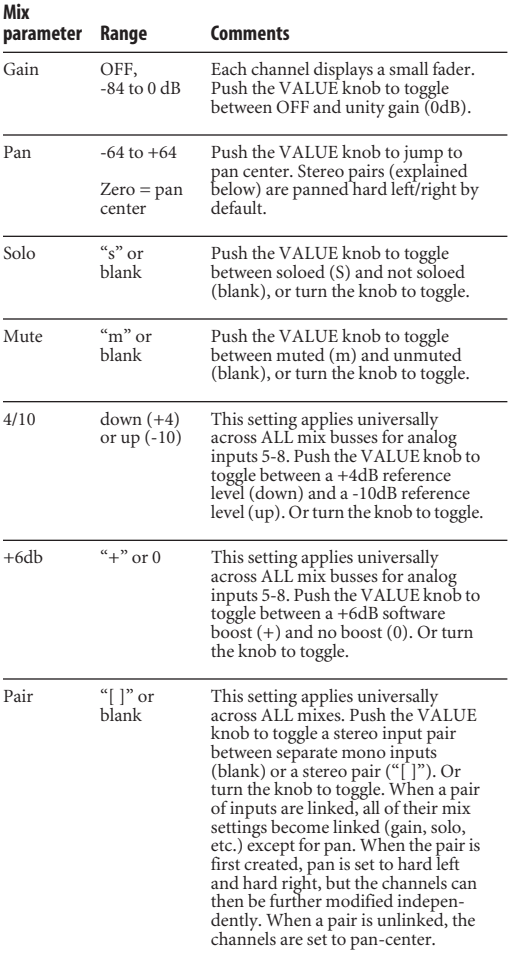

#### **Mix parameters that apply across all mixes**

The last three mix settings (input reference level, +6dB software boost, and stereo pairing) apply across all mixes because they have to do with the nature of the input itself. For example, if you have an input that requires a -10dB reference level, then you'll want the reference level to apply to all mixes.

#### **Working with stereo pairs**

When you group a pair of inputs as a stereo pair, all of their mix settings become linked, and whenever you scroll to either channel, both channels will flash to indicate that they will operate as a linked stereo pair. Note that when a pair is first created, pan is set to hard left and hard right, but the channels can then be further modified independently. When a pair is unlinked, the channels are set to pan-center.

### **CURSOR / VALUE**

When the LCD display is in mixer mode, the CURSOR knob scrolls left and right over the 20 inputs displayed in the LCD. The current input flashes. As a shortcut, you can push the CURSOR knob to toggle between the top row (analog inputs) and bottom row (digital inputs). The VALUE knob changes the current mix parameter for the currently flashing input. In some cases, such as Gain and Pan, the LCD will"zoom" to the enlarged horizontal fader while you adjust it with the VALUE knob. After you stop adjusting, the LCD will return to the mixer display.

# **STAND-ALONE OPERATION**

All settings, including all mix settings and global settings, are saved in the Traveler's memory, and they remain in effect even when the Traveler is not connected to a computer. This allows you to use the Traveler as a stand-alone 8-bus mixer. You can make adjustments to any setting at any time from the front panel.

# **CHAPTER <sup>7</sup> Cubase, Nuendo and Other ASIO Software**

# **OVERVIEW**

The Traveler includes an ASIO driver that provides multi-channel I/O and sample-accurate synchronization with Steinberg's Cubase family of digital audio sequencers, including Cubase SX and Nuendo.

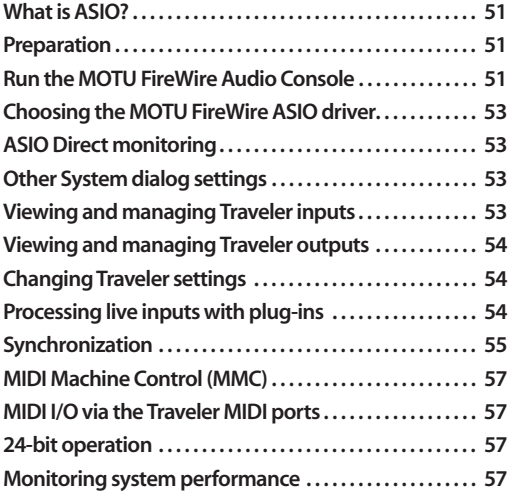

# **WHAT IS ASIO?**

*ASIO* is an acronym for *Audio Streaming Input* and *Output*. The ASIO MOTU FireWire Audio driver allows the Traveler to provide multi-channel audio input and output for any audio application that supports ASIO drivers.

# **Sample-accurate sync**

The MOTU FireWire Audio ASIO driver supports sample-accurate sync (via the Traveler's ADAT sync feature) for applications that support it.

# **Attention: Other software users**

The Traveler ASIO driver also provides multichannel I/O with any ASIO-compatible audio software. Cubase is used for the examples in this chapter. However, the basic procedures are the

same and can be easily applied to any ASIOcompatible software. Just follow the general descriptions at the beginning of each main section in this chapter. Consult your software documentation for details about each topic, if necessary.

# **If your audio software doesn't support ASIO**

If your host audio software does not support ASIO, but instead supports WDM (or legacy Wave) audio drivers, refer to the next chapter.

# **PREPARATION**

To make sure that everything is ready for Cubase, install Cubase first (if you haven't already done so), and then see these chapters before proceeding:

■ chapter 4, "Installing the Traveler Hardware" (page 19).

■ chapter 3, "IMPORTANT! Run the Traveler Software Installer First" (page 17)

# **RUN THE MOTU FIREWIRE AUDIO CONSOLE**

Before you run Cubase, launch the MOTU FireWire Audio Console to configure your Traveler hardware. The MOTU FireWire Audio Console lets you configure your audio interface, and it lets you enable the desired inputs and outputs. Only enabled inputs and outputs will be available to Cubase, so this is an important step. For complete details regarding the MOTU FireWire Audio Console, see chapter 5, "MOTU FireWire Audio Console" (page 39).

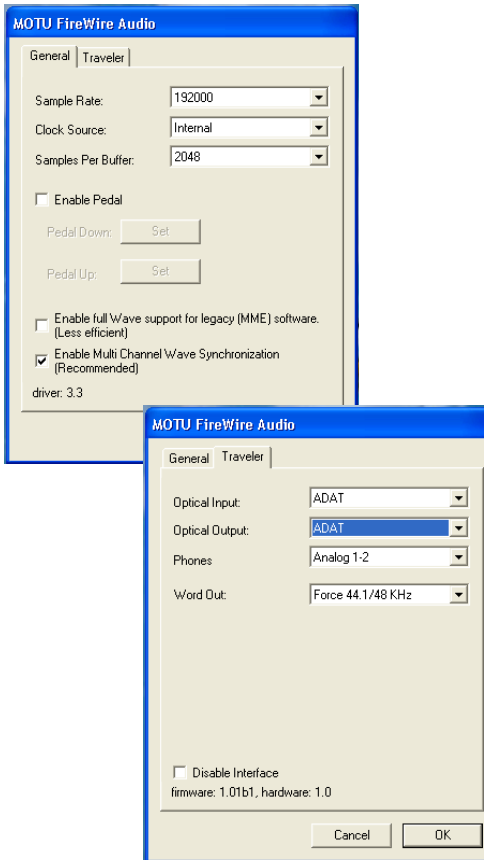

*Figure 7-1: The MOTU FireWire Audio Console gives you access to all of the settings in the Traveler hardware, including the clock source, sample rate and optical I/O enable/disable.*

For complete details about the Traveler settings, see chapter 5, "MOTU FireWire Audio Console" (page 39). The following sections provide a brief explanation of each Traveler setting for use with Cubase.

# **Sample rate**

Choose the desired overall sample rate for the Traveler system and Cubase. Newly recorded audio in Cubase will have this sample rate.

Before running the Traveler at the 4x sample rates, see "Operation at 4x sample rates (176.4 or 192kHz)" on page 40.

# **Clock Source**

This setting is very important because it determines which audio clock the Traveler will follow.

If you do not have any digital audio connections to your Traveler (you are using the analog inputs and outputs only), and you will not be slaving Cubase to external SMPTE time code, choose *Internal*.

If you are slaving the Traveler to the ADAT sync Input connector, choose *ADAT 9-pin*.

If you are slaving the Traveler and Cubase to SMPTE time code via the Traveler itself, choose *SMPTE* and follow the directions in "Syncing to SMPTE time code" on page 32.

☛ If you are using an ASIO host application other than Cubase or Nuendo, it must support the ASIO 2.0 sample-accurate positioning protocol in order to support the Traveler's direct SMPTE sync (and sample-accurate sync) feature.

If you have digital audio devices connected to the Traveler, or if you are not sure about the clock source of your setup, be sure to read "Making sync connections" on page 27 and "Clock Source" on page 40.

# **Samples Per Buffer**

The *Samples Per Buffer* setting can be used to reduce the delay — or *monitoring latency* — that you hear when live audio is patched through your Traveler hardware and Cubase. For example, you might have MIDI instruments, samplers, microphones, and so on connected to the analog inputs of the Traveler. If so, you will often be mixing their live input with audio material recorded in Cubase. See chapter 9, "Reducing Monitoring Latency" (page 65) for complete details.

### **Optical input and output**

To make a Traveler optical input or output available in Cubase, choose the appropriate format (*ADAT optical* or *TOSLink)* from the optical input and/or output menu. If you won't be using the optical connectors, turn them off.

## **Phones**

This Traveler setting lets you choose what you'll hear from the headphone jack. For example, if you choose *Analog 1-2*, the headphones will duplicate the main outs. Or you can choose any other output pair. If you choose *Phones*, this setting makes the headphone jack serve as its own independent output pair. As a result, you'll see *Phones 1-2* as an additional audio destination in Cubase's audio output menus.

## **CHOOSING THE MOTU FIREWIRE ASIO DRIVER**

Once you've made the preparations described so far in this chapter, you're ready to run your audio software and enable the MOTU FireWire ASIO driver. Check the audio system or audio hardware configuration window in your software. There will be a menu there that lets you choose among various ASIO drivers that may be in your system. Choose the MOTU FireWire ASIO driver from this menu.

# **Nuendo and Cubase SX**

To activate the Traveler driver in Nuendo or Cubase SX, go to the Device Setup window, click *VST Audiobay* and choose *MOTU FireWire Audio* from the *Master ASIO Driver* menu as shown below. Make the other settings in the dialog as need for your system and synchronization scenario.

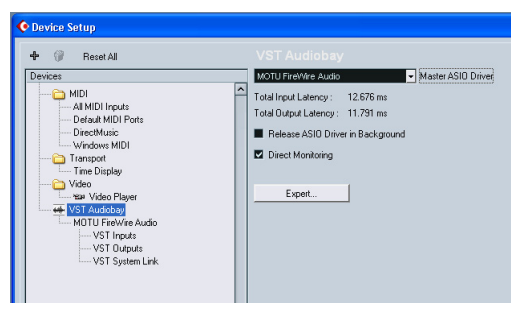

*Figure 7-2: Activating the Traveler FireWire ASIO driver in Nuendo and Cubase.*

# **ASIO DIRECT MONITORING**

The *Direct Monitoring* option (Figure 7-2) allows you to monitor inputs directly in the Traveler hardware with no drain on your computer and near zero latency. When you enable this option, Cubase uses the Traveler's CueMix DSP monitoring features whenever you use Cubase's monitoring features. For further information, see "Controlling CueMix DSP from within Cubase or Nuendo" on page 69.

# **OTHER SYSTEM DIALOG SETTINGS**

Consult your Cubase or Nuendo documentation for details about the rest of the settings in this dialog.

## **VIEWING AND MANAGING TRAVELER INPUTS**

Once you've chosen the MOTU FireWire Audio driver in the Audio System dialog as explained earlier, click *VST Inputs* beneath the *MOTU FireWire Audio* item (Figure 7-3). The list on the right displays inputs supplied by the Traveler, as well as any other connected MOTU FireWire audio interfaces. If the list does not match what you expect to see, click the *Reset* button. If you don't see the Traveler's optical inputs and/or outputs in the list, check the MOTU FireWire Audio Console to make sure they are turned on and set to the format you require. If you don't plan to use the optical input or output, turn it off to conserve computer bandwidth.

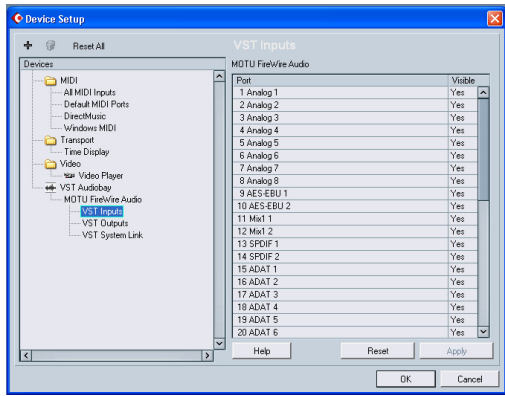

*Figure 7-3: Creating Traveler inputs in Nuendo or Cubase SX.*

### **The "Mix1 1-2" input**

In Cubase's VST Inputs list, you'll see a Traveler input called *Mix1 1-2*. This input source delivers the output of CueMix DSP "MIX1" (the first mix bus of the four on-board no-latency monitor mixes in the Traveler) back to your computer. This input serves, for example, as a convenient way for you to record the Traveler's MIX1 monitor mix back into Cubase (for reference and archiving purposes). Further, if you are sending audio from Cubase to the same output pair as MIX1, you can choose to either include or exclude the audio from the computer in the stream being sent back to Cubase. For details on how to do this, see "Mix1 Return Includes Computer" on page 76.

The Mix1 1-2 input is not available at the 4x sample rates (176.4 or 192kHz).

☛ Warning: the Mix1 1-2 input can cause feedback loops! DO NOT assign this input to a track that shares the same Traveler output pair as MIX1.

## **VIEWING AND MANAGING TRAVELER OUTPUTS**

To view and manage Traveler outputs, click *VST Outputs* beneath the *MOTU FireWire Audio* item (Figure 7-4).

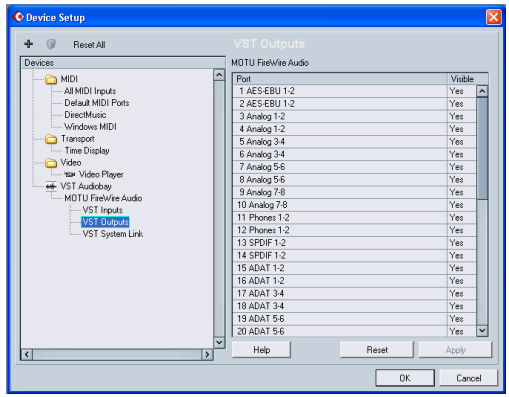

*Figure 7-4: Working with Traveler outputs in Nuendo or Cubase.*

### **The "Phones 1-2" output**

If you've chosen to treat the Traveler headphones as an independent output, you'll see *Phones 1-2* as a Traveler output destination. Audio tracks assigned to this output pair will be heard on the headphone jack only. For further explanation, see "Phones" on page 53.

# **CHANGING TRAVELER SETTINGS**

To change the Traveler settings at any time, go to the Device Setup window in Nuendo or Cubase SX and click the ASIO Control Panel button, as shown in Figure 7-2 on page 53. Be sure to click the Reset button (as shown in Figure 7-3 and Figure 7-4) after making any changes to the optical or phone settings in the MOTU FireWire Audio Console.

# **PROCESSING LIVE INPUTS WITH PLUG-INS**

If you patch a live input (such as MIDI synthesizer) through a VST plug-in effect in Cubase, you might hear a slight delay. There are several ways to reduce this delay. For details, see chapter 9, "Reducing Monitoring Latency" (page 65).

# **SYNCHRONIZATION**

Cubase or Nuendo can run under its own transport control or slave to SMPTE time code. It can also perform sample-accurate digital audio transfers with Alesis digital recorders and Tascam family digital recorders.

As you read through the following sections to decide what form of synchronization you might need with other devices in your studio, be sure to consult chapter 4, "Installing the Traveler Hardware" (page 19) for the proper hardware connections. Use the synchronization diagrams in that chapter to be clear about how you will be synchronizing Cubase to the other components of your system.

# **Running Cubase or Nuendo under its own transport control**

If you do not need to synchronize Cubase or Nuendo with time code or another recording device, such as a tape deck, just leave its SMPTE time code synchronization features disabled.

However, even though Cubase or Nuendo is not slaving to SMPTE time code, you still need to be concerned with the synchronization of the Traveler's digital audio clock with other devices connected to it digitally (if any). For example, if you have a digital mixer connected to a Traveler interface via an ADAT optical lightpipe cable, you need to make sure that their audio clocks are phase-locked. For details, see "Syncing optical devices" on page 34 and "Making sync connections" on page 27. If you don't have any digital audio devices connected, digital audio phase-lock does not apply to you.

## **Resolving Cubase or Nuendo and the Traveler to SMPTE time code**

If you need to slave Cubase or Nuendo and the Traveler to SMPTE time code, you can do so with or without a dedicated synchronizer.

## **Resolving directly to time code (with no synchronizer)**

To resolve your Traveler directly to SMPTE time code with no additional synchronization devices, use the setup shown in "Syncing to SMPTE time code" on page 32. Make sure the *Clock Source* setting in the MOTU FireWire Audio Console window is set to *SMPTE*. Also, make sure that you've connected an LTC input signal to a Traveler analog input, and that you've specified that input in the SMPTE Console.

## **Resolving to video and/or time code with a dedicated synchronizer**

To resolve your Traveler to video and/or SMPTE time code using an additional synchronization device, use the setup shown in "Syncing to video and/or SMPTE time code using a synchronizer" on page 33.

Follow the instructions in your Cubase or Nuendo manual for slaving them to MIDI Time Code (MTC). To ensure that your audio tracks don't drift out of sync with your MIDI tracks — or time code, use a hardware synchronizer like the MIDI Timepiece AV or Digital Timepiece to resolve the Traveler hardware as well, as explained in "Syncing to video and/or SMPTE time code using a synchronizer" on page 33. A digital audio synchronizer is required for drift-free SMPTE/ MIDI time code sync. Make sure the *Clock Source* setting in the MOTU FireWire Audio Console window has the appropriate setting for locking the Traveler to the synchronizer. For example, in Figure 4-20 on page 36, word clock is being used to resolve a Traveler interface, so the Clock Source setting is *Word Clock In*.

☛ If you have an ADAT sync or a Tascam sync compatible device, don't use SMPTE time code. Instead, use sample-accurate sync as described in the next section.

## **Sample-accurate sync to ADAT or Tascam**

Cubase and Nuendo, along with the Traveler and its ASIO 2 driver, provide you with sampleaccurate transfers with ADATs, Alesis recorders and any other devices that support standard ADAT sample address (*ADAT Sync*).

Similarly, with the help of a MOTU Digital Timepiece universal A/V synchronizer, Cubase (or Nuendo) and a Traveler can perform sampleaccurate transfers with Tascam digital recorders.

A sample-accurate transfer is one in which the original location of the audio is preserved in the transfer, down to the sample.

For details on how to connect your hardware for sample-accurate sync, see "Sample-accurate sync" on page 29. Then, set up Cubase as follows:

**1** Choose *ADAT 9-pin* as the *Audio Clock Source* setting. In Nuendo or Cubase SX, this setting is in the Device Setup window (Options menu).

**2** Go to Cubase or Nuendo's *Synchronization Setup* window, as shown below:

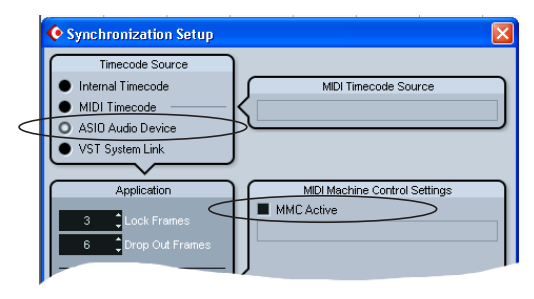

*Figure 7-5: Setting up sample-accurate sync via ASIO 2.*

**3** If you are *not* using an MMC-compatible synchronizer (such as a MOTU MIDI Timepiece AV, Digital Timepiece or Alesis BRC), leave the *MMC Active* box unchecked. In this scenario, transport control is handled by the ADAT (or other sample-accurate sync source).

**4** If you *are* using an MMC-compatible synchronizer (such as a MOTU MIDI Timepiece AV, Digital Timepiece or Alesis BRC), enable Nuendo's (or Cubase SX's) *MMC Active*  option. In addition, choose the appropriate MIDI port for the MMC synchronizer from the menu. Doing so makes Cubase or Nuendo send the MMC control messages to the MTP AV (or other MMC device). In this scenario, transport control is handled by Cubase or Nuendo itself.

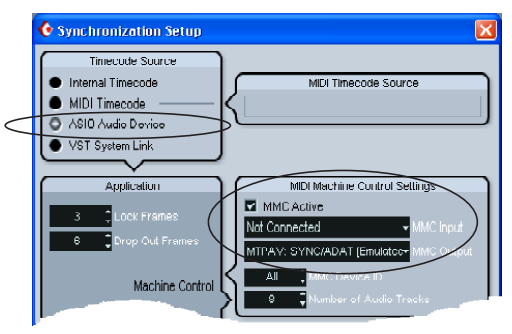

*Figure 7-6: Setting up sample-accurate sync via ASIO 2.*

**5** In Nuendo or Cubase SX, enable the *Sync*  button in the Transport menu.

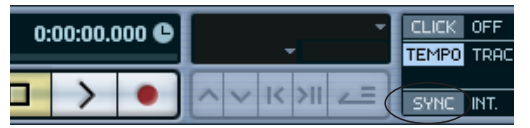

*Figure 7-7: Enabling the SYNC button.*

**6** If you don't have an MMC synchronizer (Figure 7-5), initiate playback from the sampleaccurate sync source (ADAT, DA-88, etc.) Transport control is handled by the sampleaccurate sync source.

**7** If you do have an MMC synchronizer, begin playback from Cubase, and the other device(s) will follow.

# **MIDI MACHINE CONTROL (MMC)**

If you have ADATs (or other ADAT Synccompatible recorders) and a MMC-compatible ADAT synchronizer like the MIDI Timepiece AV and Digital Timepiece, you can control everything from your computer screen with Cubase's transport controls and cueing features (like the playback wiper, etc.)

Similarly, if you have Tascam digital recorders and a MOTU Digital Timepiece (or other MMCcompatible Tascam synchronizer), you can control all of your Tascam tape decks (in ABS time) in a similar fashion from Cubase.

See "Sample-accurate sync to ADAT or Tascam" on page 56 for details on how to set this up.

# **MIDI I/O VIA THE TRAVELER MIDI PORTS**

Once you've run the Traveler's software installer as explained in "Installing the Traveler software" on page 17, the Traveler MIDI ports will appear as a input source and output destination in the MIDI input and output menus of your WDM-compatible host software.

# **24-BIT OPERATION**

Your Traveler hardware fully supports Cubase and Nuendo's 24-bit recording capabilities. Simply enable 24-bit operation as instructed in your Cubase or Nuendo manual. The Traveler always supplies a 24-bit data stream, and when you enable 24-bit operation in Cubase or Nuendo, it simply uses all 24-bits supplied by the Traveler hardware.

# **MONITORING SYSTEM PERFORMANCE**

Because it has so many inputs and outputs, the Traveler may push the limits of your computer's processing power. Keep the VST Performance window open to keep tabs on the load on your CPU and disk buffers. If the meters get too high, you can reduce the load by reducing the number of inputs and outputs you are working with. Use the MOTU FireWire Audio Console to uncheck input check boxes and set output source menus to *None*.

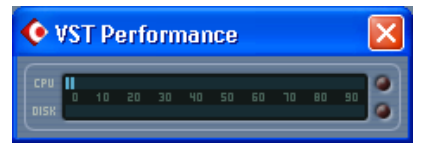

*Figure 7-8: Keep the Audio Performance window open to keep tabs on your computer's processing power and hard disk performance.*

#### **CHAPTER <sup>8</sup> Sonar and other WDM Software**

# **OVERVIEW**

The Traveler WDM driver provides standard multi-channel input and output for WDMcompatible audio software running under Windows Me, 2000 and XP.

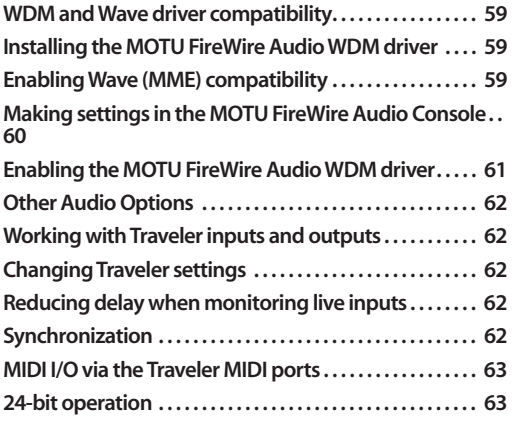

#### **WDM AND WAVE DRIVER COMPATIBILITY**

*WDM* is an acronym for *Windows Driver Model*. The MOTU FireWire WDM driver allows the Traveler to provide multi-channel audio input and output for any audio application that supports WDM audio drivers.

# **Attention: Cakewalk users**

Cakewalk SONAR is used for the WDM driver setup examples in this chapter.

#### **Attention: other software users**

Cakewalk's SONAR software is used for the WDM driver setup examples in this chapter. However, the basic procedures are the same and can be easily applied to any WDM-compatible software. Just follow the general descriptions at the beginning of each main section in this chapter. Consult your software documentation for details about each topic, if necessary.

### **INSTALLING THE MOTU FIREWIRE AUDIO WDM DRIVER**

The MOTU FireWire Audio Installer CD installs the MOTU FireWire WDM driver into Windows for you. That's pretty much all the preparation you need. See chapter 3, "IMPORTANT! Run the Traveler Software Installer First" (page 17).

# **ENABLING WAVE (MME) COMPATIBILITY**

If your host audio software does not yet support Windows WDM drivers, enable Wave driver compatibility in the MOTU FireWire WDM driver so that all of the Traveler's inputs and outputs show up in your software. For details, see "Wave support for legacy (MME) software" on page 44.

☛ If your host audio software *does* support WDM audio drivers, *don't* enable Wave driver compatibility.

# **MAKING SETTINGS IN THE MOTU FIREWIRE AUDIO CONSOLE**

Before you run your audio software, launch the MOTU FireWire Audio Console to configure your Traveler hardware. The MOTU FireWire Audio Console lets you choose the audio clock source, and it lets you enable the optical input and output, if needed. For details, see chapter 5, "MOTU FireWire Audio Console" (page 39).

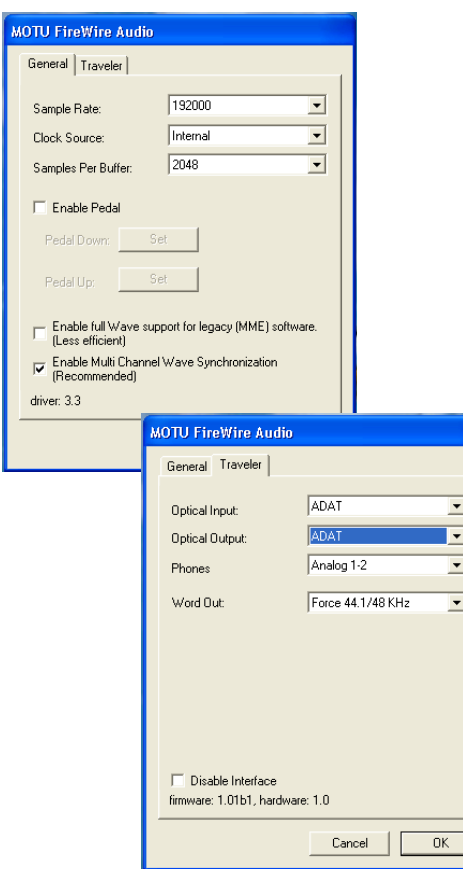

*Figure 8-1: The MOTU FireWire Audio Console gives you access to all of the settings in the Traveler hardware, including the clock source, sample rate and optical I/O enable/disable.*

For complete details about the Traveler settings, see chapter 5, "MOTU FireWire Audio Console" (page 39). The following sections provide a brief explanation of each Traveler setting for use with Sonar.

### **Sample rate**

Choose the desired overall sample rate for the Traveler system and Sonar. Newly recorded audio in Sonar will have this sample rate.

Before running the Traveler at the 4x sample rates, see "Operation at 4x sample rates (176.4 or  $192kHz$ " on page 40.

### **Clock Source**

This setting is very important because it determines which audio clock the Traveler will follow.

If you do not have any digital audio connections to your Traveler (you are using the analog inputs and outputs only), and you will not be slaving Sonar to external SMPTE time code, choose *Internal*.

If you are slaving the Traveler to the ADAT sync Input connector, choose *ADAT 9-pin*.

If you have digital audio devices connected to the Traveler, or if you are not sure about the clock source of your setup, be sure to read "Making sync connections" on page 27 and "Clock Source" on page 40.

### **Samples Per Buffer**

The *Samples Per Buffer* setting can be used to reduce the delay — or *monitoring latency* — that you hear when live audio is patched through your Traveler hardware and Sonar. For example, you might have MIDI instruments, samplers, microphones, and so on connected to the analog inputs of the Traveler. If so, you will often be mixing their live input with audio material

recorded in Sonar. See chapter 9, "Reducing Monitoring Latency" (page 65) for complete details.

## **Optical input and output**

To make a Traveler optical input or output available in Sonar, choose the appropriate format (*ADAT optical* or *TOSLink)* from the optical input and/or output menu. If you won't be using the optical connectors, turn them off.

### **Phones**

This Traveler setting lets you choose what you'll hear from the headphone jack. For example, if you choose *Analog 1-2*, the headphones will duplicate the main outs. Or you can choose any other output pair. If you choose *Phones*, this setting makes the headphone jack serve as its own independent output pair. As a result, you'll see *Phones 1-2* as an additional audio destination in Sonar's audio output menus.

## **ENABLING THE MOTU FIREWIRE AUDIO WDM DRIVER**

Once you've made the preparations described so far in this chapter, you're ready to run your audio software and enable the MOTU FireWire Audio WDM driver. Check the audio system or audio hardware configuration window in your software.

### **Enabling the MOTU FireWire Audio WDM driver in SONAR**

To activate the MOTU FireWire Audio WDM driver in SONAR:

- **1** Choose *Audio* from the Options menu.
- **2** Click the *Drivers* tab.

**3** Highlight the Traveler inputs and outputs that you wish to use and unhighlight the ones you don't as shown in Figure 8-2.

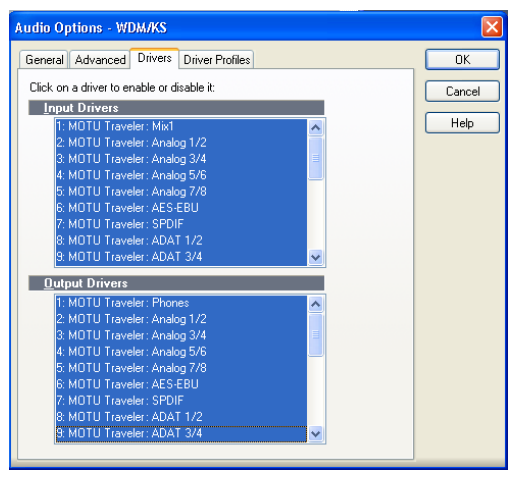

*Figure 8-2: Activating the MOTU FireWire Audio WDM driver in SONAR by highlighting Traveler inputs and outputs.*

#### **Other audio settings in SONAR**

There are a few other settings in SONAR that impact Traveler operation:

**1** In the Audio Options window, click the *General* tab.

**2** Choose a Traveler input and output for recording and playback timing as shown below in Figure 8-3. It doesn't matter which input or output you choose.

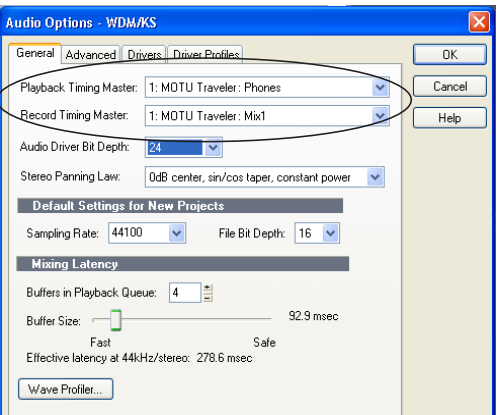

*Figure 8-3: Make sure you have chosen a Traveler input and output for the playback and recording timing master settings.*

**3** In the General tab, click the Wave Profiler button and run the Wave Profiler.

This process chooses the optimum settings for the Traveler hardware.

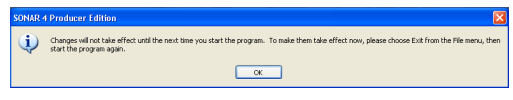

*Figure 8-4: Running the Wave Profiler in Cakewalk's SONAR.*

# **OTHER AUDIO OPTIONS**

Consult your sonar documentation for details about the rest of the settings in this dialog.

# **WORKING WITH TRAVELER INPUTS AND OUTPUTS**

Once you've enabled the Traveler inputs and outputs in the Drivers tab of the Audio Options window (Figure 8-2 on page 61), Traveler audio inputs and outputs will appear in Sonar's input/ output menus, and you can set them up and use them as any standard audio input and output. If you don't see the optical inputs and/or outputs, check the MOTU FireWire Audio Console to make sure they are turned on and set to the format you need. If you don't plan to use the optical input or output, turn it off to conserve computer bandwidth.

# **The "Mix1 1" input**

In Sonar's Input Drivers list, you'll see a Traveler input called *Mix1 1-2*. This input source delivers the output of CueMix DSP "MIX1" (the first mix bus of the four on-board no-latency monitor mixes in the Traveler) back to your computer. This input serves, for example, as a convenient way for you to record the Traveler's MIX1 monitor mix back into Sonar (for reference and archiving purposes). Further, if you are sending audio from Sonar to the same output pair as MIX1, you can choose to either include or exclude the audio from the computer in

the stream being sent back to Sonar. For details on how to do this, see "Mix1 Return Includes Computer" on page 76.

The Mix1 1-2 input is not available at the 4x sample rates (176.4 or 192kHz).

☛ Warning: the Mix1 1-2 input can cause feedback loops! DO NOT assign this input to a track that shares the same Traveler output pair as MIX1.

# **The "Phones 1-2" output**

If you've chosen to treat the Traveler headphones as an independent output, you'll see *Phones 1-2* as a Traveler output destination. Audio tracks assigned to this output pair will be heard on the headphone jack only. For further explanation, see "Phones" on page 44.

# **CHANGING TRAVELER SETTINGS**

You can change the Traveler settings at any time by accessing the MOTU FireWire Audio Console.

# **REDUCING DELAY WHEN MONITORING LIVE INPUTS**

If you have live audio inputs connected to the Traveler, such as MIDI synthesizers, samplers, microphones or other live instruments, you might hear a slight delay when their audio is being monitored through your Traveler hardware and your host audio program. There are several ways to reduce — and eliminate — this audible monitoring delay. For details, see chapter 9,"Reducing Monitoring Latency" (page 65).

# **SYNCHRONIZATION**

If your audio software has the ability to slave to SMPTE time code, then it can take advantage of the synchronization features in the Traveler.

As you read through the following sections to decide what form of synchronization you might need with other devices in your studio, be sure to consult "Making sync connections" on page 27 for the proper hardware connections. Use the synchronization diagrams to be clear about how you will be synchronizing your audio software and the Traveler to the other components of your system.

#### **Synchronizing digital audio connections**

If you have devices connected to the Traveler digital inputs (optical or RCA S/PDIF), you need to be concerned with the synchronization of the Traveler's digital audio clock with other devices connected to it digitally (if any). For example, if you have a digital mixer connected to the Traveler via an ADAT optical light pipe cable, you need to make sure that their audio clocks are phase-locked. For details, see "Syncing optical devices" on page 34 and "Making sync connections" on page 27. If you don't have any digital audio devices connected to the Traveler, digital audio phase-lock does not apply to you.

#### **Slaving to SMPTE time code**

If you need to slave your audio software and the Traveler system to SMPTE time code, follow the instructions in your software's manual for slaving it to MIDI Time Code (MTC). To ensure that your audio tracks don't drift out of sync with your MIDI tracks or the time code, use a hardware synchronizer like the MOTU MIDI Timepiece AV or Digital Timepiece to slave the Traveler hardware to the SMPTE (or MIDI Time) Code as well. A digital audio synchronizer is required for drift-free SMPTE/MIDI time code sync. Make sure the *Clock Source* setting in the MOTU FireWire Audio Console is set to *Word Clock In*. For examples of how to set this up, see "Syncing to video and/or SMPTE time code using a synchronizer" on page 33.

## **MIDI I/O VIA THE TRAVELER MIDI PORTS**

Once you've run the Traveler software installer as explained in "Installing the Traveler software" on page 17, the Traveler MIDI ports will appear as a MIDI input source and output destination in Sonar's MIDI I/O menus.

## **24-BIT OPERATION**

Your Traveler hardware fully supports 24-bit recording in any audio software that supports it. Simply enable 24-bit operation as instructed by the software. The Traveler system always supplies the software with a 24-bit data stream, and when you enable 24-bit operation, it simply uses all 24-bits supplied by the Traveler hardware.

#### **CHAPTER <sup>9</sup> Reducing Monitoring Latency**

# **OVERVIEW**

*Monitoring latency* is that slight delay you hear when you run an input signal through your host audio software. For example, you might hear it when you drive a live mic input signal through a reverb plug-in running in your audio sequencer.

This delay is caused by the amount of time it takes for audio to make the entire round trip through your computer, from when it first enters a Traveler input, passes through the Traveler hardware into the computer, through your host audio software, and then back out to a Traveler output.

If you don't need to process a live input with plug-ins, the easiest way to avoid monitoring latency is to use the Traveler's CueMix DSP feature to patch the input directly to your monitor outs via the Traveler audio hardware. This is just like bussing inputs to outputs in a digital mixer. For details, see "CueMix DSP hardware monitoring" on page 68.

If you *do* need to process a live input with plug-ins, or if you are playing virtual instruments live through your Traveler audio hardware, you can significantly reduce latency — and even make it completely inaudible, regardless of what host audio application software you use. This chapter explains how.

It is important to note that monitoring delay has no effect on when audio data is recorded to disk or played back from disk. Actual recording and playback is extremely precise.

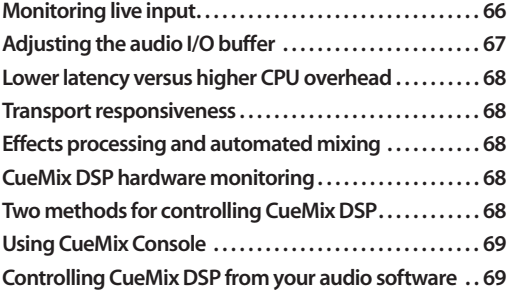

# **MONITORING LIVE INPUT**

There are two ways to monitor live audio input with a Traveler: 1) through the computer or 2) via CueMix™ DSP hardware monitoring. Figure 9-1 on page 66 shows method 1, which allows you to add effects processing such as reverb and guitar amp effects via plug-ins in your audio software. See the next section, "Adjusting the audio I/O buffer" for details about how to reduce — and possibly eliminate — the audible monitoring delay that the computer introduces.

Figure 9-2 shows how to use CueMix™ DSP hardware-based monitoring, which lets you hear what you are recording with no monitoring delay and no computer-based effects processing. (You can add effects later, after you've recorded the live input as a disk track.) See "CueMix DSP hardware monitoring" later in this chapter for details on how to use CueMix DSP with your audio software, or with the included CueMix Console software.

If the material you are recording is suitable, there is a third way to monitor live input: use both methods (Figure 9-1 and Figure 9-2) at the same time. For example, you could route vocals to both the computer (for a bit of reverb) and mix that processed signal on the main outs with dry vocals from CueMix DSP.

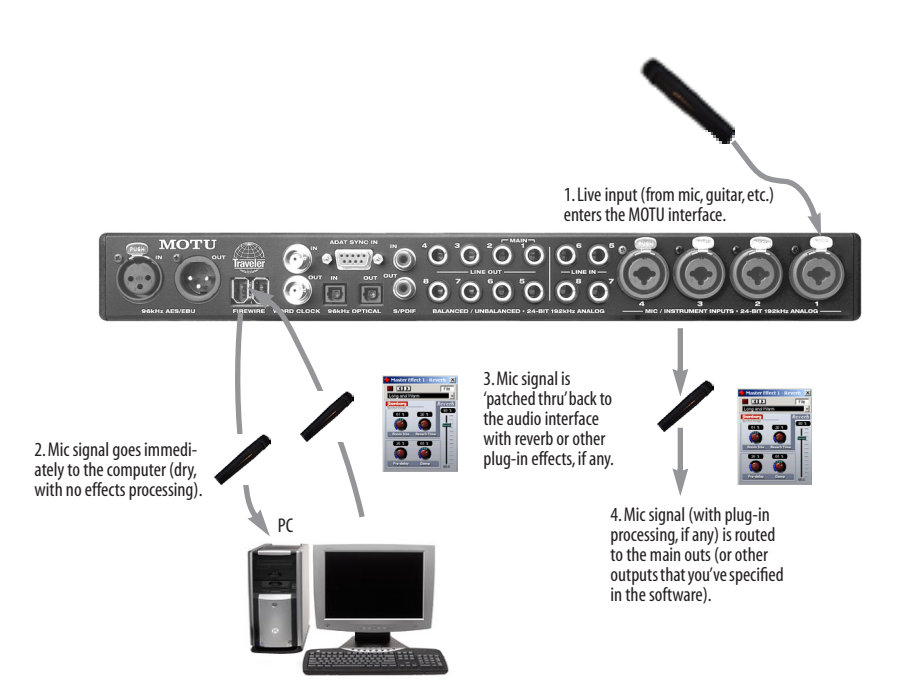

*Figure 9-1: There are two ways to monitor live audio inputs with a Traveler: 1) through the computer or 2) via CueMix™ DSP hardware monitoring. This diagram shows method 1 (through the computer). When using this method, use your host software's buffer setting to reduce the slight delay you hear when monitoring the live input, but don't lower it too much, or your computer might get sluggish.*

# **ADJUSTING THE AUDIO I/O BUFFER**

A *buffer* is a small amount of computer memory used to hold data. For audio interfaces like the Traveler, buffers are used for the process of transferring audio data in and out of the computer. The size of the buffers determines how much delay you hear when monitoring live inputs through your audio software: larger buffers produce more delay; smaller buffers produce less.

Buffer size adjustment is made in the MOTU FireWire Audio Console, as shown in Figure 9-3 via the *Samples Per Buffer* setting.

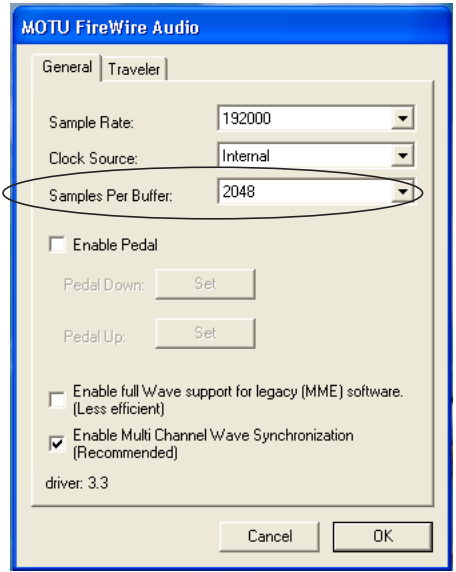

*Figure 9-3: Lowering the 'Samples Per Buffer' setting in the MOTU FireWire Audio Console Window reduces patch thru latency. But doing so increases the processing load on your computer, so keep an eye on the Performance Monitor in your host audio software.*

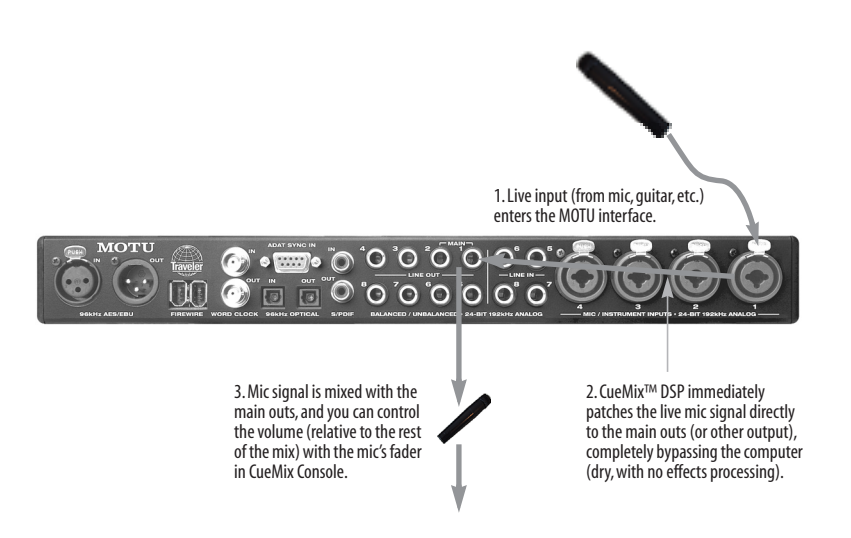

*Figure 9-2: This diagram shows the signal flow when using CueMix™ DSP no-latency monitoring. Notice that this method does not allow you to process the live input with plug-ins in your audio software while it is being monitored. You can, however, add effects later— after recording the live input as a disk track. CueMix™ DSP lets you hear what you are recording with no delay and no computer-based effects.*

### **Lower latency versus higher CPU overhead**

The buffer setting has a large impact on the following things:

- Patch thru latency
- The load on your computer's CPU
- Possible distortion at the smallest settings
- How responsive the transport controls are in your audio software

The buffer setting presents you with a trade-off between the processing power of your computer and the delay of live audio as it is being patched through your software. If you reduce the size, you reduce patch thru latency, but significantly increase the overall processing load on your computer, leaving less CPU bandwidth for things like realtime effects processing. On the other hand, if you increase the buffer size, you reduce the load on your computer, freeing up bandwidth for effects, mixing and other real-time operations.

If you are at a point in your recording project where you are not currently working with live, patchedthru material (e.g. you're not recording vocals), or if you have a way of externally processing inputs, choose a higher buffer size. Depending on your computer's CPU speed, you might find that settings in the middle work best (256 to 1024).

### **Transport responsiveness**

Buffer size also impacts how quickly your audio software will respond when you begin playback, although not by amounts that are very noticeable. Lowering the buffer size will make your software respond faster; raising the buffer size will make it a little bit slower, but barely enough to notice.

### **Effects processing and automated mixing**

Reducing latency with the buffer size setting has another benefit: it lets you route live inputs through the real-time effects processing and mix automation of your audio software.

# **CUEMIX DSP HARDWARE MONITORING**

The Traveler has a more direct method of patching audio through the system. This method is called *CueMix DSP*. When enabled, CueMix activates hardware patch-thru in the Traveler itself. CueMix DSP has two important benefits:

- First, it completely eliminates the patch thru delay (reducing it to a small number of samples about the same amount as one of today's digital mixers).
- Secondly, CueMix DSP imposes no strain on the computer.

The trade-off, however, is that CueMix DSP bypasses your host audio software. Instead, live audio inputs are patched directly through to outputs in the Traveler itself and are mixed with disk tracks playing back from your audio software. This means that you cannot apply plug-ins, mix automation, or other real-time effects that your audio software provides. But for inputs that don't need these types of features, CueMix DSP is the way to go.

On the other hand, if you really need to use the mixing and processing provided by your audio software, you should not use CueMix DSP. Instead, reduce latency with the buffer setting (as explained earlier in this chapter).

## **TWO METHODS FOR CONTROLLING CUEMIX DSP**

There are two ways to control CueMix DSP:

- With CueMix Console
- From within your host audio software (if it supports direct hardware monitoring)

You can even use both methods simultaneously.

### **Using CueMix Console**

If your host audio software does not support direct hardware monitoring, you run CueMix Console side-by-side with your audio software and manage your monitor mix in CueMix Console.

CueMix Console allows you to create up to four separate Traveler monitor mixes, or any other desired routing configurations. These routings are independent of your host audio software. For complete details, see chapter 10, "CueMix Console" (page 71).

## **Controlling CueMix DSP from your audio software**

Some ASIO-compatible audio applications, such as Cubase and Nuendo, allow you to control CueMix DSP monitoring from within the application (without the need to use CueMix Console). In most cases, this support consists of patching a Traveler input directly to an output when you record-arm a track. Exactly how this is handled depends on the application.

CueMix DSP routings that are made via host applications are made "under the hood", which means that you won't see them in CueMix Console. However, CueMix DSP connections made inside your host audio software dovetail with any other mixes you've set up in CueMix Console. For

example, if your host application routes audio to an output pair that is already being used in CueMix Console for an entirely separate mix bus, both audio streams will simply be merged to the output.

Follow the directions below in the section that applies to you.

### **Controlling CueMix DSP from within Cubase or Nuendo**

To turn on CueMix in Cubase SX or Nuendo, enable the Direct Monitoring check box in the Device Setup window (Figure 7-2 on page 53).

### **Other ASIO 2.0-compatible host software**

If your ASIO-compatible host audio software supports ASIO's direct monitoring feature, consult your software documentation to learn how to enable this feature. Once enabled, it should work similarly as described for Cubase (as explained in the previous section).

#### **Using CueMix DSP with WDM- or Wavecompatible software**

Run CueMix Console (chapter 10, "CueMix Console" (page 71)) and use it to route live inputs directly to outputs, control their volume and panning, etc. If necessary, you can save your CueMix Console setup with your project file.

#### **CHAPTER <sup>10</sup> CueMix Console**

# **OVERVIEW**

CueMix Console provides access to the flexible on-board mixing features of the Traveler. CueMix lets you route any combination of inputs to any stereo output pair. These mixes can be set up entirely independently of your host audio software. CueMix allows you to set up four completely independent mix configurations with the Traveler. You can also save and load mix configurations.

CueMix Console can be used independently of host audio software, or together with it. CueMix mixing dovetails with the direct monitoring (hardware patch thru) features of your host audio software, allowing you to seemlessly mix in both environments.

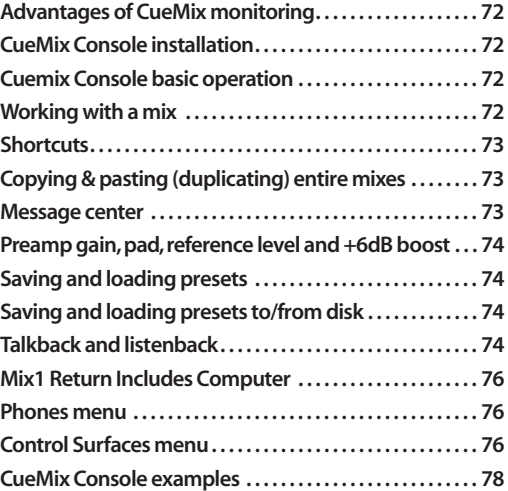

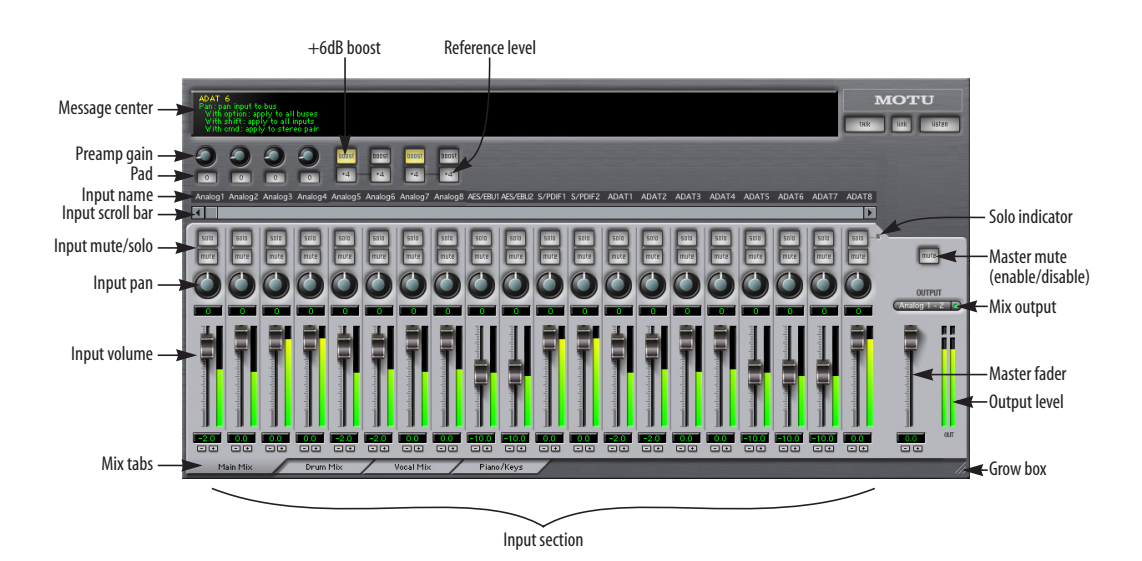

*Figure 10-1: CueMix Console is a virtual mixer that gives you control over the Traveler's on-board mixing features.*

# **ADVANTAGES OF CUEMIX MONITORING**

CueMix Console provides several major advantages over monitoring live inputs through your host audio software:

■ CueMix has no buffer latency. Thanks to the Traveler's DSP chip, CueMix provides the same throughput performance as a digital mixer.

■ CueMix imposes absolutely no processor drain on the computer's CPU.

■ CueMix routing can be maintained independently of individual software applications or projects.

■ CueMix routing can operate without the computer, allowing the Traveler to operate as a portable, stand-alone mixer.

CueMix Console does not provide effects processing. For information about using your audio software's native plug-ins together with CueMix, see chapter 9,"Reducing Monitoring Latency" (page 65).

# **CUEMIX CONSOLE INSTALLATION**

*CueMix Console* is installed with the rest of your Traveler software.

## **CUEMIX CONSOLE BASIC OPERATION**

The CueMix console is simple to operate, once you understand these basic concepts.

#### **Four mixes**

CueMix provides four separate mixes: Mix1, Mix2, Mix3 and Mix4. Each mix can have any number of inputs mixed down to any Traveler output pair that you choose. For example, Mix1 could go to the headphones, Mix2 could go to the main outs, Mix3 could go to a piece of outboard gear connected to analog outputs 7-8, etc.

#### **Many inputs to one output pair**

It might be useful to think of each mix as some number of inputs all mixed down to a stereo output pair. CueMix Console lets you choose which inputs to include in the mix, and it lets you specify the level and pan for each input being fed into the mix.

#### **Viewing one mix at a time**

CueMix Console displays one mix at a time. To select which mix you are viewing, click its tab at the bottom of the window, as shown in Figure 10-1. The mix name appears in the tab. Double-click the name to change it.

#### **Each mix is completely independent**

Each mix has its own settings. Settings in one mix will not affect another. For example, if an input is used in one mix, it will still be available in other mixes. In addition, inputs can have a different volume, pan, mute and solo setting in each mix.

### **Some channel settings apply across all mixes**

The settings at the top of the CueMix Console window (above the channel section) apply to all mixes. These settings include the preamp gain and pad for the four mic inputs, and the +4/-10dB reference level and +6dB software boost for analog inputs 5-8.

#### **Widening the CueMix Console window**

To view more input faders at once, drag the righthand edge of the window to the right.

#### **WORKING WITH A MIX**

Each mix has the following components:

- A stereo output with master fader
- Name
- Master mute (to enable/disable the entire mix)
- Any number of mono or stereo inputs
- Pan, volume, mute and solo for each input
These elements are visually grouped together in the lightly shaded area in the lower half of the CueMix Console window.

#### **Viewing a mix**

To view a mix, click its tab at the bottom of the window, as shown in Figure 10-1. The mix name appears in the tab.

#### **Naming a mix**

Double-click the mix name in the tab.

#### **Master mute**

The master mute button (Figure 10-1) temporarily disables (silences) the mix.

#### **Master fader**

The master fader (Figure 10-1) controls the overall level of the mix (its volume on its stereo output). Use the individual input faders to the left to control individual input levels.

#### **Output level meters**

The OUT level meters show you the output for the mix's physical output, which may include audio from your host audio software. The clip indicators clear themselves after a few seconds.

#### **Input section**

The channel strips to the left of the master fader represent each input in your Traveler. Use the input scroll bar to view additional inputs.

#### **Input mute/solo**

To add an input to a mix, or remove it, click its MUTE button. To solo it, use its SOLO button. To toggle these buttons for a stereo pair, hold down the control key while clicking either channel. The Solo indicator LED (Figure 10-1) lights up when any input is soloed (including inputs that may currently be scrolled off-screen).

#### **Input volume and pan**

Use the input fader and pan knob (Figure 10-1) to adjust these settings for the input in the mix. Again, all settings within the gray-shaded channel strip area belong to the mix currently being viewed. Note that an input can have different settings in different mixes.

To adjust the volume or panning for a stereo input pair, hold down the control key while dragging the fader or knob for either the left or right input.

#### **SHORTCUTS**

Hold down the following modifier keys as shortcuts:

#### **Shortcut Result**

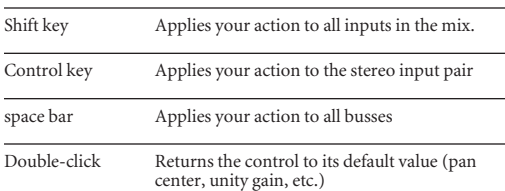

### **COPYING & PASTING (DUPLICATING) ENTIRE MIXES**

To copy and paste the settings from one mix to another:

**1** Select the source mix (Figure 10-1) and choose Copy from the file menu (or press control-C).

**2** Choose the destination mix and choose Paste from the file menu (or press control-V).

#### **MESSAGE CENTER**

The Message Center displays fly-over help for items in the CueMix Console window. It also displays messages regarding the overall operation of the Traveler.

#### **PREAMP GAIN, PAD, REFERENCE LEVEL AND +6DB BOOST**

The preamp gain, pad, reference level and +6dB boost settings at the very top of the CueMix Console window (Figure 10-1) affect each input globally, across all mixes and for audio being routed to the computer. For example, if you add 6dB of boost, your host software will receive the boost for that input as well.

#### **Preamp gain**

This setting (Figure 10-1) adjusts preamp gain, just like the four trim knobs on the front panel of the Traveler.

#### **Pad**

These buttons (Figure 10-1) toggle the pad for each mic input. Clicking these buttons is the same as pushing the trim knobs on the front panel.

#### **Boost**

This setting (Figure 10-1) adds 6 dB of gain to the input signal. This setting is applied globally for the input.

#### **+4/-10 reference level**

Click the reference button to toggle between these two standard reference levels. This setting is applied globally for the input pair.

### **SAVING AND LOADING PRESETS**

As explained earlier in "Save/Name Preset" on page 47, the Traveler can store up to 16 presets in its on-board memory. A preset includes of all CueMix DSP settings for all four mix busses, but it excludes global settings like clock source and sample rate.

The Load Preset and Save Preset commands in the CueMix Console File menu let you name, save and load presets in the Traveler.

### **SAVING AND LOADING PRESETS TO/FROM DISK**

The *Save* and *Load* commands in the CueMix Console File menu allow you to save Traveler presets to and from your hard drive. This allows you to save an unlimited number of Traveler presets on disk. (Use the *Load Preset* and *Save Preset* commands to get presets from — and save them to — the Traveler itself.) Click the Save button to save the current configuration; click the Load button to open an existing configuration that you have previously saved on disk.

### **TALKBACK AND LISTENBACK**

CueMix Console provides *Talkback* and *Listenback* buttons. Talkback allows an engineer in the control room to temporarily dim all audio and talk to musicians in the live room. Conversely, Listenback allows musicians to talk to the control room.

#### **Hardware setup**

Figure 10-2 below shows a typical hardware setup for Talkback and Listenback. For Talkback, set up a dedicated mic in your control room and connect it to a mic input on your MOTU FireWire audio interface. For Listenback, set up a dedicated listenback mic in the live room for the musicians and connect it to another mic input. For talkback output, set up a headphone distribution amp or set of speakers in the live room, and connect it to a pair of outputs. For example, you might connect a headphone distribution amp to analog outputs 7-8 on your MOTU Firewire audio interface, as demonstrated below in Figure 10-2 on page 75.

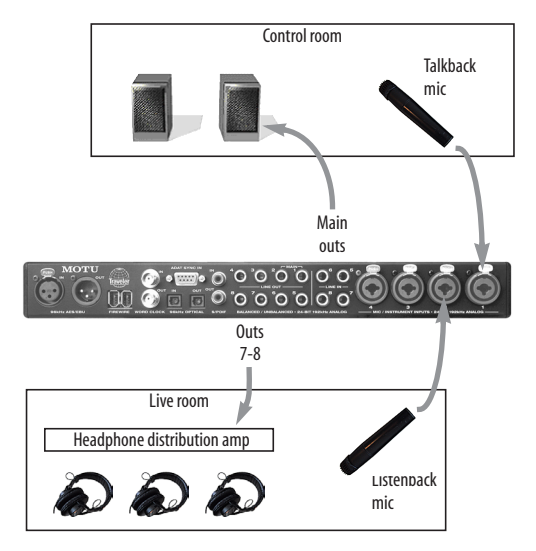

*Figure 10-2: Typical hardware setup for Talkback and Listenback.*

#### **CueMix Console setup**

To set up Talkback and/or Listenback in CueMix Console, choose *File menu> Talkback settings> Configure Talkback/Listenback* to open the window shown in Figure 10-3:

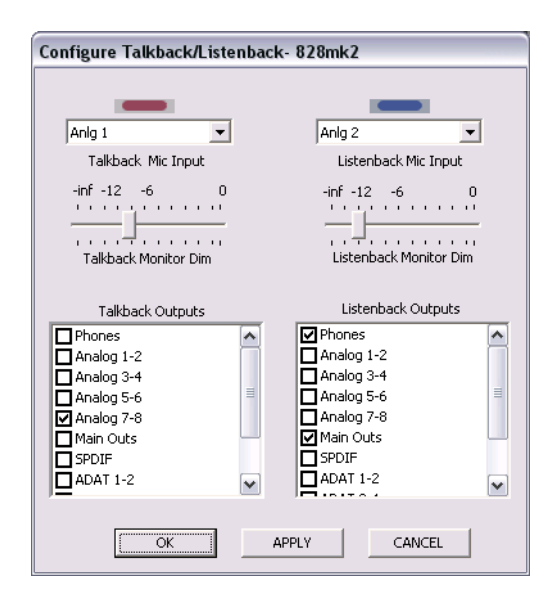

*Figure 10-3: Configuring Talkback and Listenback.*

#### **Talkback / Listenback Mic Input**

Choose the audio input to which your Talkback and/or Listenback mic is connected. These inputs are labeled with a purple and blue swatch, respectively, just above the channel fader.

These labels identify the Talkback and

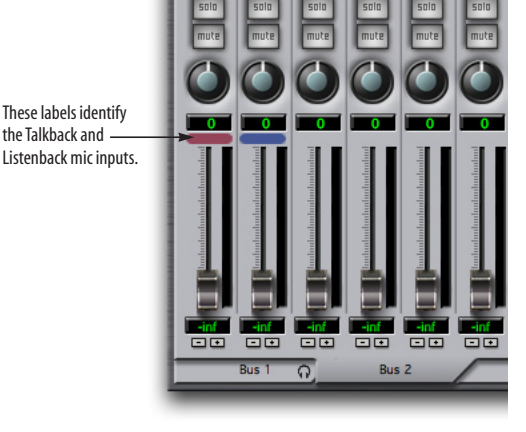

*Figure 10-4: The purple label identifies the Talkback mic input; the blue label indicates the Listenback mic. Use the input fader to control the mic volume.*

#### **Talkback / Listenback Monitor Dim**

Choose the amount of attenuation you would like to apply to all other audio signals (besides the talkback volume) when Talkback and/or Listenback is engaged. To completely silence all other audio, move the slider all the way to the left  $(-Inf).$ 

#### **Talk / Listen signal routing**

As shown in Figure 10-3, check the boxes next to the outputs on which you'd like to hear the Talkback mic and/or Listenback mic. For example, as demonstrated in the diagram in Figure 10-2, to hear the Talkback mic on the headphones in the live room, check the *Analog 7-8* check box in the *Talk* column as demonstrated in Figure 10-3. To hear the Listenback mic on the main monitors in the control room, check the *Analog 1-2* check box in the *Listen* column, also demonstrated in Figure 10-3.

#### **Engaging/disengaging Talkback and Listenback**

To engage Talk back or Listenback, press on the Talk or Listen buttons and then release to disengage. Talkback and/or Listenback is engaged for as long as you hold down the mouse button. Option-click to make the buttons "sticky" (stay engaged until you click them again — so you don't have to hold down the mouse). If you would like to engage both Talkback and Listenback at the same time, enable the *Link* button.

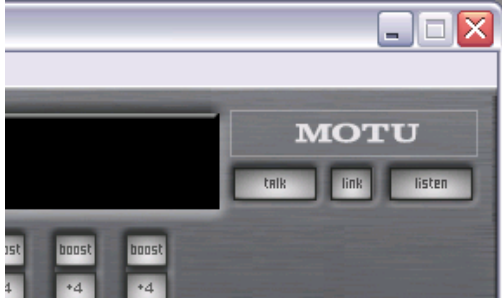

*Figure 10-5: The Talkback and Listenback buttons.*

### **Controlling Talkback and Listenback volume**

To control the volume of the Talkback and/or Listenback mics, adjust their input fader in CueMix Console. This fader controls the volume of the input, regardless of which bus mix is being displayed in the CueMix Console window. In other words, once an input has been designated as a Talkback or Listenback input, its fader becomes global for all CueMix buses.

### **MIX1 RETURN INCLUDES COMPUTER**

The *Mix1 return includes computer* item in the CueMix Console File menu refers to the *Mix1* bus that the Traveler driver provides as an input to host audio software. This input source delivers the output of CueMix DSP "MIX1" (the first mix bus of the four on-board no-latency monitor mixes in the Traveler) back to your computer. This input serves, for example, as a convenient way for you to record

the Traveler's MIX1 monitor mix back into your host audio software (for reference and archiving purposes).

When the *Mix1 return includes computer* menu item is checked, any audio being sent from your audio software on the computer to the same output as Mix1 will be included in the Mix1 return bus. When it is uchecked, computer output is excluded.

This menu item is essentially a pre/post switch for the computer audio insert to the stream of audio going to Mix1's Traveler output pair (and also back to the computer).

#### **PHONES MENU**

The Phones menu allows you to choose what you will hear on the headphone output, just like the Phones setting the MOTU FireWire Audio Console. However, this menu provides one extra option that is exclusive to CueMix Console: *Follow Active Mix*. This menu item, when checked, causes the headphone output to mirror the output of the current mix being viewed in CueMix Console. For example, if you are currently viewing Mix3 (the Mix3 tab is active), the headphones will mirror the Mix3 output (whatever it is assigned to).

### **CONTROL SURFACES MENU**

CueMix Console can be controlled from an automated control surface such as the Mackie Control™. Use the commands in the *Control Surfaces* menu to enable and configure this feature.

#### **Application follows control surface**

When checked, the *Application follows control surface* menu command makes the CueMix Console window scroll to the channel you are currently adjusting with the control surface, if the channel is not visible when you begin adjusting it. The same is true for the bus tabs: if you adjust a control in a bus that is not currently being

displayed, CueMix Console will jump to the appropriate tab to display the control you are adjusting.

#### **Share surfaces with other applications**

When the *Share surfaces with other applications* menu command is checked, CueMix Console releases the control surface when you switch to another application. This allows you to control your other software with the control surface. Here's a simple way to understand this mode: the control surface will always control the front-most application. Just bring the desired application to the front (make it the active application), and your control surface will control it. When you'd like to make changes to CueMix Console from the control surface, just bring CueMix Console to the front (make it the active application).

When this menu item is unchecked, your control surface will affect CueMix Console all the time, even when CueMix Console is not the front-most application. In addition, you will not be able to control other host audio software with the control surface at any time (because CueMix Console retains control over it at all times). This mode is useful when you do not need to use the control surface with any other software.

#### **Mackie Control Surfaces**

CueMix Console includes support for the following control surface products:

- Mackie Control™
- Mackie HUI™
- Mackie Baby HUI™

Use the sub-menu commands in the *Mackie Control Surfaces* menu item to turn on and configure control surface support, as described briefly below.

#### **Enabled**

Check this menu item to turn on control surface operation of CueMix Console. Uncheck it to turn off control surface support.

#### **Configure…**

Choose this menu item to configure your control surface product. Launch the on-line help for specific, detailed instructions for configuring CueMix Console for operation with your control surface product.

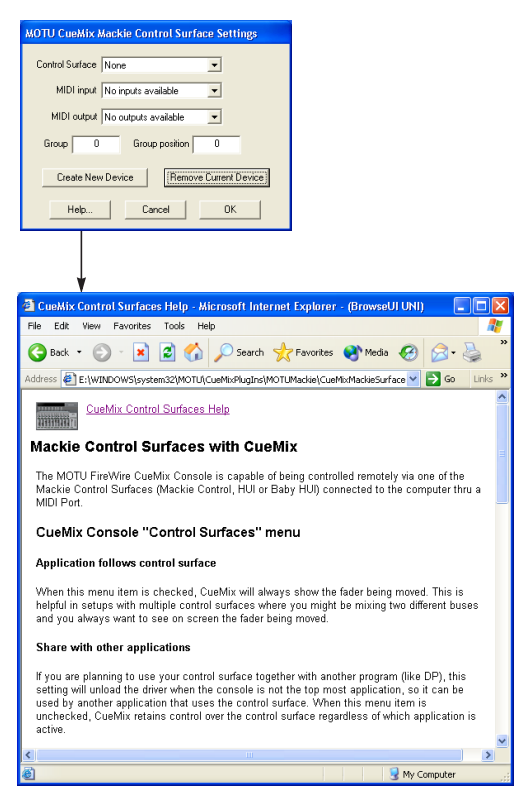

*Figure 10-6: Refer to the extensive on-line help for details about configuring CueMix Console for operation with your control surface product.*

#### **CUEMIX CONSOLE EXAMPLES**

Figure 10-7 below shows some examples of how you can use CueMix DSP:

■ Powered speakers are connected to the Traveler main outs. Any input can be routed directly to the speakers.

■ Microphone input can be routed via CueMix DSP to the effects processor for live outboard processing during recording. The resulting signal can be recorded into the computer either wet, dry or both (via the effects processor return or the direct mic input).

■ The ADAT optical connection provides 8 channels of 24-bit digital I/O to the digital mixer (or 4 channels at 96kHz). Any device connected to the Traveler can be routed to/from the mixer with no latency. Conversely, any mixer channel can be routed to any device connected to the Traveler with no latency.

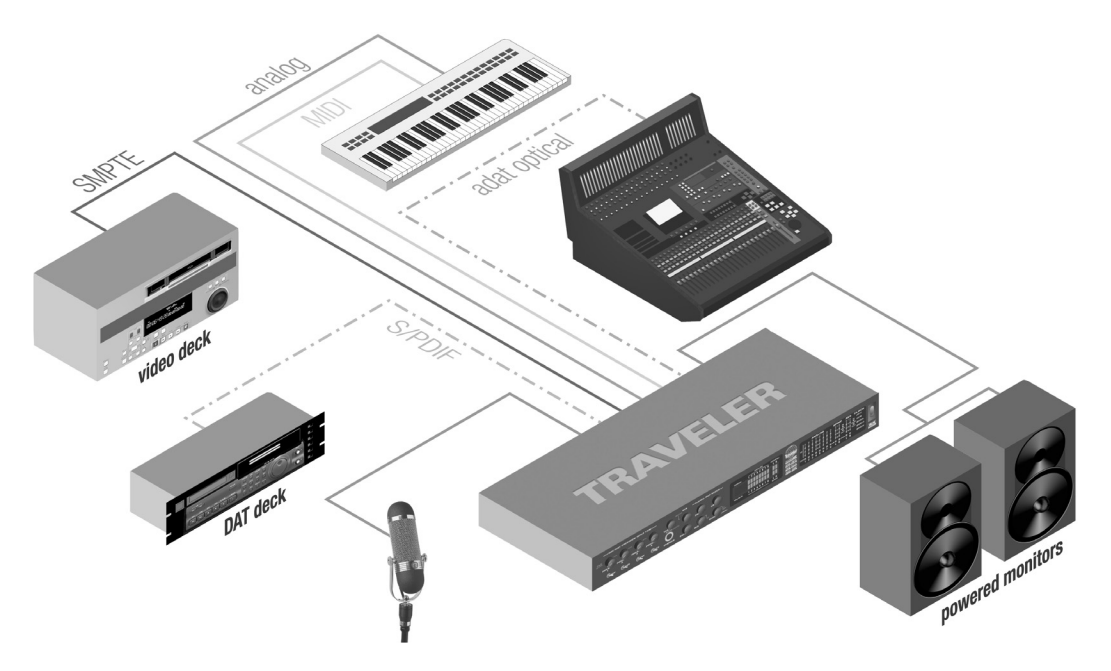

*Figure 10-7: An example setup of a system that takes full advantage of CueMix DSP.* 

#### **CHAPTER <sup>11</sup> FireWire SMPTE Console**

### **OVERVIEW**

The Traveler can resolve to SMPTE time code, without a dedicated synchronizer. It can also serve as a SMPTE time code generator.

The FireWire SMPTE Console software provides a complete set of tools to resolve to SMPTE, and to generate SMPTE for striping, regenerating or slaving other devices to the computer.

The Traveler provides a DSP-driven phase-lock engine with sophisticated filtering that provides fast lockup times and sub-frame accuracy.

Any analog input and output on the Traveler can be used for time code (LTC) input and output, respectively.

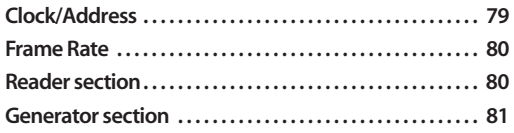

### **CLOCK/ADDRESS**

The Clock/Address menu provides the same global Clock Source setting as in the MOTU FireWire Audio Console ("Clock Source" on page 40), but it includes additional information: each setting shows both the clock and the address (time code or sample location), separated by a forward slash ( $/$ ). For example, the word clock setting (*Word Clock In / Internal*) shows the clock source (*Word Clock In*) followed by the address (*Internal*). Notice that only the SMPTE setting supports SMPTE time code as the reference for address. The digital clock sources do not support the Traveler's on-board SMPTE time code sync.

### **Resolving to SMPTE time code**

To resolve the Traveler to SMPTE time code, choose the *SMPTE / SMPTE* setting in the Clock/ Address menu. This means that the system will use SMPTE as the clock (time base) and SMPTE as the

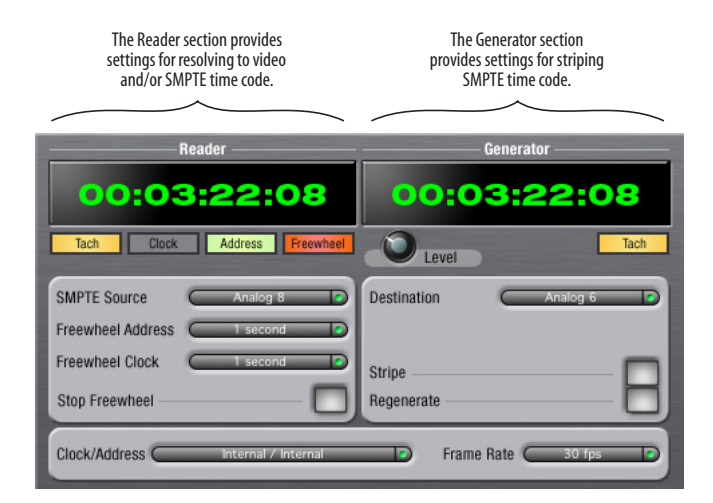

*Figure 11-1: SMPTE Console gives you access to your Traveler's on-board SMPTE time code synchronization features.*

address. For further details on the hardware connections involved, see "Syncing to SMPTE time code" on page 32.

#### **Resolving to video**

To resolve the Traveler to video, you need a synchronizer such as a MIDI Timepiece AV or a Digital Timepiece to feed word clock to the Traveler. In this scenario, choose the *Word Clock In* clock source setting in The MOTU FireWire Audio Console. The Traveler uses word clock for the time base and your host application resolves to MIDI Time Code generated from the synchronizer. For details, see "Syncing to video and/or SMPTE time code using a synchronizer" on page 33.

#### **FRAME RATE**

This setting should be made to match the SMPTE time code frame rate of the time code that the system will be receiving. The Traveler can autodetect and switch to the incoming frame rate, except that it cannot distinguish between 30 fps and 29.97 fps time code. So if you are working with either of these rates, make sure you choose the correct rate from this menu.

#### **READER SECTION**

The Reader section (on the left-hand side of the window in Figure 11-1) provides settings for synchronizing the Traveler to SMPTE time code.

#### **Status lights**

The four status lights (Tach, Clock, Address and Freewheel) give you feedback as follows.

#### **Tach**

The Tach light blinks once per second when the Traveler has successfully achieved lockup to SMPTE time code and SMPTE frame locations are being read.

#### **Clock**

The Clock light glows continuously when the Traveler has successfully achieved lockup to an external time base, such as SMPTE time code or word clock.

#### **Address**

The Address light glows continuously when the Traveler has successfully achieved lockup to SMPTE time code.

#### **Freewheel**

The Freewheel light illuminates when the Traveler is freewheeling address (time code), clock or both. For details about Freewheeling, see "Freewheel Address" and "Freewheel clock" below.

#### **SMPTE source**

Choose the analog input to which the SMPTE time code source is connected. This is the input that the Traveler "listens" to for time code.

#### **Freewheel Address**

Freewheeling occurs when there is a glitch or drop-out in the incoming time code for some reason. The Traveler can freewheel past the dropout and then resume lockup again as soon as it receives readable time code. Choose the amount of time you would like the Traveler to freewheel before it gives up and stops altogether.

The Traveler cannot freewheel address without clock. Therefore,the *Freewheel Address* setting will always be lower than or equal to the *Freewheel Clock* setting, and both menus will update as needed, depending on what you choose.

Keep in mind that freewheeling causes the system to keep going for as long as the duration you choose from this menu, even when you stop time code intentionally. Therefore, if you are starting and stopping time code frequently (such as from the transports of a video deck), shorter freewheel times are better. On the other hand, if you are

doing a one-pass transfer from tape that has bad time code, longer freewheel times will help you get past the problems in the time code.

#### **The 'Infinite' freewheel setting**

The *Infinite* freewheel setting in the *Freewheel Address* menu causes the Traveler to freewheel indefinitely, until it receives readable time code again. To make it stop, click the *Stop Freewheeling* button.

### **Freewheel clock**

Freewheeling occurs when there is glitch or drop-out in the incoming SMPTE time code for some reason. The Traveler can freewheel past the drop-out and then resume lockup again as soon as it receives a stable, readable clock signal.

The Traveler cannot freewheel address without clock. Therefore,the *Freewheel Address* setting will always be lower than or equal to the *Freewheel Clock* setting, and both menus will update as needed, depending on what you choose.

#### **The 'Infinite' freewheel setting**

The *Infinite* freewheel setting in the *Freewheel Clock* menu causes the Traveler to freewheel indefinitely, until it receives readable time code again. To make it stop, click the *Stop Freewheeling* button.

#### **Stop Freewheeling**

The Stop Freewheeling button stops the system if it is currently freewheeling.

### **GENERATOR SECTION**

The Generator section (on the right-hand side of the window in Figure 11-1) provides setting for generating SMPTE time code.

#### **Level**

Turn the level knob to adjust the volume of the SMPTE time code being generated by the Traveler. The level knob disappears when the Destination is set to *None*.

#### **Tach light**

The Tach light blinks once per second when the Traveler is generating SMPTE time code.

#### **Destination**

In the *Destination* menu, choose the analog output from which SMPTE time code will be generated. This is the output that sends time code.

#### **Stripe**

Click this button to start or stop time code. To set the start time, click directly on the SMPTE time code display in the Generator section and type in the desired start time. Or drag vertically on the numbers.

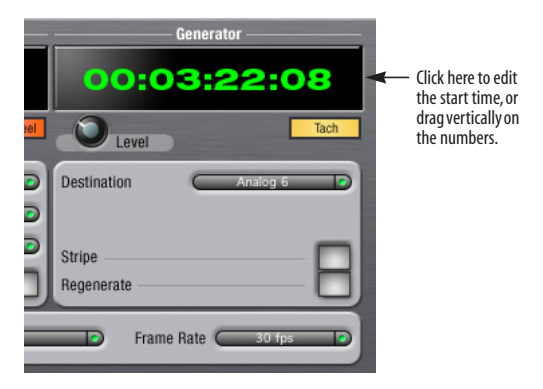

*Figure 11-2: Setting the time code start time.*

#### **Regenerate**

This option, when enabled, causes the generator to generate time code whenever the Traveler is receiving either SMPTE time code or ADAT Sync (via its ADAT Sync In port).

# **CHAPTER <sup>12</sup> Performance Tips & Troubleshooting**

#### *Things seems like they are working fine, but the Traveler then just drops off line, and the computer can't see it anymore on the FireWire bus.*

This is a common symptom when the problem is that the Traveler is not getting enough power. Check the power source for the Traveler. Make sure that the power connection meets the requirements outlined in "Power options" on page 22.

#### *Why does the start sound not play through the Traveler?*

The Traveler will only playback audio at a sampling rate of 44.1, 48, 88.2, 96, 176.4 or 192kHz.

#### *The computer freezes when it starts up*

If the computer is unable to boot up, it may be a conflict with the WDM Driver. As soon as the computer boots up, Windows will try and initialize the WDM Driver. If this fails, your computer will hang. To determine if the WDM Driver is the problem, boot up in Safe Mode or remove the MOTU Audio software with the Add/Remove Programs Control Panel then restart. Reinstall the Traveler software and choose only to install the MOTU FireWire ASIO driver, not the WDM Driver. Restart again.

#### *'New hardware detected' window*

If you connect your Traveler before running the Traveler Software Installer CD, Windows will prompt you that new hardware has been detected. Cancel this, and run the Traveler Software Installer, rather than allowing Windows to locate the drivers.

#### *Audio in SONAR speeds up or slows down*

This could be caused by having incorrect SMPTE/ MTC Sync settings when you record audio into Sonar. These settings are located in the *Advanced* Tab in the Audio Options window, accessed from Sonar's Options menu. Make sure that you have the SMPTE/MTC Sync set to "Trigger and Freewheel" before recording audio while slaved to external time code.

#### *Traveler inputs and outputs are not available in SONAR*

Make sure that the inputs and/or outputs that you want to use are enabled in SONAR.

#### *Sound Forge and 'Smooth Scroll'*

If the Smooth Scroll option under the Options menu is turned on, you may experience clicks and pops or other anomalies in the audio playback. This gets worse as you zoom in more to the waveform while playing. For the best quality playback, turn this option off.

#### *No input from an ADAT*

If you are having trouble recording on your ADAT from the Traveler, check the Digital input setting. After power cycling, tape decks often come up configured to record from their analog inputs. You won't be able to record from the Traveler to a tape deck until it is switched to digital input.

#### *Clicks and pops under word clock sync*

Many problems result from incorrect word clocking. It is essential that all digital devices in the system be word locked. Consult chapter 4, "Installing the Traveler Hardware" (page 19) for detailed information on how to word clock your gear. Whenever there is any weird noise or distortion, suspect incorrect word lock.

#### *Clicks and pops under ADAT Sync*

Sometimes, the ADAT sync cable seems to be plugged into the Traveler, and partially works - but it isn't really all the way in. This can cause clicks when slaved to ADAT 9-pin. Make sure the cable is seated firmly.

#### *Clicks and pops due to hard drive problems*

If you have checked your clock settings sync cable connections and you are still getting clicks and pops in your audio, you may have a drive related problem. Set the Traveler Clock Source to Internal and try recording just using the analog inputs and outputs of the Traveler. If you encounter the same artifacts you may want try using another drive in your computer. Clicks and pops can also occur when the drive is severely fragmented, the disk drivers are outdated, or if you are using a SCSI accelerator that is not optimally configured for working with audio.

*Connecting or powering gear during operation* It is not recommended that you connect/ disconnect, or power on/off devices connected to the Traveler while recording or playing back audio. Doing so may cause a brief glitch in the audio.

#### *Monitoring - how do I monitor inputs?*

Please refer to the documentation for the audio application that you are using. If your application does not support input monitoring, you will need to use the Traveler's hardware-based CueMix DSP monitoring feature. Please see chapter 9, "Reducing Monitoring Latency" (page 65).

#### *No optical inputs or outputs are available in host audio application*

Check to make sure you have the desired optical inputs and/or outputs enabled in the MOTU FireWire Audio Console.

#### **CUSTOMER SUPPORT**

We are happy to provide customer support to our registered users. If you haven't already done so, please complete the registration card included with your Traveler. When we receive your card, you'll be placed on our mailing list for software updates and information about new products.

#### **REPLACING DISKS**

If your Traveler installer CD becomes damaged and fails to provide you with fresh, working copies of the program, our Customer Support Department will be glad to replace it. You can request a replacement disc by calling our business office at (617) 576-2760 and asking for customer service.

#### **TECHNICAL SUPPORT**

If you are unable, with your dealer's help, to solve problems you encounter with the Traveler system, you may contact our technical support department in one of the following ways:

- Tech support hotline: (617) 576-3066 (Monday through Friday, 9 am to 6 pm EST)
- Fech support 24-hour fax line:  $(617)$  354-3068
- Tech support email: techsupport@motu.com
- Web site: www.motu.com

Please provide the following information to help us solve your problem as quickly as possible:

■ The serial number of the Traveler system. This is printed on a sticker placed on the bottom of the Traveler rack unit. You must be able to supply this number to receive technical support.

■ Software version numbers for the audio software you are using, the MOTU FireWire Audio WDM Driver, MOTU FireWire ASIO driver, etc.

■ A brief explanation of the problem, including the exact sequence of actions which cause it, and the contents of any error messages which appear on the screen.

+4/-10dB reference level 74 +6db 49 +6dB Boost 74 02R mixer 34 connecting 26 1394 connector 6, 11, 20 192kHz multiple interfaces 38 operation 40 AES/EBU disabled 10 optical disabled 10 S/PDIF disabled 11, 21  $24-hit$ 3rd party software 63 optical 6, 10 recording 12 4/10 49 4-pin FireWire 22 6-pin FireWire 22 828 connecting to Traveler 38 896HD connecting to Traveler 38

## *A*

Activity LEDs 5, 12 ADAT optical 6, 10, 34 activity LEDs 5 choosing format 7, 43 clock source setting 42 connecting 21 syncing with 41 ADAT sync 11, 32, 33 9-pin 11, 41 connector 6 sample-accurate 29, 30, 31 sync setting 41 AES/EBU 10 clock source setting 41 disabled at 192kHz 10 meters 5 sync 35 All Notes Off 48 Analog activity lights 5, 12 Analog inputs/outputs 6 making connections to 21 overview 10 Application follows control surface 76 ASIO 12, 17, 18, 51 Audio bit resolution 40

## *B*

Balanced analog 21 Battery power 12, 23 jack 6 Boost 74 Buffer Size 43 Bus Mute 47 Bus Output 47 Bus power 12, 22 enable/disable switch 6, 24 examples 23

requirements 22

#### *C*

Clock 192kHz operation 40 Clock LEDs 5, 12 Clock source 7, 27, 40, 46 SMPTE 43 Coax 10 Condenser mic input 5 Configure interface 37 Connecting multiple Travelers 37 Control surface support 76 Controller connecting 21 Converters 6 Copy bus mix 47 Cubase 12 clock source 52 enabling the Traveler ASIO driver 61 Optical input/output 53 sample rate 52 sync settings 30, 31 synchronization 55 CueMix Console 68, 71 Application follows control surface 76 Listenback explained 74 listenback settings 75 Mackie control surfaces 77 Share surfaces with other applications 77 talkback settings 74, 75 CueMix DSP 68 Mixer 45 output jacks 21 overview 11 Customer service contact info 84 Customer support 84

## *D*

Daisy-chaining 38 DAT connecting 25 DC power supply 24 Digital mixer connecting 26 Digital Precision Trim 11 Digital Timepiece 30 Disable interface option 38 Disable option 38 Disk getting a replacement 84

## *E*

Enable full Wave support for legacy (MME) software 7 Multi Channel Wave Synchronization 7 Enable Pedal 7 Expansion 37

## *F*

Factory Defaults 48 Fader View Time 47 Feedback loops 54, 62 FireWire 11 6-pin vs. 4-pin 22 additional busses 38 Audio Console 39 connecting 20 connector 6 PC card adapters 23 PCI cards 23 SMPTE Console 79 Follow Active Mix 76 Follows system 46 Force 44.1/48kHz 7, 44, 46 Forget button 38 Freewheel address 80 clock 81 infinite 81 Front panel 45 LCD display 12 meters 5

## *G*

Gain 49 General tab 39 GSIF driver 12, 17, 18 Guitar connecting 25

## *H*

Headphone jack 5, 11 Headphones connecting 25 controlling output 7, 44

*I* Infinite freewheel 81 Init Current Mix 47 Inputs analog 6 optical 6 S/PDIF (RCA) 6 Installation hardware 19 software 17 Internal (sync setting) 41

## *K*

Keyboard controller connecting 21

*L* Laptop operation 23 Latency 43, 52, 60, 65, 67, 68 w/3rd party software 62 LCD display 12, 45 LEDs 5 Lightpipe 34 Listenback explained 74

Load Preset 48, 74 LOCK LED 5

### *M*

Mackie control surfaces 77 Main outs jacks 6 making connections to 21 volume 5, 11, 46 Main volume 5, 11 Meters 5 Mic/instrument inputs 6, 20 connecting 25 overview 10 phantom power 5 MIDI activity LEDs 5 jacks 6 Machine Control 28, 29 Time Code sync 28 Windows driver installation 18 MIDI Timepiece AV 30 MIX BUS knob 48 Mix1 1-2 Cubase 54, 62 Mix1 return includes computer 76 MMC 28, 29 Monitoring 66 thru main outs 21 w/3rd party software 62 **MOTU** Audio System bit resolution 40 Digital Timepiece 30 FireWire Audio Console 39 MIDI Timepiece AV 30 MOTU FireWire Audio ASIO driver 18 MTC sync 28 Mute 49

## *N*

Neutrik jacks 6 Nuendo 12 synchronization 55

## *O*

Optical choosing format (ADAT or TOSlink) 7, 43 connectors 6, 21 disabled at 192kHz 10 In/Out 47 LEDs 5, 12 overview 10 sync 34 Optimization 68 Outputs analog 6 optical 6 S/PDIF (TOSLink) 6

*P* Packing list 15

Pair 49 Pan 49 PARAM knob 49 Paste Bus Mix 47 Patch thru latency 43, 68 PCI FireWire adapters 38 PCMCIA adapters 38 Performance 68 Phantom power 5, 11, 20 Phase-lock 27 Phones 5, 7, 11, 44 Cubase 53 SONAR 61 Phones 1-2 Cubase 54, 62 Phones Assign 47 Phones menu 76 Polarity 24 Power supply 24 jack 6

## *R*

Reference level 74 Regenerate 81 Registration 15

## *S*

S/PDIF 10 clock source setting 41 disabled at 192kHz 11, 21 lights 5, 12 meters 5 optical 6, 10 RCA 6 sync 35 Sample rate 7, 40 192kHz operation 40 Sample-accurate sync 11, 29, 30, 31, 56 Samplers connecting 25 Samples Per Buffer 43, 67 Samples per buffer 7, 43, 52, 60 Save Preset 74 Save/Name Preset 47 SELECT knob 46 SETUP knob 46 Share surfaces with other applications 77 SMPTE Console 79 LOCK LED 5 overview 11 source setting 80 sync 27, 28, 79 synchronization setting 43 TACH LED 5 Software installation 17 Solo 49 SONAR 12 clock source 60 Optical input/output 61 sample rate 60

Sound module connecting 22 Stand-alone operation 45 Stop Freewheeling 81 Stripe button 81 Studio setup (example) 25 Synchronization 27 3rd party software 62 Cubase 55 multiple interfaces 38 Nuendo 55 sample-accurate 29, 30, 31 word clock 36 Synths connecting 25 System requirements minimum 15 recommended computer 13, 15

# *T* TACH

LED 5 light (SMPTE Console) 80 Talkback explained 74 settings 75 Tascam Sync 32, 33 Tech support contact info 84 Technical support 84 Time code sync 79 Tip positive/negative 24 TOSLink 6, 7, 10, 43 clock source setting 42 connecting 21 Traveler connecting multiple interfaces 38 expansion 37 installing 19 rear panel overview 9 SMPTE setting 43 software installation 17 summary of features 9 tab 39 Word Clock In setting 41 Troubleshooting feedback loop 54, 62 TRS connectors 21

*U* Unbalanced analog 21

*V* Video sync 27, 79 Volume headphone 11 VOLUME knob 46

## *W*

Wave driver 18, 59 Word clock 6, 11, 27, 35, 36 Follows System 46 Force 44.1/48kHz 7, 44, 46 sync setting 41

Word Clock In setting 41 Word out 7, 44, 46 Follows System 46 Force 44.1/48kHz 7, 44, 46

## *Y*

Yamaha 02R 34 connecting 26